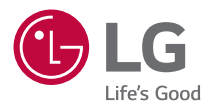

# *MANUEL D'UTILISATION LG CineBeam*

*Projecteur DLP*

*Veuillez lire attentivement les informations relatives à la sécurité avant d'utiliser ce projecteur.*

*HF65LS HF65LSR*

# *LICENCES*

<span id="page-1-0"></span>*2*

*Les licences prises en charge peuvent varier d'un modèle à l'autre. Pour plus d'informations sur les licences, consultez le site [www.lg.com.](www.lg.com)*

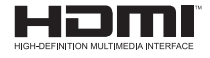

Les termes HDMI et High-Definition Multimedia *Interface ainsi que le logo HDMI sont des marques commerciales ou des marques déposées de HDMI Licensing Administrator, Inc. aux États-Unis et dans d'autres pays.*

*Fabriqué sous licence de Dolby Laboratories. Dolby, Dolby Vision, Dolby Audio, Dolby Atmos et le symbole double-D sont des marques déposées de Dolby Laboratories.*

*Pour plus d'informations sur les brevets DTS, rendez-vous à l'adresse [http://patents.](http://patents.dts.com) [dts.com.](http://patents.dts.com) Fabriqué sous licence de DTS Licensing Limited. DTS, le symbole, et DTS et le symbole ensemble, DTS 2.0 Channel, DTS 2.0+Digital Out, DTS-HD et DTS Virtual:X sont des marques commerciales ou déposées de DTS, Inc. aux États-Unis et/ou dans d'autres pays. © DTS, Inc. Tous droits réservés.*

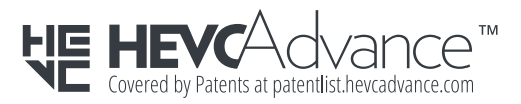

# *REMARQUE*

- **•**  *L'image d'illustration peut différer de l'aspect réel de votre projecteur.*
- **•**  *L'affichage sur l'écran de votre projecteur peut être légèrement différent de ce qui est indiqué sur le manuel.*

# <span id="page-2-0"></span>*CONSIGNES DE SÉCURITÉ*

Veuillez noter les consignes de sécurité afin d'éviter tout risque d'accident ou *d'utilisation incorrecte du produit.*

Afin d'éviter que les enfants se blessent, respectez ces consignes de sécurité *simples.*

Les consignes doivent également être respectées lorsque vous stockez ou déplacez *un projecteur existant.*

**•**  Ces consignes vous sont présentées sous deux titres : *AVERTISSEMENT et AVERTISSEMENT comme expliqué ci-dessous.*

*AVERTISSEMENT Le non-respect de ces instructions peut entraîner de graves blessures ou de mort.*

*AVERTISSEMENT Le non-respect de ces instructions peut entraîner des blessures ou endommager l'appareil.*

**•**  *Lisez le manuel d'utilisation attentivement et gardez-le à portée de main.*

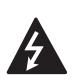

**RISQUE D'ÉLECTROCUTION NE PAS OUVRIR VERTISSEMENT/AVERTISSEMEN** 

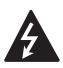

*Le symbole de l'éclair en forme*  de flèche dans un triangle *équilatéral signale à l'utilisateur* 

*la présence dans la coque de l'appareil d'une tension dangereuse et non isolée*  pouvant être d'amplitude suffisante pour *constituer un risque d'électrocution.*

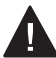

*Le symbole du point d'exclamation dans un triangle équilatéral signale à l'utilisateur la présence d'instructions d'utilisation et* 

*d'entretien importantes dans la documentation accompagnant l'appareil.*

### *AVERTISSEMENT/AVERTISSEMENT*

- *AFIN DE RÉDUIRE LE RISQUE D'INCENDIE ET D'ÉLECTROCUTION, N'EXPOSEZ PAS L'APPAREIL À LA PLUIE OU À L'HUMIDITÉ.*

*Lisez ces consignes. Conservez ces consignes. Tenez compte de tous les avertissements. Suivez toutes les instructions.*

# *Installation en intérieur*

- **•**  *N'utilisez pas le projecteur à l'extérieur et n'exposez pas le produit à l'eau ou à l'humidité.*
	- *Ce produit n'est pas étanche. Mettre en contact avec des liquides pourrait provoquer un incendie ou une électrocution.*
- **•**  *Ne placez pas le projecteur sous la lumière directe du soleil ni près de sources de chaleur telles qu'un radiateur, un feu de cheminée ou une cuisinière.*
	- *Si vous ne respectez pas cette consigne, vous risquez de provoquer un incendie.*
- **•**  *Ne placez pas de matières inflammables telles que des aérosols sur le projecteur ou près du projecteur.*
	- *Si vous ne respectez pas cette consigne, vous risquez de provoquer un incendie.*
- **•**  *Ne laissez pas d'enfants grimper sur le projecteur ou s'y agripper.*
	- *Ils risqueraient de faire tomber le projecteur, ce qui pourrait entraîner des blessures ou la mort.*
- **•**  *N'installez pas l'appareil dans un endroit non ventilé (par exemple, sur une étagère ou dans un meuble), ni sur un tapis ou un coussin.*
	- *Si vous ne respectez pas cette consigne, vous risquez de provoquer un incendie en raison de l'augmentation de la température interne.*
- **•**  *Ne placez pas l'appareil près d'une source de vapeur, d'huile ou de vapeur d'huile telle qu'un humidificateur ou le plan de travail d'une cuisine.*
	- *Le non-respect de cette consigne peut entraîner un incendie, une électrocution ou de la corrosion.*
- **•**  *N'installez pas l'appareil contre un mur ou un plafond proche de sources d'huile ou de vapeur d'huile.*
	- *Cela pourrait endommager l'appareil, entraîner sa chute et causer des blessures graves.*
- **•**  *Ne placez pas le projecteur dans un endroit exposé à la poussière.*
	- *Si vous ne respectez pas cette consigne, vous risquez de provoquer un incendie.*
- **•**  *N'utilisez pas le projecteur dans des endroits humides, tels qu'une salle de bain.*
	- *Le non-respect de cette consigne peut provoquer un incendie ou une électrocution.*
- **•**  *Assurez-vous que les évents d'aération du projecteur ne sont pas obstrués par une nappe ou un rideau.*
	- *Si vous ne respectez pas cette consigne, vous risquez de provoquer un incendie en raison de l'augmentation de la température interne.*
- **•**  *Assurez-vous qu'il existe une aération suffisante autour du projecteur. La distance entre le projecteur et le mur doit être au moins 30 cm.*
	- *Si vous ne respectez pas cette consigne, vous risquez de provoquer un incendie en raison de l'augmentation de la température interne.*
- **•**  *L'installation du produit sur un plafond doit être effectuée par un technicien professionnel utilisant les outils autorisés. Un produit mal installé risque de tomber.*
	- *Et d'entraîner des blessures ou des dégâts matériels. Pour installer le produit, veuillez contacter le support technique.*
- **•**  *Si vous utilisez un support de montage au plafond, un adhésif pour empêcher le desserrement des vis ou si vous appliquez de l'huile ou du lubrifiant sur le produit, cela risque d'entraîner l'apparition de fissures sur le boîtier et la chute du produit. Cela pourrait également blesser les personnes se trouvant sous l'appareil (le cas échéant) et endommager le produit.*

## *AVERTISSEMENT*

- **•**  *Si vous installez le projecteur sur une table ou une étagère, veillez à ne pas le placer près du bord.*
	- *Le projecteur risquerait de ne pas être stable et de tomber, ce qui pourrait provoquer des blessures ou endommager l'appareil. Veillez à utiliser le boîtier ou le support adapté au projecteur.*
- **•**  *Avant de déplacer le projecteur, veillez à l'éteindre et à débrancher la fiche d'alimentation ainsi que les câbles.*
	- *Le câble d'alimentation pourrait être endommagé et provoquer un incendie ou une électrocution.*
- **•**  *Ne placez pas le projecteur sur une surface instable ou soumise à des vibrations, telle qu'une étagère bancale ou un plan incliné.*
	- *Il risquerait de tomber et de provoquer des blessures.*
- **•**  *Veillez à ne pas faire basculer le projecteur lorsque vous raccordez un appareil externe.*
	- *Si vous ne respectez pas cette consigne, vous risquez de vous blesser ou d'endommager le projecteur.*

## *Sources d'alimentation*

- **•**  *DÉCONNEXION DE L'APPAREIL DE L'ALIMENTATION PRINCIPALE* 
	- La fiche d'alimentation est *l'élément de déconnexion. En cas*  d'urgence, la fiche d'alimentation *doit rester facilement accessible.*
- **•**  *Le câble de mise à la terre doit être branché. (Ne s'applique pas aux appareils qui ne nécessitent pas de mise à la terre.)*
	- *Assurez-vous de brancher le câble de mise à la terre pour éviter toute électrocution. S'il est impossible de relier l'appareil à la terre, faites appel à un électricien pour installer un disjoncteur distinct.*
		- *Ne tentez pas de mettre le projecteur à la terre en le connectant à des câbles de téléphone, des paratonnerres ou des tuyaux de gaz.*
- **•**  *Le câble d'alimentation doit être complètement inséré dans la prise électrique.*
	- *Un branchement instable peut provoquer un incendie.*
- **•**  *Ne posez aucun objet lourd sur le câble d'alimentation.*
	- *Le non-respect de cette consigne peut provoquer un incendie ou une électrocution.*
- **•**  *Ne touchez pas la fiche d'alimentation avec des mains mouillées.*
	- *Vous risqueriez de vous électrocuter.*
- **•**  *Ne branchez pas trop d'appareils sur la même multiprise.*
	- *Si vous ne respectez pas cette consigne, vous risquez de provoquer un incendie en raison de la surchauffe de la prise.*
- **•**  *Protégez l'adaptateur secteur, le câble d'alimentation et la prise secteur utilisés de tout contact prolongé avec de la poussière ou des matières étrangères.* 
	- *Si vous ne respectez pas cette consigne, vous risquez de provoquer un incendie.*
- **•**  *Si le projecteur ou l'adaptateur secteur émettent de la fumée ou une odeur de brûlé, cessez immédiatement d'utiliser le produit. Débranchez le câble d'alimentation de la prise secteur, puis contactez le Service client.* 
	- *Si vous ne respectez pas cette consigne, vous risquez de provoquer un incendie.*
- **•**  *Pour couper l'alimentation principale, débranchez la prise d'alimentation. Celle-ci doit être facilement accessible.*

## $\Lambda$  AVERTISSEMENT

- **•**  *Pour retirer l'adaptateur secteur ou le câble d'alimentation, ne tirez jamais sur le cordon : tirez toujours sur la fiche.* 
	- *Le non-respect de cette consigne risquerait de provoquer un incendie ou d'endommager le produit.*
- **•**  *Veillez à ne pas constamment soumettre le câble d'alimentation de l'adaptateur secteur à une courbure excessive.* 
	- *Le câble d'alimentation risque des dommages intérieurs s'il est soumis à une courbure excessive pendant une longue période de temps. Ceci risquerait de provoquer un incendie ou une électrocution.*
- **•**  *Vérifiez que le câble d'alimentation et la fiche ne sont pas endommagés, modifiés, pliés, tordus, étirés, écrasés ou brûlants. N'utilisez pas le produit si la prise est mal fixée.*
	- *Le non-respect de cette consigne peut provoquer un incendie ou une électrocution.*
- **•**  *Ne placez pas le câble d'alimentation près d'un appareil produisant de la chaleur.*
	- *La gaine du câble d'alimentation peut fondre et provoquer un incendie ou une électrocution.*
- **•**  *Placez le projecteur à un endroit où personne ne risque de trébucher ou de marcher sur le câble d'alimentation afin de ne pas endommager ce câble ni la prise.*
	- *Le non-respect de cette consigne peut provoquer un incendie ou une électrocution.*
- **•**  *Ne mettez pas le projecteur sous/ hors tension en branchant et en débranchant le câble d'alimentation de la prise. (Ne touchez pas la fiche d'alimentation avec des mains mouillées.)*
	- *Si vous ne respectez pas cette consigne, vous risquez de vous électrocuter ou d'endommager le produit.*
- **•**  *N'insérez pas de conducteur de l'autre côté de la prise murale pendant que la fiche d'alimentation est branchée sur la prise murale. En outre, ne touchez pas la fiche d'alimentation juste après l'avoir débranchée de la prise murale.*
	- *Vous risqueriez de vous électrocuter.*
- **•**  *Utilisez uniquement le câbles d'alimentation officiel fourni par LG Electronics. N'utilisez pas d'autres câble d'alimentation.*
	- *Le non-respect de cette consigne peut provoquer un incendie ou une électrocution.*
- **•**  *Si de l'eau ou des matières étrangères ont pénétré l'adaptateur secteur, le câble d'alimentation ou l'intérieur du projecteur, veuillez éteindre le projecteur en appuyant sur le bouton d'alimentation. Retirez tous les câbles, puis contactez le Service client.* 
	- *Le non-respect de cette consigne peut provoquer un incendie ou une électrocution.*
- **•**  *La surface de l'adaptateur secteur est chaude. L'adaptateur secteur doit être placé hors de la portée des enfants et ne pas être touché lorsqu'il est en cours d'utilisation.*
- **•**  *Ne jamais démonter les dispositifs d'alimentation (adaptateur secteur, cordon d'alimentation, etc.).* 
	- *Ceci risquerait d'endommager le cordon d'alimentation et de provoquer un incendie ou une électrocution.*
- **•**  *Connectez fermement l'adaptateur secteur et le câble d'alimentation.* 
	- *Le non-respect de cette consigne risquerait de provoquer un incendie ou d'endommager le produit.*
- **•**  *Evitez de placer des objets lourds ou d'exercer une quelconque pression sur le câble d'alimentation et l'adaptateur secteur, et veillez à ne pas les endommager.*
	- *Le non-respect de cette consigne risquerait de provoquer un incendie ou d'endommager le produit.*
- **•**  *Utilisez toujours l'adaptateur secteur fourni ou des adaptateurs secteur approuvés et certifiés par LG Electronics.* 
	- *L'utilisation de tout autre adaptateur secteur peut provoquer le clignotement de l'écran.*

# *Pendant l'utilisation*

- **•**  *Ne placez rien sur le produit qui*  puisse contenir un liquide : vases, *pots de fleurs, tasses, cosmétiques, médicaments, ornements, bougies, etc.*
	- *Le non-respect de cette consigne peut provoquer un incendie, une électrocution ou des blessures en cas de chute.*
- **•**  *Si le boîtier subit un choc violent ou est endommagé, éteignez l'appareil, débranchez la prise et contactez un centre d'assistance agréé.*
	- *Vous risqueriez de vous électrocuter.*
- **•**  *N'insérez pas d'objets métalliques tels que des pièces de monnaie, des épingles à cheveux ou des débris métalliques, ni des matières inflammables telles que du papier ou des allumettes dans le projecteur.*
	- *Vous risqueriez de vous électrocuter ou de provoquer un incendie.*
- **•**  *Veillez à ce qu'aucun enfant n'avale de piles lors du remplacement des piles usagées de la télécommande. Ne laissez pas les piles à portée des enfants.*
	- *Si un enfant avale une pile, consultez immédiatement un médecin.*
- **•**  *Veillez à ne jamais ouvrir les couvercles du projecteur.*
	- *Le risque d'électrocution est élevé.*
- **•**  *Ne regardez pas directement à travers l'objectif lorsque le projecteur est en cours d'utilisation.*
	- *L'intensité lumineuse risquerait d'abîmer vos yeux.*
- **•**  *Lorsque la lampe du projecteur est allumée ou vient d'être éteinte, évitez de toucher l'évent d'aération ou la lampe car ils sont brûlants.*
- **•**  *En cas de fuite de gaz dans la pièce où se trouve le projecteur, ne touchez ni au projecteur ni à la prise. Ouvrez les fenêtres pour aérer.*
	- *Des étincelles pourraient provoquer un incendie ou des brûlures.*
- **•**  *Par temps d'orage, débranchez le câble d'alimentation de la prise.*
	- *Le non-respect de cette consigne pourrait provoquer une électrocution ou endommager le projecteur.*
- **•**  *N'utilisez pas le projecteur près d'un appareil électronique générant un fort champ magnétique.*
- **•**  *Conservez le film plastique utilisé pour l'emballage du projecteur hors de la portée des enfants.*
	- *S'il n'est pas correctement manipulé, il peut provoquer une asphyxie.*
- **•**  *Ne gardez pas les mains sur le projecteur de façon prolongée lorsqu'il est en cours d'utilisation.*
- **•**  *Lorsque vous jouez à un jeu vidéo en branchant votre console sur un projecteur, nous vous recommandons de respecter une distance supérieure à quatre fois la longueur de la diagonale de l'écran.*
	- *Assurez-vous que le câble de*  connexion est suffisamment *long. À défaut, l'appareil risque de tomber. Il pourrait alors provoquer des blessures ou être endommagé.*
- **•**  *Ne placez pas le projecteur ou sa télécommande et les piles dans un environnement à très haute température.*
	- *Si vous ne respectez pas cette consigne, vous risquez de provoquer un incendie.*

- **•**  *Ne placez pas d'objets lourds sur le projecteur.*
	- *Il risquerait de tomber et de provoquer des blessures.*
- **•**  *Veillez à ce que l'objectif ne subisse aucun impact durant le transport.*
- **•**  *Évitez de toucher l'objectif.* - *Vous risqueriez de l'endommager.*
- **•**  *N'utilisez pas d'outils pointus tels qu'un couteau ou un marteau sur le projecteur car cela risquerait d'endommager le boîtier.*
- **•**  *Si aucune image n'apparaît à l'écran ou si aucun son n'est audible, arrêtez d'utiliser le projecteur. Éteignez-le, débranchez la prise et contactez notre centre d'assistance.*
	- *Le non-respect de cette consigne peut provoquer un incendie ou une électrocution.*
- **•**  *Veillez à ce qu'aucun objet ne tombe sur le projecteur ou ne vienne le heurter.*
	- *Cela risquerait d'endommager l'appareil ou de provoquer des blessures.*
- **•**  *Nous vous recommandons de respecter une distance minimum*  correspondant à 5-7 fois la longueur *de la diagonale de l'écran.*
	- *Le fait de regarder un écran de trop près pendant une longue durée peut provoquer des troubles de la vue.*
- **•**  *N'obstruez pas le faisceau lumineux émis par le projecteur à l'aide d'un livre ou de tout autre objet.*
	- *Toute exposition prolongée au faisceau du projecteur pourrait entraîner un incendie. En outre, l'objectif pourrait surchauffer et*  être endommagé par la réflexion *de la chaleur. Désactivez la*  fonction AV pour mettre fin à la *projection temporairement ou coupez l'alimentation.*
- **•**  *Ne démarrez pas le projecteur alors que le volume est réglé à un niveau élevé.*
	- *Cela peut entraîner des problèmes d'audition.*
- **•**  *N'utilisez pas d'appareil électrique à haute tension à proximité du projecteur (par ex. un tuemouches électrique). Cela pourrait endommager le produit.*
- **•**  *Ne jetez pas vos piles usagées n'importe où.*
	- *Cela peut provoquer une explosion ou un incendie. La méthode de recyclage peut varier selon les pays et les régions. Respectez les instructions recommandées.*
- **•**  *Il existe un risque d'incendie ou d'explosion si la batterie est remplacée par une autre batterie de type incorrect.*

# *Nettoyage*

- **•**  *Ne vaporisez pas d'eau sur le projecteur lors de son nettoyage. Évitez toute pénétration d'eau dans le projecteur.*
	- *Le non-respect de cette consigne peut provoquer un incendie ou une électrocution.*
- **•**  *Si une fumée ou une odeur étrange s'échappe du projecteur, ou si un corps étranger pénètre dans le projecteur, éteignez-le, débranchezle de la prise électrique et contactez notre centre d'assistance.*
	- *Le non-respect de cette consigne peut provoquer un incendie ou une électrocution.*

- **•**  *Contactez votre revendeur ou notre centre d'assistance une fois par an pour nettoyer les composants internes du projecteur.*
	- *Si vous ne nettoyez pas le projecteur durant une longue période, la poussière s'accumule et risque ainsi de provoquer un incendie ou d'endommager le produit.*
- **•**  *Lors du nettoyage des composants plastique tels que le boîtier du projecteur, débranchez d'abord le câble d'alimentation et essuyez le composant à l'aide d'un chiffon doux. Ne vaporisez pas d'eau et n'utilisez pas de chiffon mouillé. N'utilisez jamais de nettoyant pour vitres, de produit lustrant pour voitures ou industriel, d'abrasif, de cire, de benzène ou d'alcool, car ces produits risqueraient d'endommager le projecteur.*
	- *Si vous ne respectez pas cette consigne, vous risquez de provoquer un incendie, de vous électrocuter ou d'endommager le produit (déformation et corrosion).*
- **•**  *Ne nettoyez pas le système optique (objectif, miroir) juste après avoir mis le produit hors tension ou lorsque le produit est en marche. Pour nettoyer chaque partie du produit, débranchez le câble d'alimentation et essuyez doucement avec un chiffon doux. Ne vaporisez pas d'eau et n'utilisez pas de chiffon mouillé. N'utilisez pas de détergent, de produit lustrant automobile ou industriel, de substances abrasives, de cire, de benzène, d'alcool, d'eau, etc. sur les parties principales du produit ou le système optique (objectif, miroir), car cela pourrait endommager le produit.*
	- *Si vous ne respectez pas cette consigne, vous risquez de provoquer un incendie, de vous électrocuter ou d'endommager le produit (déformation et corrosion).*
- **•**  *Débranchez la fiche de la prise avant de nettoyer le produit.*
	- *Vous risqueriez de vous électrocuter.*

## *Autres*

### *AVERTISSEMENT*

- **•**  *Lorsque vous vous absentez, placez le projecteur hors de portée de vos animaux domestiques et pensez à débrancher la fiche de la prise murale.*
	- *L'utilisation d'un câble d'alimentation endommagé peut provoquer un court-circuit ou un incendie.*
- **•**  *Veillez à ne pas utiliser le projecteur près d'appareils électroniques de haute précision ou d'appareils émettant des signaux radio faibles.*
	- *Cela risquerait de nuire au fonctionnement du produit et de provoquer un accident.*
- **•**  *Seul un technicien qualifié peut démonter ou modifier le projecteur. Pour toute opération de diagnostic, de réglage ou de réparation, contactez votre vendeur ou le centre d'assistance.*
	- *Le non-respect de cette consigne peut provoquer un incendie ou une électrocution.*
- **•**  *Veillez à ce que la ventilation soit correcte et à ne pas empêcher la circulation d'air autour de l'appareil. Le non-respect de cette consigne pourrait entraîner des blessures et une surchauffe interne de l'appareil.*
- **•**  Ne touchez pas l'objectif : vous *risqueriez de l'endommager ou vous brûler. L'objectif et l'unité peuvent CHAUFFER lorsque l'appareil est en marche et immédiatement après la fin de l'utilisation. Manipulez l'appareil avec une extrême prudence et laissez-le refroidir.*
- **•**  *Branchez-le uniquement sur une prise électrique reliée à la terre. (Ne s'applique pas aux appareils qui ne nécessitent pas de mise à la terre.)*
- **•**  *N'insérez rien dans les évents d'aération et ne les recouvrez pas.*
	- *Le non-respect de cette consigne peut provoquer un incendie ou une électrocution.*
- **•**  *Pour une utilisation optimale, suivez toutes les instructions liées*  à l'entretien de l'appareil ; faites *impérativement appel à un centre de service agréé pour l'entretien de l'appareil.*
- **•**  *Conservez les batteries et la télécommande hors de portée des enfants.* 
	- *Le non-respect de cette consigne pourrait entraîner des blessures ou endommager le produit.*

**FRANCAIS** *FRANÇAIS*

# $\Lambda$  AVERTISSEMENT

- **•**  *Évitez d'utiliser ou de stocker le projecteur à l'extérieur de façon prolongée.*
- **•**  *Ne mélangez pas des piles usagées et des piles neuves.*
	- *Des piles ouvertes ou présentant des fuites peuvent provoquer des blessures ou endommager l'appareil.*
- **•**  *Débranchez le projecteur si vous ne l'utilisez pas pendant une longue période.*
	- *Une accumulation de poussière peut provoquer un incendie ou une électrocution à cause d'une surchauffe, d'une étincelle ou d'une mauvaise isolation.*
- **•**  *Utilisez uniquement le type de piles spécifié.*
	- *Des piles ouvertes ou présentant des fuites peuvent provoquer des blessures ou endommager l'appareil.*
- **•**  *Lorsque vous remplacez les piles, assurez-vous d'utiliser le même type de piles.*
	- *Dans le cas d'échec de mise en contact de la pile, il se peut que celle-ci s'épuise rapidement ou que la télécommande ne fonctionne pas correctement.*
- **•**  *Conformez-vous aux règles de mise au rebut applicables pour les piles usagées.*
	- *Le non-respect de cette consigne risque de provoquer une explosion ou un incendie. La méthode de mise au rebut peut varier selon votre pays ou votre région. Veuillez respecter les instructions relatives à la mise au rebut de la batterie.*
- **•**  *Ne jetez pas et n'essayez pas de démonter la batterie.*
	- *Si vous ne respectez pas cette consigne, vous risquez de provoquer un incendie ou une explosion suite aux dommages causés à la batterie.*
- **•**  *Ne stockez pas les piles à proximité d'objets métalliques tels que des clés ou des trombones.*
	- *Un excès de courant peut provoquer une rapide augmentation de la température et causer un incendie.*
- **•**  *Ne stockez pas les piles à proximité d'une source de chaleur telle qu'un radiateur.*
	- *Le non-respect de cette consigne risque de provoquer un incendie ou d'endommager le produit.*
- **•**  *N'exposez pas les piles à une*  température supérieure à 60 °C, ni à *des conditions de forte humidité.*
	- *Le non-respect de cette consigne risque de provoquer une explosion ou un incendie.*
- **•**  *Assurez-vous que la batterie est correctement installée.*
	- *Respectez cette consigne pour éviter tout risque d'explosion ou d'incendie.*
- **•**  *L'utilisation d'une batterie de remplacement non appropriée risquerait de provoquer un incendie.*
- **•**  Batteries : Rangez les accessoires *(batterie, etc.) dans un endroit sûr hors de la portée des enfants.*

### **Classe 2**

*AVERTISSEMENT : Le rayon optique émis par ce projecteur est potentiellement*  dangereux. Ne pas regarder fixement la *lampe lorsqu'elle fonctionne. Cela pourrait abîmer vos yeux.*

*Cette étiquette est apposée sous le produit et la langue peut être différente.*

# *CONTENU*

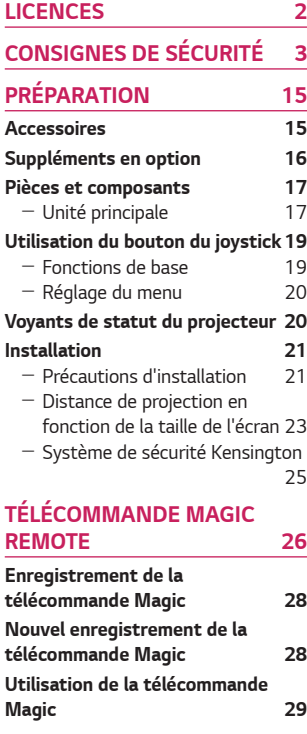

# *[UTILISATION DU PROJECTEUR](#page-29-0)  30*

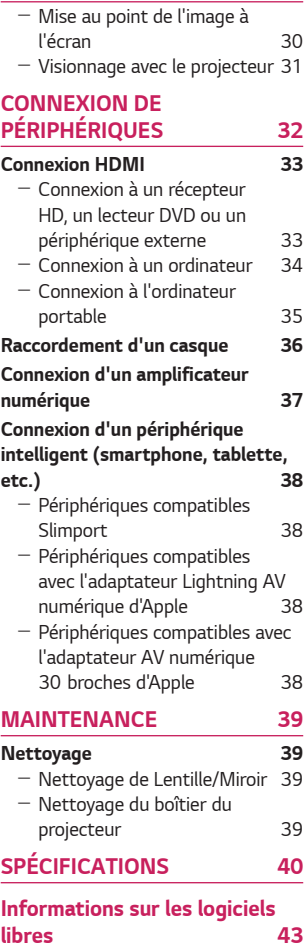

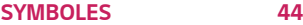

# <span id="page-14-0"></span>*PRÉPARATION*

*L'aspect réel du produit peut être légèrement différent de celui présenté sur les illustrations.* 

# *Accessoires*

Les accessoires livrés avec le projecteur sont répertoriés ci-dessous.

Les accessoires sont sujets à modification sans préavis.

Des nouveaux accessoires pourront être ajoutés et certains accessoires pourront *être retirés.* 

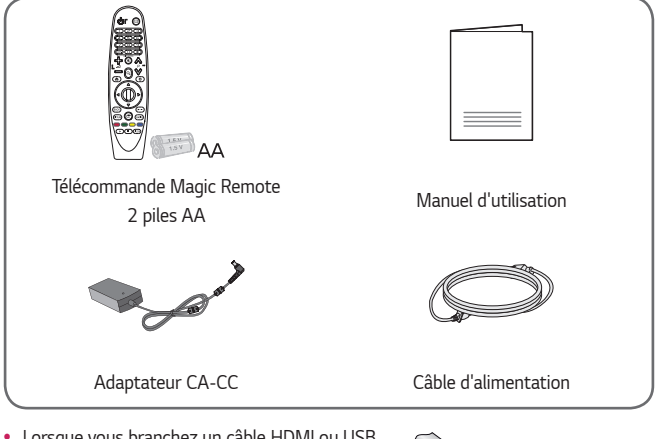

**•**  *Lorsque vous branchez un câble HDMI ou USB, ou lorsque vous branchez une clé USB sur le port USB ou HDMI, utilisez un produit dont la largeur est inférieure ou égale à 18 mm et la hauteur est*  inférieure ou égale à 10 mm. Si le câble USB ou la clé USB n'est pas compatible avec les ports USB du *projecteur, utilisez un câble d'extension compatible*  avec la technologie USB 2.0.

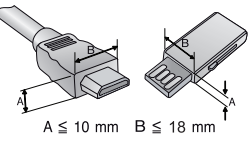

- **•**  Lors de la connexion simultanée de deux appareils USB, chacun doit comporter des connecteurs d'une épaisseur inférieure à 8,5 mm.
- **•**  *Utilisez un câble certifié sur lequel est apposé le logo HDMI.*
- **•**  *Si vous utilisez un câble non certifié HDMI, l'écran peut ne pas s'afficher ou une erreur de connexion peut survenir. (Types de câbles HDMI recommandés)*
	- Câble HDMI®/™ ultra haut débit (3 m max.)

*15*

# <span id="page-15-0"></span>*Suppléments en option*

Pour l'achat d'accessoires en option, adressez-vous à un magasin de matériel *électronique, rendez-vous sur un site d'achat en ligne ou contactez le revendeur auprès duquel vous avez acheté ce produit. Les accessoires vendus séparément sont*  sujets à modification sans préavis.

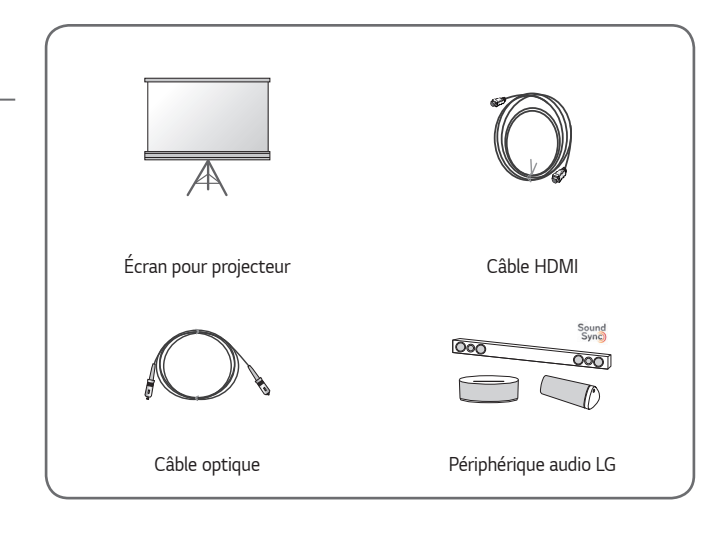

*FRANÇAIS*

**FRANÇAIS** 

# <span id="page-16-0"></span>*Pièces et composants*

*Ce projecteur a été fabriqué selon une technologie de haute précision. Toutefois, il*  est possible que de minuscules points noirs et/ou points lumineux (rouge, bleu ou vert) s'affichent continuellement sur l'écran du projecteur. Ce phénomène est dû au *processus de fabrication et n'est pas révélateur d'un défaut de fonctionnement.*

# *Unité principale*

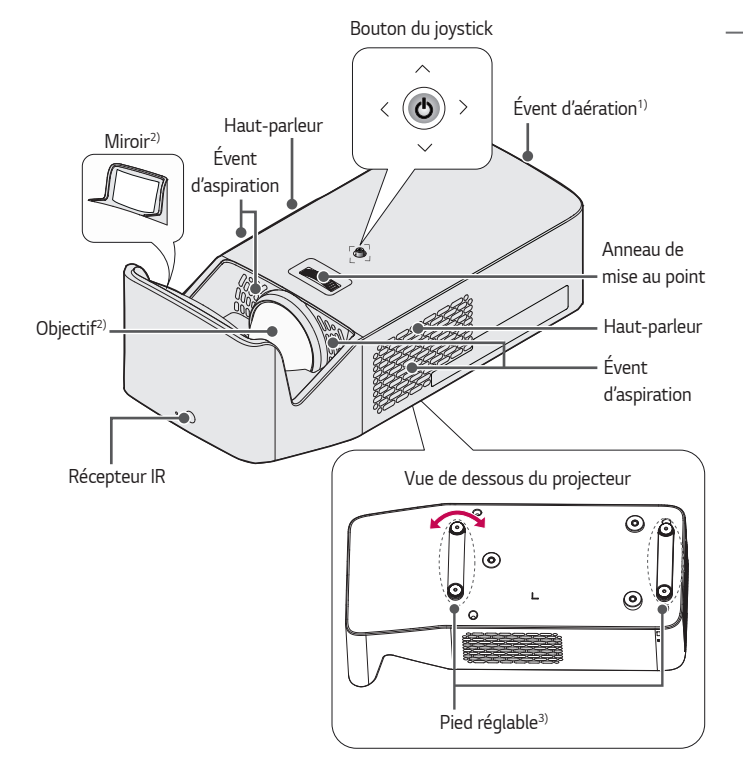

- *1) En raison de sa température élevée, ne vous approchez pas de l'aire de ventilation.*
- *2) Ne touchez pas l'objectif et le miroir lorsque vous utilisez le projecteur. Vous risqueriez de l'endommager. (Conservez l'objectif à l'écart d'objets pointus.)*
- *3) Tournez le pied réglable vers la gauche ou la droite pour ajuster l'angle.*

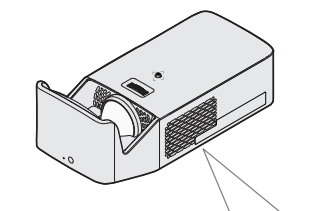

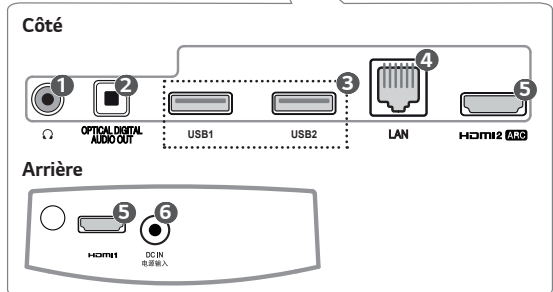

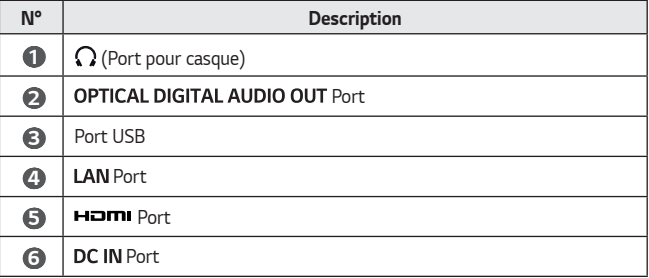

# <span id="page-18-0"></span>*Utilisation du bouton du joystick*

*Vous pouvez contrôler votre projecteur en appuyant sur le bouton ou en déplaçant le joystick vers la gauche, vers la droite, vers le haut ou vers le bas.*

# *Fonctions de base*

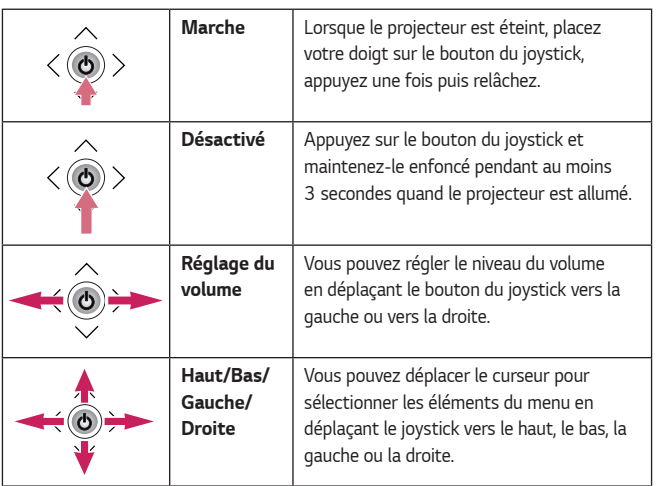

# *REMARQUE*

**•**  *Lorsque vous déplacez le joystick vers le haut, vers le bas, vers la gauche ou vers la droite, assurez-vous ne de pas appuyer sur le bouton du joystick. Veillez à ne pas appuyer sur le bouton du joystick. Si vous appuyez sur le bouton en déplaçant le joystick, il est possible que vous ne puissiez pas modifier le volume ou déplacer le curseur.*

*19*

# <span id="page-19-0"></span>*Réglage du menu*

*Lorsque le projecteur est allumé, appuyez une fois sur le bouton du joystick. Vous pouvez régler les éléments du menu ((<sup>1</sup>),*  $\blacktriangleright$ *,*  $\blacktriangleright$ *,*  $\blacktriangleright$ *) en déplaçant le bouton du joystick vers la gauche, vers la droite, vers le haut ou vers le bas. Passez à*  l'élément du menu souhaité, puis appuyez une fois sur le bouton du joystick pour le *sélectionner.*

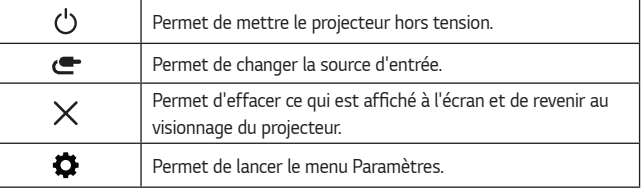

# *Voyants de statut du projecteur*

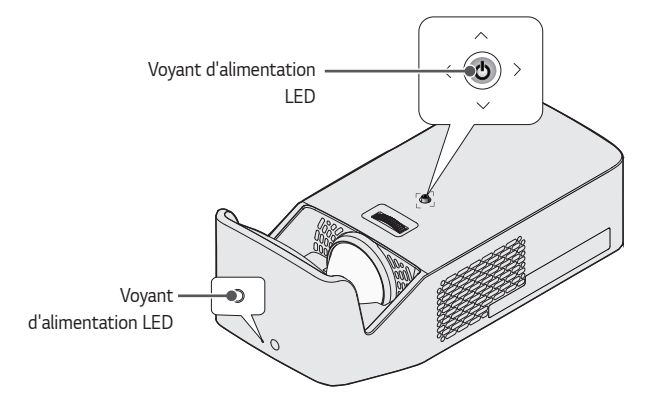

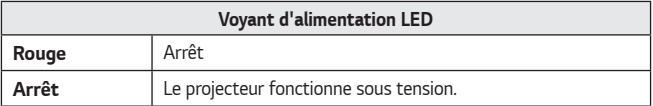

# <span id="page-20-0"></span>*Installation*

# *Précautions d'installation*

- **•**  *Placez le projecteur dans un environnement bien aéré.*
	- *Pour empêcher toute surchauffe interne, installez le projecteur dans un endroit bien aéré. Ne placez aucun objet près du*  projecteur. Afin de ne pas bloquer *les évents d'aération. Ce blocage provoquerait l'augmentation de la température interne.*

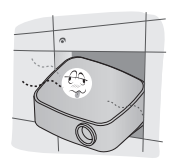

- *Ne placez pas le projecteur sur une moquette ou un tapis. Si l'évent d'aspiration se situe sous le projecteur, faites attention de ne pas le bloquer et placez toujours le projecteur sur une surface solide et plane.*

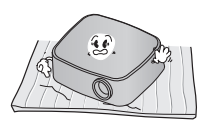

- *Veillez à ce qu'aucun corps étranger, tel que du papier, ne pénètre dans le projecteur.*

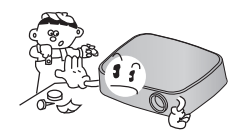

Laissez de l'espace (30 cm ou *plus) autour du projecteur.*

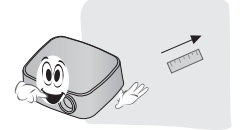

- **•**  *N'installez pas le projecteur dans un environnement chaud, froid ou humide.*
- **•**  *Ne placez pas le projecteur à un endroit où il est susceptible d'attirer de la poussière.*
	- *Si vous ne respectez pas cette consigne, vous risquez de provoquer un incendie.*
- **•**  *Veillez à ne jamais ouvrir les couvercles du projecteur. Le risque d'électrocution est élevé.*
- **•**  *Ce projecteur est fabriqué selon une technologie de haute précision. Toutefois, il est possible que de minuscules points noirs et/ou lumineux (rouge, bleu ou vert) s'affichent continuellement sur l'écran du projecteur. Ce phénomène est dû au processus de fabrication et n'est pas révélateur d'un défaut de fonctionnement.*
- **•**  *La télécommande risque de ne pas fonctionner avec une lampe à ballast électronique ou une lampe à trois longueurs d'onde. Remplacez la lampe par une lampe standard internationale pour que la télécommande fonctionne normalement.*
- **•**  *Pour une installation au plafond, fixez le support pour plafond au projecteur à l'aide des vis M4 x 8 mm.*
- **•**  *Ne serrez pas excessivement les vis. Cela pourrait endommager le boîtier, entraîner la chute du projecteur et causer des blessures sérieuses.*  (Force de serrage recommandée : 5 à 8 kgf·cm)

# <span id="page-22-0"></span>*Distance de projection en fonction de la taille de l'écran*

- *1 Placez le projecteur, ainsi que le PC ou la source audio/vidéo, sur une surface stable et plate.*
- *2 Placez le projecteur à une distance adéquate de l'écran. La distance entre le projecteur et l'écran détermine la taille de l'image.*
- *3* Positionnez le projecteur afin que l'objectif soit à angle droit par rapport *à l'écran. Si le projecteur n'est pas placé à angle droit, l'image à l'écran est inclinée et offre une qualité médiocre. Pour corriger la distorsion, utilisez la fonction Réglage du bord.*
- *4 Branchez le cordon d'alimentation du projecteur et du périphérique connecté sur la prise murale.*

**Taux de projection vers le haut : 125 %**

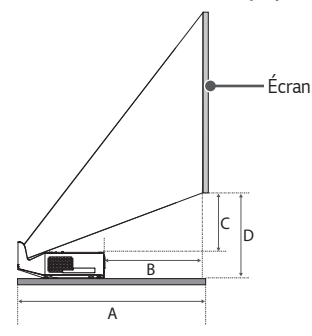

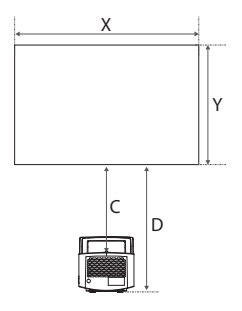

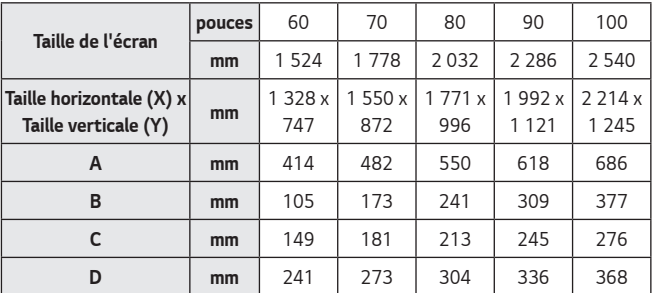

*La distance de projection peut varier en fonction des conditions d'installation.*

#### $\mathbf \Omega$ *REMARQUE*

**•**  *Si l'image projetée semble déformée ou tordue, vérifiez que l'écran est installé correctement.*

*FRANÇAIS*

**FRANÇAIS** 

# <span id="page-24-0"></span>*Système de sécurité Kensington*

- **•**  *Ce projecteur dispose d'un connecteur Kensington Security Standard et d'un mécanisme de protection contre le vol. Connectez un câble doté du système de sécurité Kensington comme indiqué ci-dessous.*
- **•**  *Pour obtenir plus d'informations sur l'installation et l'utilisation du connecteur Kensington Security System, reportez-vous au guide de l'utilisateur qui lui est associé.*
- **•**  *Le connecteur Kensington Security System est un accessoire en option.*
- **•**  *À quoi le nom Kensington fait-il référence? Kensington est une société fournissant des systèmes de sécurité pour ordinateurs*  portables et autres appareils électroniques. Site Web : *<http://www.kensington.com>*

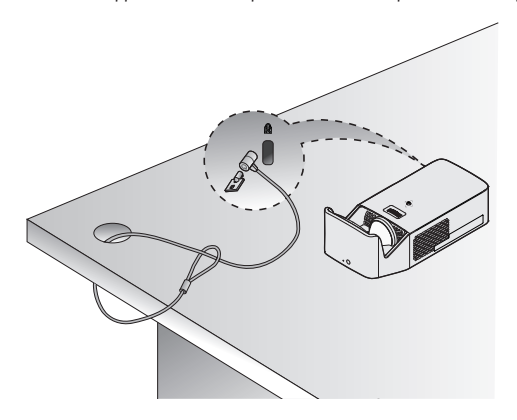

# <span id="page-25-0"></span>*TÉLÉCOMMANDE MAGIC REMOTE*

Si le message de batterie faible s'affiche lors de *l'utilisation du projecteur, remplacez les piles. Comme indiqué sur l'illustration, appuyez sur le couvercle du compartiment à pile et faites-le glisser. Insérez deux nouvelles piles identiques (1,5 V, type AA) dans la télécommande en veillant à respecter la polarité.*

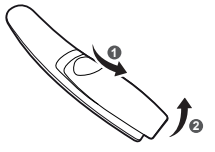

# **REMARQUE**

**•**  *Ne mélangez pas des piles usagées et des piles neuves.*

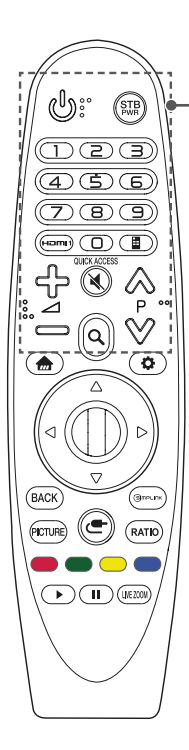

# *(ALIMENTATION)*

*Permet d'éteindre ou d'allumer le projecteur.*

# *(STB ALIMENTATION)*

*Vous pouvez mettre votre décodeur hors ou sous tension en ajoutant le décodeur à la télécommande universelle de votre projecteur.*

### *Touches numériques*

*Permettent de saisir des chiffres.*

## **Hami**

*Permet de remplacer la source d'entrée par [HDMI1].*

## *\**

*Vous pouvez accéder aux applications en vous servant des touches numérotées correspondant aux fonctionnalités.*

# *(Télécommande d'écran)*

Affiche la télécommande d'écran.

- *Permet d'accéder au menu Télécommande universelle dans certaines régions.*

⊹—⊿

*Permet de régler le niveau du volume.*

## *(SOURDINE)*

*Permet de couper tous les sons.*

### *(SOURDINE) \**

*Permet d'accéder au menu [Accessibilité].*

# $\wedge \vee P$

*Passe à l'écran précédent ou suivant.*

## *(RECHERCHE)*

Recherchez un contenu tel que des films et autres vidéos ou *effectuez une recherche Web en saisissant les termes de la recherche dans le champ de recherche.*

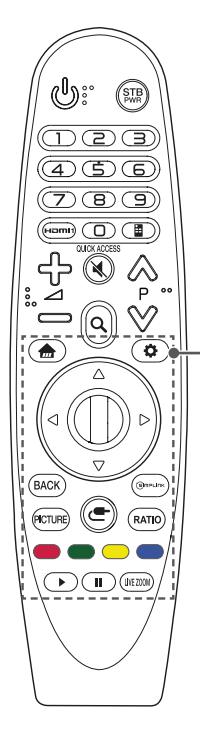

*Permet d'accéder au menu d'accueil.*

 *\**

Affiche la liste utilisée précédemment.

 *(Paramètres rapides) Permet d'accéder aux paramètres rapides.*

# *(Paramètres rapides) \**

Permet d'afficher le menu [Tous les paramètres].

## $\triangle \triangledown \triangle \triangleright$  (Haut/Bas/Gauche/Droite)

*Appuyez sur les boutons haut, bas, gauche ou droite pour parcourir le menu.*

*Si vous appuyez sur les touches*  $\wedge \triangledown \triangleleft \triangleright$  lorsque le *pointeur est actif, celui-ci disparaît de l'écran et la télécommande Magic Remote fonctionne comme une télécommande classique. Pour faire réapparaître le pointeur à l'écran, agitez la télécommande Magic Remote de gauche à droite.*

## *Molette (OK)*

*Appuyez au centre de la touche Molette (OK) pour sélectionner un menu. Vous pouvez changer de page à l'aide de la molette.*

# **RACK**

*Permet de revenir à l'écran précédent.*

## *\**

Permet d'effacer ce qui est affiché à l'écran et de revenir au dernier affichage d'entrée.

## **PICTURE**

Permet de modifier les préréglages d'image.

### GimpLink

*Permet l'utilisation de la fonction SIMPLINK.*

## *(SOURCE)*

*Permet de changer la source d'entrée.*

## *(SOURCE) \**

Permet d'afficher l'ensemble des listes des sources d'entrée *externes.*

## **DATIO**

Modifiez le format de l'image en appuyant sur cette touche. *Touches de couleur*

*Ces touches permettent d'accéder à des fonctions spéciales dans certains menus.*

# *Touches de contrôle (*  $\blacktriangleright$ ,  $\blacksquare$ )

*Vous avez accès à du contenu haute qualité, des contenus vidéo et des périphériques qui prennent en charge SIMPLINK.*

# I IVF 700M

Effectuez un zoom avant sur la zone sélectionnée pour l'afficher *en plein écran.* 

# <span id="page-27-0"></span>*Enregistrement de la télécommande Magic*

Pour utiliser la télécommande Magic, vous devez d'abord l'enregistrer sur votre *projecteur.*

- *1 Insérez des piles dans la télécommande Magic et allumez le projecteur.*
- *2 Dirigez la télécommande Magic vers le projecteur et appuyez sur le bouton Molette (OK) de la télécommande.*
- **•**  *Si le projecteur ne parvient pas à enregistrer la télécommande Magic, essayez à nouveau après avoir éteint puis rallumé le projecteur.*

# *Nouvel enregistrement de la télécommande Magic*

- **1** Appuyez sur les touches **m** et **BACK** simultanément pendant cinq *secondes pour découpler la télécommande Magic de votre projecteur.*
- *2 Appuyez sur le bouton Molette (OK) en orientant la télécommande vers votre projecteur pour enregistrer à nouveau votre télécommande Magic.*

# <span id="page-28-0"></span>*Utilisation de la télécommande Magic*

- **•**  *Agitez la télécommande Magic Remote de droite*  à gauche ou appuyez sur les touches **(in a** *(SOURCE) pour faire apparaître le pointeur à l'écran.*
- **•**  *Si le pointeur reste inutilisé pendant un moment ou si la télécommande Magic Remote est placée sur une surface plane, le pointeur disparaît.*
- **•**  *Si le pointeur ne répond pas de façon fluide, vous pouvez le régler à nouveau en le déplaçant vers le bord de l'écran.*
- **•**  *En raison de ces fonctionnalités supplémentaires, les piles de la télécommande Magic Remote s'épuisent plus rapidement que celles d'une télécommande traditionnelle.*

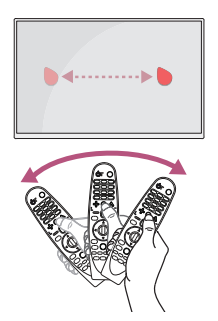

- **•**  Utilisez la télécommande dans la zone de portée spécifiée (moins de 10 mètres). *En cas d'utilisation en dehors de la zone de couverture ou en présence d'obstacles dans la zone, il est possible de constater des défaillances de communication.*
- **•**  *En fonction des accessoires que vous utilisez, il est possible de constater des défaillances de communication. Les appareils comme les fours à micro-ondes*  et les réseaux LAN sans fil utilisent la même bande de fréquence (2,4 GHz) *que la télécommande Magic Remote. Cela peut entraîner des défaillances de communication.*
- **•**  *La télécommande Magic Remote peut ne pas fonctionner correctement si un*  routeur sans fil (point d'accès) se trouve à moins de 1 mètre du projecteur. Votre *routeur sans fil doit être placé à plus d'un mètre de distance du projecteur.*
- **•**  *Ne démontez pas et ne chauffez pas les piles.*
- **•**  *Ne faites pas tomber les piles. Évitez d'infliger des chocs violents aux piles.*
- **•**  *Une insertion des piles dans le mauvais sens présente un risque d'explosion.*

# <span id="page-29-0"></span>*UTILISATION DU PROJECTEUR*

# *Mise au point de l'image à l'écran*

Lorsqu'une image s'affiche à l'écran, vérifiez que sa mise au point est bonne et que *sa taille est correctement adaptée à l'écran.* 

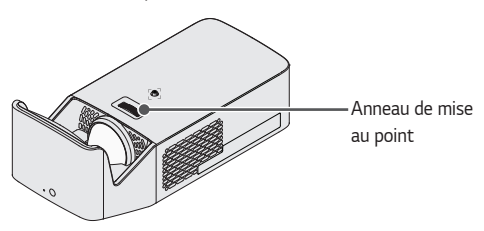

- **•**  *Pour régler la mise au point de l'image, tournez l'anneau de mise au point.*
- **•**  *Assurez-vous que le produit ne se déplace pas lors du réglage de la mise au point.*

# <span id="page-30-0"></span>*Visionnage avec le projecteur*

- *1 En mode veille, appuyez sur la touche (ALIMENTATION) pour allumer le projecteur.*
- *2 Sélectionnez (SOURCE) [Toutes les entrées sources] et sélectionnez le signal d'entrée voulu.*
- *3 Contrôlez le projecteur à l'aide des touches suivantes.*

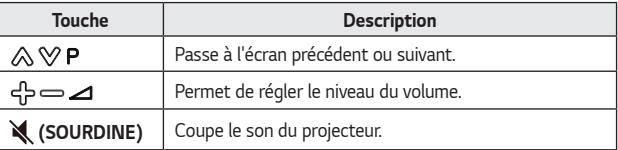

*4 Pour éteindre le projecteur, appuyez sur la touche (ALIMENTATION).*

# <span id="page-31-0"></span>*CONNEXION DE PÉRIPHÉRIQUES*

*Vous pouvez connecter plusieurs périphériques externes au projecteur.*

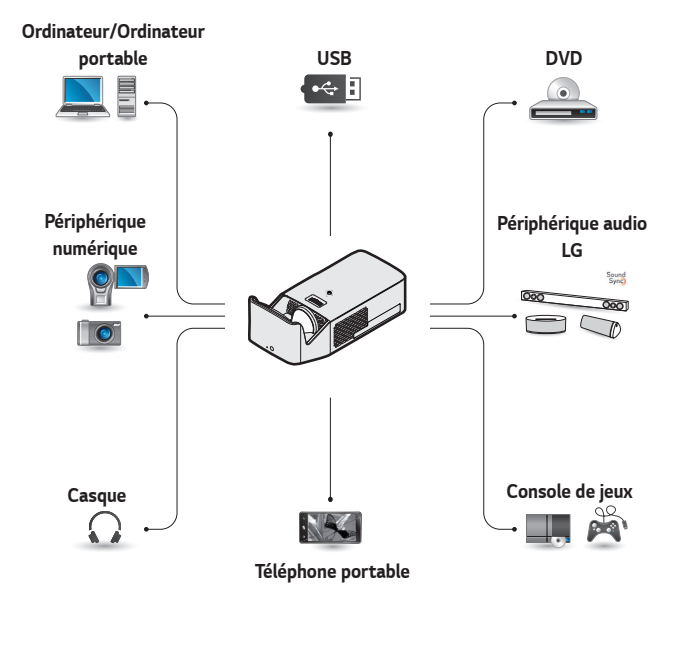

*HDMI - [Page 33](#page-32-1), [34](#page-33-1), [35](#page-34-1) Casque - [Page 36](#page-35-1)* Amplificateur numérique - *[Page 37](#page-36-1) Appareil intelligent - [Page 38](#page-37-1)*

# <span id="page-32-0"></span>*Connexion HDMI*

*Raccordez un récepteur HD, un lecteur DVD ou un périphérique externe au projecteur et sélectionnez le mode d'entrée approprié.*

*Vous pouvez utiliser n'importe quel port d'entrée HDMI pour établir la connexion.*

**•**  *(SOURCE) [Toutes les*  entrées sources] → [HDMI1]/ *[HDMI2]*

# <span id="page-32-1"></span>*Connexion à un récepteur HD, un lecteur DVD ou un périphérique externe*

Avec un câble HDMI, vous bénéficiez *d'une image et d'un son de haute qualité.*

*A l'aide d'un câble HDMI, reliez le port du projecteur au port de sortie HDMI de l'appareil que vous voulez raccorder. Ce branchement permet de reproduire l'image et le son.*

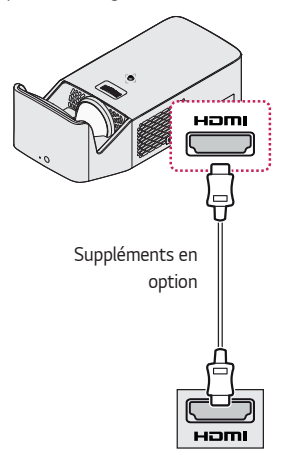

# *REMARQUE*

# *ARC (Audio Return Channel)*

- **•**  *Les périphériques audio externes qui prennent en charge les technologies SIMPLINK et ARC doivent être*  **connectés au port HOMI2030**
- **•**  *Si vous utilisez un câble HDMI*® *haut débit, les périphériques audio externes qui prennent en charge les sorties ARC ou SPDIF sont compatibles avec la fonction SIMPLINK sans câble audio optique supplémentaire.*

# <span id="page-33-1"></span><span id="page-33-0"></span>*Connexion à un ordinateur*

*Le projecteur prend en charge la fonction Plug and Play. Votre ordinateur reconnaîtra automatiquement le projecteur et ne nécessite aucune installation de pilote.*

*À l'aide d'un câble HDMI, connectez le port*  $\Box$ **mi** du projecteur au port *de sortie HDMI de votre ordinateur. Ce branchement permet de reproduire l'image et le son.* 

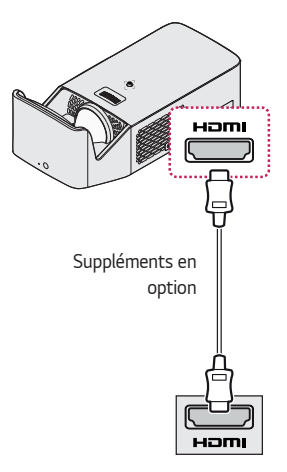

# <span id="page-34-1"></span><span id="page-34-0"></span>*Connexion à l'ordinateur portable*

*Vous pouvez connecter le projecteur à un ordinateur portable pour utiliser différentes fonctions.*

*À l'aide d'un câble HDMI, reliez le port du projecteur au port de sortie HDMI de votre ordinateur portable. Ce branchement permet de reproduire l'image et le son.* 

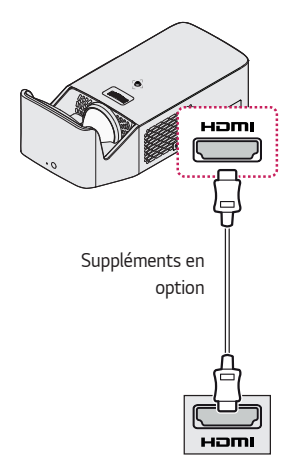

# *Exemples de paramètres de basculement de sortie lors de la connexion d'un ordinateur portable*

*Le tableau ci-dessous présente des exemples de commutation des entrées. Pour obtenir plus d'informations, consultez les sections Sortie externe, Connexion à un moniteur externe ou des sections analogues du manuel de votre ordinateur.*

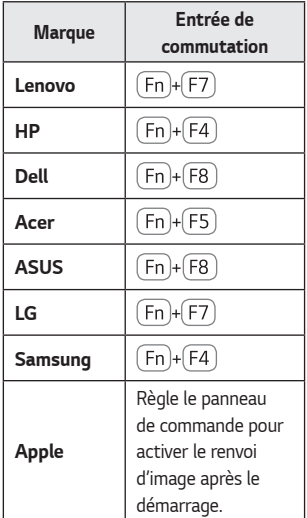

# <span id="page-35-1"></span>*Raccordement d'un casque*

*Vous pouvez utiliser un casque pour écouter le son.*

<span id="page-35-0"></span>*36*

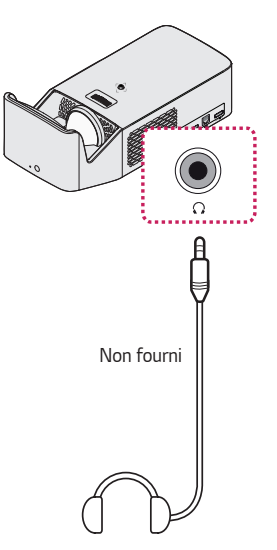
# *Connexion d'un*  **amplificateur**  *numérique*

*Reliez le port d'entrée audio numérique*  de l'amplificateur numérique et le port *OPTICAL DIGITAL AUDIO OUT du projecteur à l'aide d'un câble optique.*  Pour les amplificateurs équipés d'un *convertisseur numérique, la sortie doit être réglée sur le format audio de votre choix. Si vous utilisez un câble HDMI pour brancher un Home cinéma ou si vous reliez une sortie optique à un périphérique audio externe, réglez l'option [Sortie son] sur [HDMI ARC] ou [Optique]. Si un projecteur, un Home cinéma ou le haut-parleur d'un périphérique audio externe fonctionne simultanément, vous entendrez un écho.*

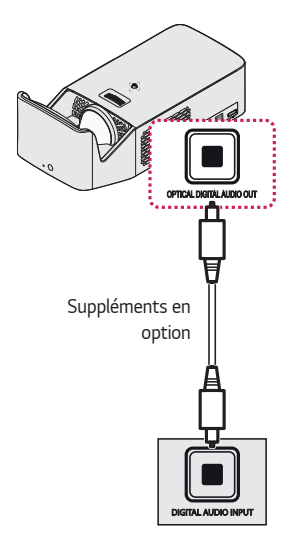

# **REMARQUE**

- **•**  *Consultez le manuel d'utilisation du périphérique audio à connecter.*
- **•**  *Lorsque vous connectez le produit à d'autres périphériques, assurez-vous que tous les appareils sont éteints et débranchés.*
- **•**  *La sortie audio de ce produit dispose d'une large bande passante audio. C'est pourquoi le volume du récepteur doit être réglé correctement. Les hautes fréquences inattendues peuvent endommager les haut-parleurs.*
- **•**  *Si vous reliez le port*  **DIGITAL AUDIO OUT** du projecteur *et le port d'entrée audio numérique de l'amplificateur numérique, d'une part, et si vous connectez le port d'entrée audio du projecteur et le port de sortie audio analogique de l'amplificateur numérique d'autre part, des vibrations sonores risquent de se produire en raison du circuit fermé. Pour éviter ce problème, retirez l'un des deux branchements. (Cette remarque s'applique également aux Home cinémas.)*

# *Connexion d'un périphérique intelligent (smartphone, tablette, etc.)*

 $\bullet \quad \bullet \quad$  (**SOURCE**)  $\rightarrow$  [Toutes les entrées sources]  $\rightarrow$  [HDMI1]/[HDMI2]

**•**  *L'aspect réel du produit peut différer de l'illustration.*

*Connectez un périphérique SMART au projecteur en utilisant un câble*1) et définissez *la source d'entrée externe du projecteur vers HDMI. L'écran du périphérique*  intelligent est alors affiché par le projecteur. Vous pouvez utiliser n'importe quel port *d'entrée HDMI pour établir la connexion.*

Pour obtenir des instructions concernant un modèle en particulier, relatives à l'utilisation de la connexion filaire, rapprochez-vous du fabricant du périphérique *intelligent.* 

Les périphériques intelligents pris en charge peuvent varier en fonction de chaque *fabricant.* 

*1) Exemples illustrant la façon de connecter un câble sur différents périphériques intelligents (câble acheté séparément).*

### *Périphériques compatibles Slimport*

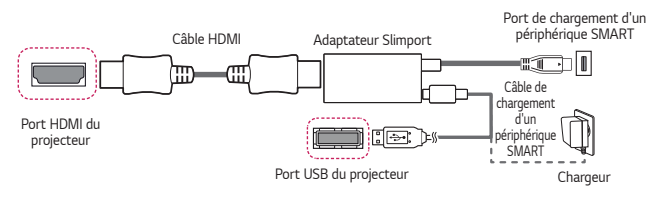

#### *Périphériques compatibles avec l'adaptateur Lightning AV numérique d'Apple*

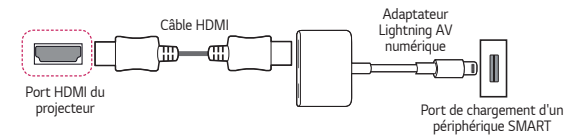

#### *Périphériques compatibles avec l'adaptateur AV numérique*  **30 broches d'Apple**

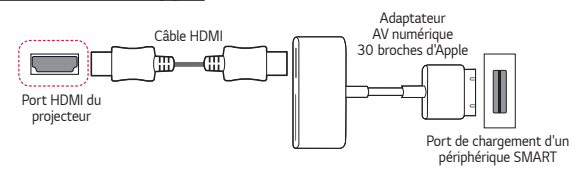

**FRANÇAIS** *FRANÇAIS*

# *MAINTENANCE*

Nettoyez votre projecteur afin de le conserver dans un état optimal.

# *Nettoyage*

#### *Nettoyage de Lentille/Miroir*

- **•**  *Si la surface de lentille/miroir présente de la poussière ou des taches, nettoyez l'objectif.*
- **•**  *Pour retirer la poussière ou les taches sur lentille/miroir, utilisez une bombe à air comprimé dépoussiérante, un coton-tige, ou un chiffon doux et essuyez doucement l'objectif.*
- **•**  *N'essuyez pas lentille/miroir lorsque le produit est en cours d'utilisation ou immédiatement après l'avoir éteint.*
- **•**  *Lorsque vous nettoyez lentille/miroir, n'utilisez pas de nettoyant, de produit lustrant pour voitures ou industriel, d'abrasif ou de la cire, du benzène, de l'alcool, de l'eau, etc., qui risqueraient d'endommager le produit.*

#### *Nettoyage du boîtier du projecteur*

- **•**  *Pour nettoyer le boîtier du projecteur, débranchez d'abord le câble d'alimentation.*
- **•**  *Pour nettoyer la poussière ou les taches sur l'objectif, utilisez uniquement un chiffon non pelucheux doux et sec.*
- **•**  *N'utilisez pas d'alcool, de benzène, de solvant ni d'autres détergents chimiques qui risqueraient d'endommager le boîtier.*

# *SPÉCIFICATIONS*

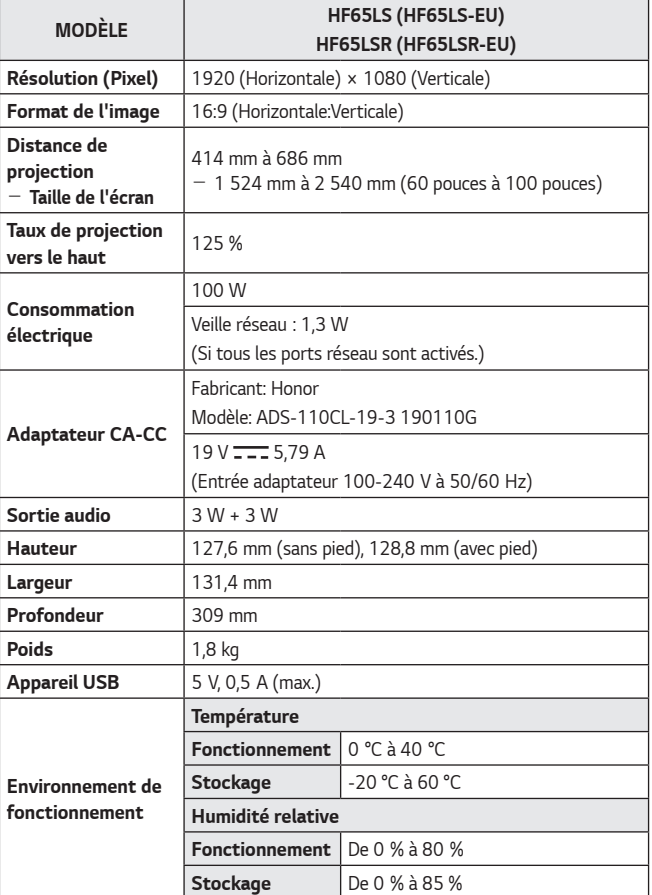

**•**  *Utilisez uniquement les sources de courant mentionnées dans le manuel d'utilisateur.*

- **•**  *Le contenu de ce manuel peut être modifié sans préavis en cas de mise à jour des fonctions du produit.*
- **•**  *Le port réseau peut-être activé/désactivé dans le menu du projecteur en sélectionnant la fonctionnalité [vidéoprojecteur mobile actif].*

*40*

*Mode HDMI (DTV) pris en charge*

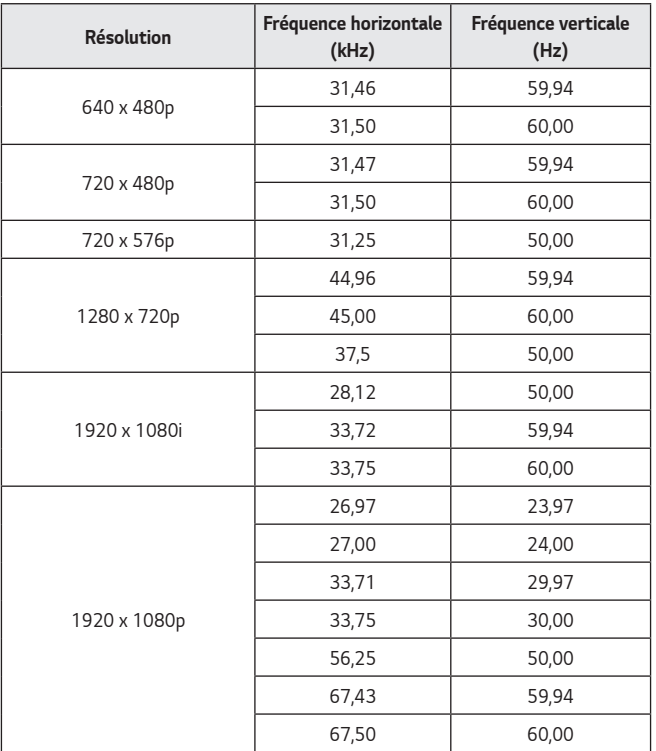

#### *Mode HDMI (PC) pris en charge*

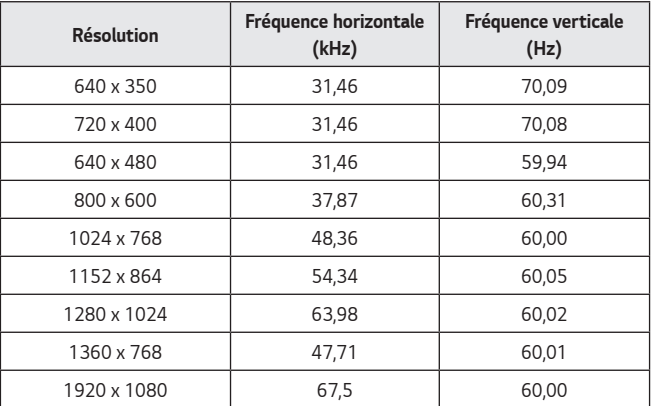

**•**  *Si un signal non pris en charge est capté par le projecteur, il ne s'affiche pas correctement à l'écran ou le message [Pas de signal] ou [Format non valide] s'affiche.*

**•**  *Le projecteur prend en charge le type de signal DDC1/2B comme fonction Plug and Play (reconnaissance automatique des moniteurs de PC).*

**•**  La résolution 1920 x 1080 est recommandée pour obtenir une qualité d'image *optimale en mode ordinateur.*

# *Informations sur les logiciels libres*

Pour obtenir le code source sous la licence publique générale, la licence publique *générale limitée, la licence publique Mozilla ou les autres licences libres de ce produit, rendez-vous sur [http://opensource.lge.com.](http://opensource.lge.com)*

*En plus du code source, tous les termes de la licence, ainsi que les exclusions de garantie et les droits d'auteur, sont disponibles au téléchargement.*

*LG Electronics peut aussi vous fournir le code source sur CD-ROM moyennant le paiement des frais de distribution (support, envoi et manutention) sur simple demande adressée par e-mail à opensource@lge.com.*

*Cette offre est valable pour une période de trois ans à compter de la date de la dernière distribution de ce produit. Cette offre est valable pour toute personne possédant cette information.*

# *SYMBOLES*

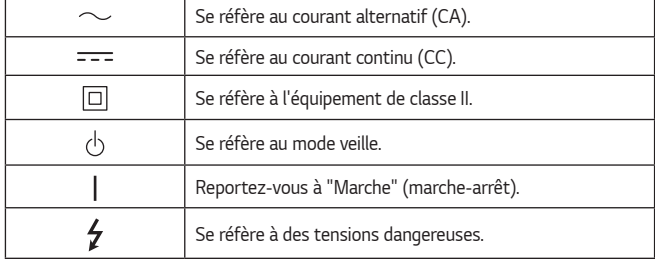

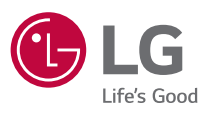

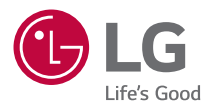

# *À PROPOS DU PROJECTEUR LG*

*L'image d'illustration peut différer de l'aspect réel de votre projecteur.*

*L'affichage sur l'écran de votre projecteur peut être légèrement différent de ce qui est indiqué sur le manuel.*

*[ ] : boutons et texte à afficher sur l'écran du projecteur.*

# *CONTENU*

*2*

#### *[À PROPOS DU PROJECTEUR LG4](#page-48-0)*

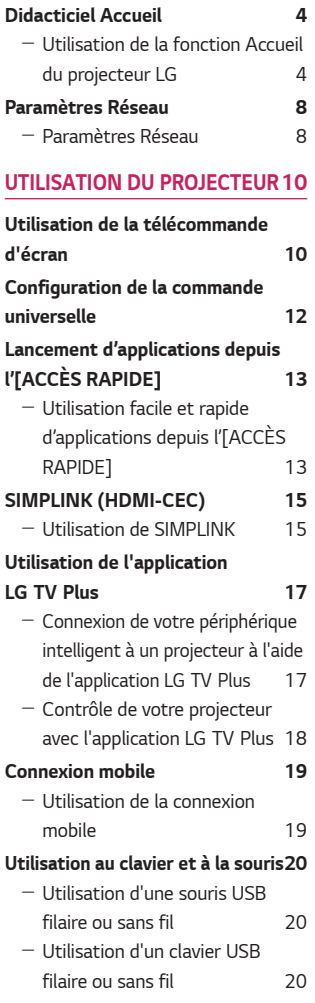

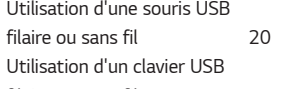

### *[CONSULTATION DES](#page-66-0)  [DIFFÉRENTS CONTENUS](#page-66-0) 22*

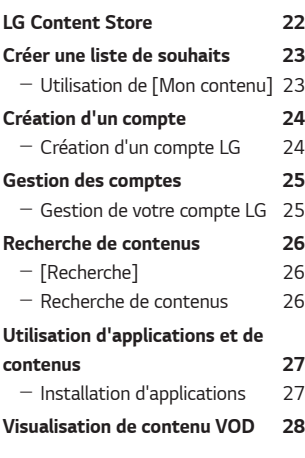

#### *[LECTURE DE FICHIERS DEPUIS](#page-73-0)  [D'AUTRES APPAREILS](#page-73-0) 29*

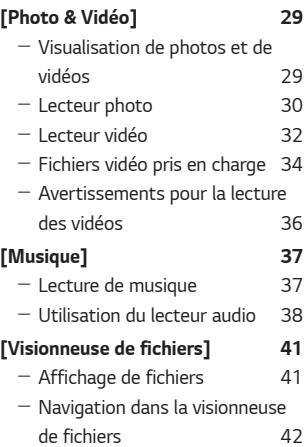

*[Utilisation d'une manette de jeu](#page-65-0) 21*

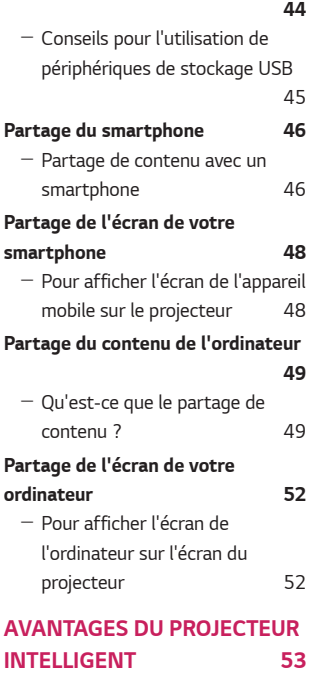

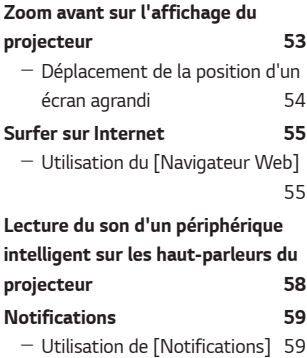

#### *[Connexion d'un périphérique USB](#page-88-0)  [LISTE DES PARAMÈTRES](#page-104-0) 60*

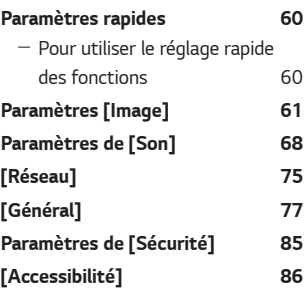

### **MISE À JOUR DU [LOGICIEL 87](#page-131-0)**

### *[DÉPANNAGE](#page-132-0) 88*

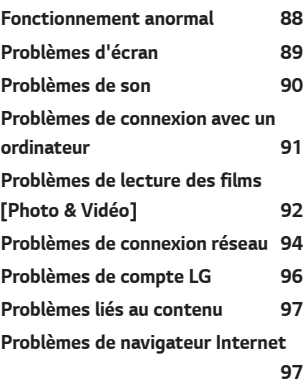

# <span id="page-48-0"></span>*À PROPOS DU PROJECTEUR LG*

# *Didacticiel Accueil*

#### *Utilisation de la fonction Accueil du projecteur LG*

Vous pouvez ouvrir l'écran d'accueil en appuyant sur la touche  $\overline{u}$  de votre télécommande. Vous pouvez afficher les applications fréquemment utilisées sur un seul écran et utiliser celles que vous voulez à tout moment.

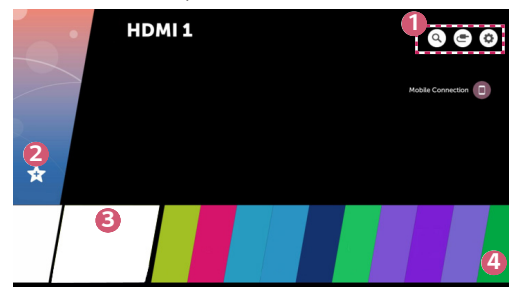

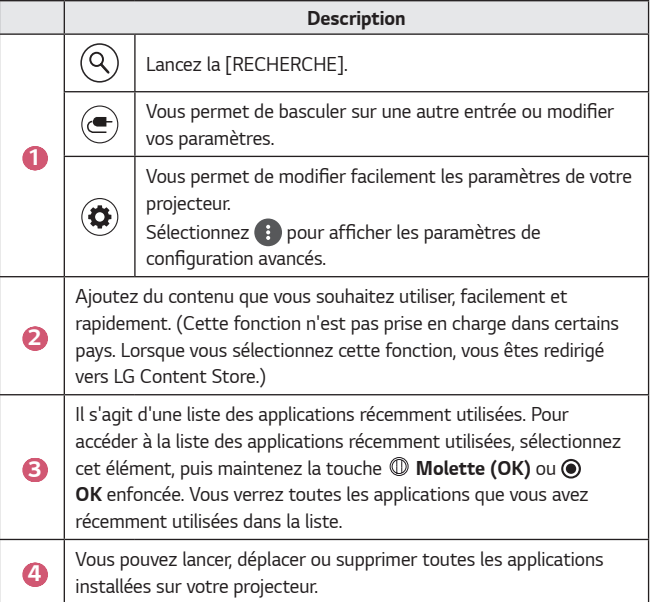

#### *Utilisation de la liste récente*

Pour accéder à la liste des applications récemment utilisées, maintenez la *touche* de votre télécommande enfoncée, ou restez appuyé sur un élément récemment utilisé sur l'écran d'accueil. Vous pouvez lancer ou quitter toutes les *applications récemment utilisées.*

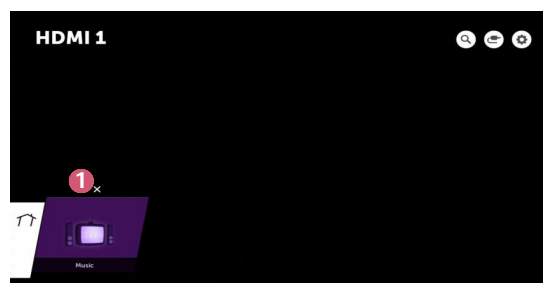

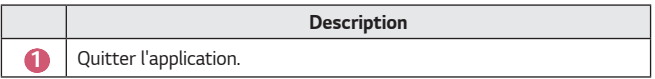

#### *Gérer les applications*

Vous pouvez afficher une liste de toutes les applications installées sur votre projecteur, les déplacer ou les supprimer.

**•**  *Certaines applications ne peuvent pas être modifiées.*

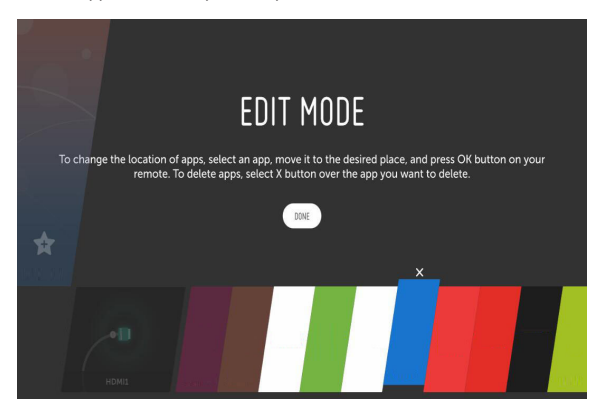

- *1* Sélectionnez l'application que vous souhaitez modifier, puis maintenez la *touche Molette (OK) ou OK enfoncée sur la télécommande. Cela*  permet d'activer le mode de modification d'application.
- *2* Pour déplacer l'application, mettez-vous à l'endroit voulu et appuyez sur *la touche Molette (OK) ou OK*. Pour supprimer une application, sélectionnez l'icône X au-dessus de l'application.
	- **•**  Vous pouvez déplacer et supprimer autant d'applications que vous le souhaitez avant de quitter le mode de modification.
	- **•**  Vous pouvez également déplacer les applications à l'aide des touches  *de la télécommande.*
- *3* Lorsque vous avez terminé la modification, cliquez sur [Effectué] pour quitter le mode de modification d'application.

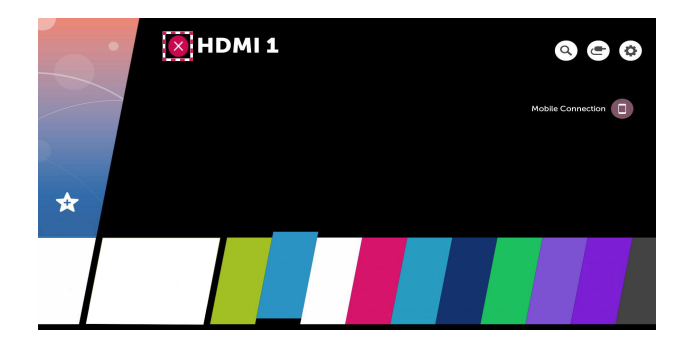

- **1** Appuyez sur le bouton *de* la télécommande.
- *2* Sélectionnez le nom de l'application dans le coin supérieur gauche de l'écran avec la télécommande pour afficher l'icône de fermeture.
- *3* Cliquez sur l'icône Fermer qui s'affiche à côté de nom de l'application pour *quitter la fonction en cours d'utilisation.*

### <span id="page-52-0"></span>*Paramètres Réseau*

#### *Paramètres Réseau*

Si vous configurez les paramètres du réseau, vous pouvez utiliser différents services (le contenu en ligne et les applications, par exemple).

#### *Paramétrage d'un réseau filaire*

- *1* Connectez le port LAN du projecteur et le routeur à l'aide d'un câble LAN. *Le routeur doit être préalablement connecté à Internet.*
- *2* Appuyez sur le bouton *(Paramètres rapides) de la télécommande*  pour sélectionner **€ D** → [Réseau] → [Connexion filaire (Ethernet)]. Cela permettra de démarrer la connexion au réseau sans fil.
- **•**  Si votre routeur prend en charge le protocole DHCP, le projecteur est automatiquement connecté au réseau lorsque vous le connectez au réseau avec un câble LAN.

#### *Configuration d'un réseau sans fil*

- *1* Mettez sous tension le routeur connecté à Internet.
- *2* Appuyez sur le bouton *(Paramètres rapides) de la télécommande pour sélectionner*  $\left($   $\frac{1}{2}$   $\right)$   $\rightarrow$  [Réseau]  $\rightarrow$  [Connexion Wi-Fi]. Cela permettra de démarrer la connexion au réseau sans fil.
- *3* Lorsque la recherche de réseau est terminée, la liste des réseaux disponibles pour la connexion s'affiche.
- *4* Sélectionnez un réseau à connecter. Si votre routeur sans fil est protégé par mot de passe, saisissez le mot de passe configuré pour le routeur.

#### *Avertissements relatifs à la configuration du réseau*

- **•**  Utilisez un câble LAN standard (Cat7 ou supérieur avec un connecteur RJ45, port 10 Base-T ou 100 Base-TX LAN).
- **•**  *La réinitialisation du modem peut résoudre certains problèmes de connexion*  au réseau. Pour résoudre ce problème, mettez l'appareil hors tension, débranchez-le et rebranchez-le, puis remettez-le sous tension.
- **•**  LG Electronics décline toute responsabilité en cas de problèmes de connexion au réseau ou de toute autre défaillance, dysfonctionnement ou erreur dus à la *connexion réseau.*
- **•**  *La connexion réseau peut ne pas fonctionner correctement à cause des paramètres réseaux ou du fournisseur d'accès à Internet.*
- **•**  Le service DSL requiert l'utilisation d'un modem DSL, le service câble requérant l'utilisation d'un modem câble. Il est possible qu'un nombre restreint de connexions au réseau soit disponible. Dans ce cas, les paramètres réseaux *de votre projecteur risquent de ne pas être utilisés selon le type de contrat*  conclu avec votre fournisseur d'accès à Internet. (Si, dans votre contrat, un seul périphérique est autorisé par ligne, seul l'ordinateur déjà connecté peut *être utilisé.)*
- **•**  *Un réseau sans fil peut faire l'objet d'interférences provenant d'autres*  appareils qui utilisent la fréquence 2,4 GHz (téléphone sans fil, appareil *Bluetooth ou un four à micro-ondes). Bien que des interférences puissent*  également se produire lors de l'utilisation de la fréquence de 5 GHz, cela est *moins probable.*
- **•**  *L'environnement sans fil peut ralentir le fonctionnement du réseau sans fil.*
- **•**  Si la désactivation de l'ensemble des réseaux locaux de votre domicile échoue, *le trafic peut devenir encombré pour certains périphériques.*
- **•**  *Le périphérique avec point d'accès doit prendre en charge les connexions sans*  fil, la fonction de connexion sans fil devant être activée sur le périphérique *pour disposer d'une connexion au point d'accès (PA). Pour plus de détails sur*  la disponibilité de la connexion sans fil depuis votre point d'accès, contactez le *fournisseur d'accès.*
- **•**  Consultez le SSID et les paramètres de sécurité du point d'accès. Pour obtenir *de plus amples informations sur le SSID et les paramètres de sécurité du*  point d'accès, consultez la documentation à votre disposition.
- **•**  *Une configuration incorrecte des périphériques réseau (concentrateur et module de partage de ligne filaire et sans fil) peut entraîner un ralentissement*  ou un dysfonctionnement du projecteur. Installez les périphériques *conformément au manuel et au réseau appropriés.*
- **•**  *La procédure de connexion peut varier en fonction du fabricant de point d'accès.*

# <span id="page-54-0"></span>*UTILISATION DU PROJECTEUR*

# *Utilisation de la télécommande d'écran*

Vous pouvez contrôler les périphériques externes connectés à votre projecteur grâce à la télécommande d'écran affichée sur l'écran.

- **•**  *Cette fonctionnalité n'est disponible que sur certains modèles.*
- 1 Appuyez sur le bouton **de** de la télécommande Magic Remote.
- *2* À l'aide de la télécommande Magic Remote, sélectionnez la touche souhaitée sur la télécommande d'écran affichée sur l'écran de votre *projecteur.*

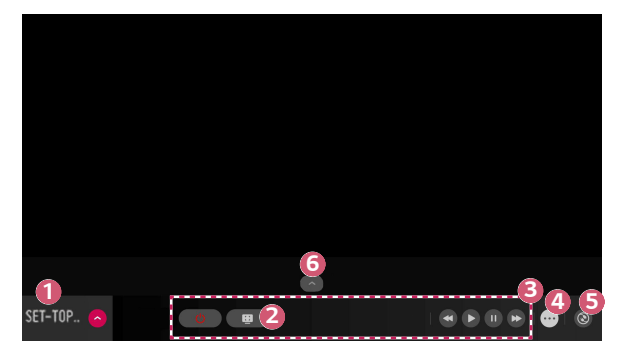

*FRANÇAIS*

**FRANÇAIS** 

*11*

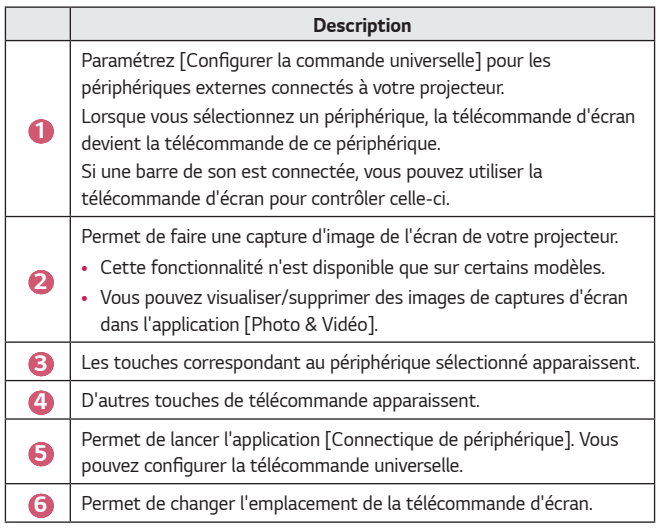

- **•**  *Cette fonctionnalité ne peut être utilisée qu'avec la télécommande*  Magic Remote.
- **•**  Si elle n'est pas fournie, vous pouvez acheter la télécommande Magic Remote *séparément.*
- **•**  *Les touches qui apparaissent sur la télécommande d'écran varient en fonction de la région et du type de périphérique connecté.*
- **•**  Certains services et fonctionnalités peuvent ne pas être disponibles, selon les *modèles ou régions.*

# <span id="page-56-0"></span>**Configuration de la commande universelle**

La télécommande Magic Remote vous permet de contrôler des périphériques tels qu'un décodeur, un lecteur Blu-ray ou un Home cinéma.

- **•**  *Cette fonctionnalité n'est disponible que sur certains modèles.*
- *1* Vérifiez que le périphérique que vous souhaitez configurer est connecté à *votre projecteur.*
- 2 Appuyez sur la touche  $\mathcal{L}_m$  de votre télécommande et sélectionnez  $\epsilon$ *haut à droite.*

(Appuyez sur le bouton *de la télécommande.)*

- *3* Sélectionnez [Toutes les entrées sources], puis accédez à [ENTRÉES].
- *4* Sélectionnez le mode d'entrée auquel le périphérique est connecté dans **[ENTRÉES].**
- *5* Vous pourrez configurer la commande universelle en appuyant sur [Configurer la commande universelle]. Suivez les instructions affichées à l'écran afin de terminer la configuration.
- **•**  Si vous souhaitez modifier ou effacer les paramètres de la commande universelle, accédez à  $\blacksquare$   $\rightarrow$  [Toutes les entrées sources], puis sélectionnez *[Modifier la commande universelle].*
- Vous pouvez également configurer la commande universelle dans  $\left\{ m \right\}$ *[Connectique de périphérique].*
- **•**  Elle est disponible uniquement avec la télécommande Magic Remote. (La *télécommande fournie varie en fonction du modèle.)*
- **•**  Si elle n'est pas fournie, vous pouvez acheter la télécommande Magic Remote *séparément.*
- **•**  *Cette fonctionnalité n'est disponible que dans certains pays.*
- **•**  Lorsque vous modifiez les paramètres, vérifiez que le périphérique associé est *allumé.*
- **•**  Vous pouvez configurer un périphérique par type.
- **•**  Lorsque vous vous connectez à un réseau avant de configurer la commande universelle, la dernière mise à jour de la liste des fabricants pris en charge est *disponible.*
- **•**  *Certaines touches peuvent ne pas fonctionner en fonction du modèle du périphérique externe.*
- **•**  Pour un fonctionnement optimal, placez le périphérique à proximité du *projecteur.*
- **•**  Si un obstacle se trouve devant le périphérique, il risque de ne pas recevoir le signal correctement. Si le périphérique se trouve dans un tiroir, ouvrez ce *dernier.*

# <span id="page-57-0"></span>*Lancement d'applications depuis l'[ACCÈS RAPIDE]*

### *Utilisation facile et rapide d'applications depuis l'[ACCÈS RAPIDE]*

**•**  Sur la télécommande, maintenez une touche numérique enfoncée afin d'ouvrir *une application ou d'activer une entrée externe enregistrée pour cette touche.*

#### *Configuration de l'[ACCÈS RAPIDE]*

- *1* Lancez l'application ou sélectionnez l'entrée que vous souhaitez attribuer.
- *2* Maintenez enfoncée la touche numérique (1 à 9) que vous souhaitez *enregistrer.*
- *3* Lorsque la fenêtre contextuelle d'enregistrement apparaît, sélectionnez *[Oui].*
- **•**  Si vous maintenez enfoncée une touche numérique déjà enregistrée, la *fonction qui est enregistrée sera exécutée.*
- **•**  Pour afficher les actions qui peuvent être enregistrées, sélectionnez un chiffre *qui n'a pas été enregistré dans le mode de modification de la fonctionnalité [ACCÈS RAPIDE].*
- **•**  Si vous êtes dans un mode où vous ne pouvez pas exécuter la fonctionnalité [ACCÈS RAPIDE], aucune action ne sera effectuée.
- **•**  Si vous supprimez une application enregistrée, la fonctionnalité [ACCÈS *RAPIDE] ne sera plus enregistrée non plus.*

#### **Vérification et modification de l'accès rapide**

Appuyez sur la touche numérique *0* de la télécommande et maintenez-la *enfoncée.*

L'écran de modification de [ACCÈS RAPIDE] apparaît.

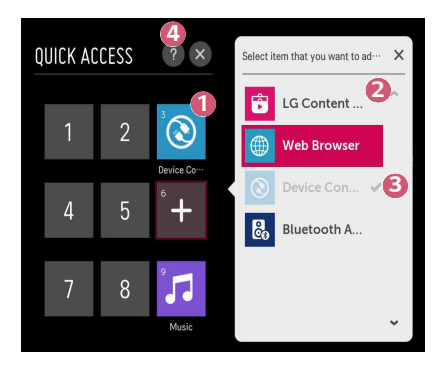

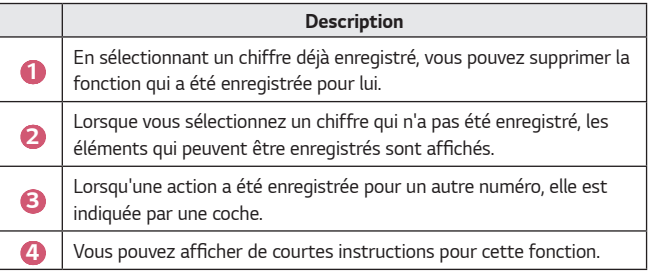

# <span id="page-59-0"></span>*SIMPLINK (HDMI-CEC)*

#### *Utilisation de SIMPLINK*

Vous pouvez contrôler et utiliser facilement divers périphériques multimédias connectés via HDMI avec la télécommande du projecteur.

- *1* Connectez le port de sortie HDMI SIMPLINK au port d'entrée HDMI du projecteur au moyen d'un câble HDMI.
- *2* Appuyez sur le bouton *(Paramètres rapides) de la télécommande pour*  sélectionner **{}** → [Général] → [SIMPLINK (HDMI-CEC)].
- *3* Réglez la fonction [SIMPLINK (HDMI-CEC)] sur [Activé].
- *4* Pour le paramètre [Synchronisation d'allumage automatique], sélectionnez *[Activé] ou [Désactivé]. (Si la fonction [Synchronisation d'allumage*  automatique] est définie sur [Activé], le projecteur s'allume dès que vous mettez un périphérique lié via SIMPLINK sous tension. Lorsque vous mettez le projecteur hors tension, l'appareil est également désactivé.)
- *5* Allumez le périphérique connecté. Lorsque le projecteur se connecte automatiquement au périphérique, le signal d'entrée bascule. Si le périphérique n'est pas automatiquement connecté au projecteur, cliquez sur *la touche (SOURCE).*
- **•**  *Cette fonctionnalité n'est opérationnelle qu'avec les périphériques portant le*  logo <sup>(</sup>SIMPLINK. Recherchez le logo SIMPLINK sur le périphérique externe. *Il est possible que l'utilisation de l'appareil pose un problème si celui-ci ne correspond pas aux spécifications requises.*
- **•**  Un câble HDMI® *haut débit avec la fonction CEC (Consumer Electronics*  Control) est requis pour utiliser SIMPLINK. La broche 13 du câble HDMI® *haut débit est utilisée pour effectuer le transfert de données entre les périphériques.*
- **•**  Si vous voulez transmettre le son à l'équipement audio externe connecté via le câble HDMI, définissez l'option [SIMPLINK (HDMI-CEC)] sur [Activé].

#### *Fonctions SIMPLINK prises en charge*

#### **•**  *Lecture instantanée*

Lorsque vous démarrez un périphérique multimédia, vous pouvez visionner son contenu immédiatement sur le projecteur, sans avoir à exécuter la *moindre commande.*

**•**  *Contrôle des périphériques avec la télécommande du projecteur Permet à l'utilisateur de contrôler les périphériques multimédias avec la télécommande du projecteur pour en visionner le contenu.*

 $-$  La fonction pointeur de la télécommande Magic Remote peut être limitée.

#### **•**  *Arrêt général*

*Si la fonction [Synchronisation d'allumage automatique] est définie sur*  [Activé] dans les paramètres [SIMPLINK (HDMI-CEC)] et que vous éteignez votre projecteur, les appareils connectés à votre projecteur via SIMPLINK seront également éteints. De même, votre projecteur peut s'éteindre si vous éteignez un périphérique connecté à votre projecteur via SIMPLINK.

- *Cette fonctionnalité n'est disponible que pour certains appareils.*

#### **•**  *Démarrage général*

*Si la fonction [Synchronisation d'allumage automatique] est définie sur*  [Activé] dans les paramètres [SIMPLINK (HDMI-CEC)], le projecteur se démarre dès que vous démarrez un appareil lié via SIMPLINK.

- Si la fonction [SIMPLINK (HDMI-CEC)] est définie sur [Désactivé], [Synchronisation d'allumage automatique] ne peut être définie sur *[Activé].*

# <span id="page-61-0"></span>**Utilisation de l'application LG TV Plus**

Vous pouvez contrôler les fonctions de votre projecteur en utilisant l'application *installée sur votre périphérique intelligent.*

#### *Connexion de votre périphérique intelligent à un projecteur à*  **l'aide de l'application LG TV Plus**

- *1* Téléchargez l'application LG TV Plus depuis l'App Store ou Google Play Store *sur votre périphérique intelligent.*
- *2* Appuyez sur la touche *(Paramètres rapides) de la télécommande et*  sélectionnez *[Réseau].*
- *3* Pour l'option [LG Connect Apps], choisissez [Activé].
- *4* Connectez votre projecteur et votre périphérique intelligent au même *réseau Wi-Fi.*
- *5* Lancez l'application LG TV Plus sur votre périphérique intelligent.
- *6 L'application recherche automatiquement les projecteurs qui peuvent être connectés à votre périphérique intelligent.*
- **7** Sélectionnez un projecteur dans la liste des résultats de la recherche. Un code PIN s'affiche sur le projecteur.
- *8* Saisissez le code PIN dans l'application LG TV Plus pour coupler votre *périphérique intelligent avec le projecteur.*

#### <span id="page-62-0"></span>**Contrôle de votre projecteur avec l'application LG TV Plus**

Vous pouvez utiliser les boutons sur l'écran de votre périphérique intelligent *pour contrôler le projecteur.*

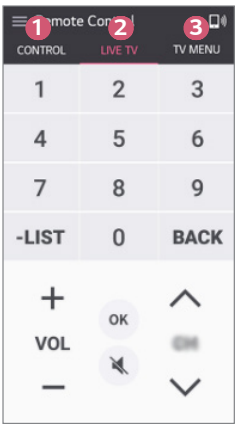

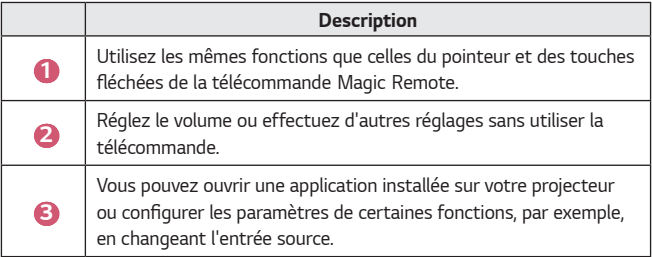

- **•**  *Certaines commandes peuvent être limitées en mode d'entrée externe.*
- **•**  *L'écran et les fonctions de l'application sont sujets à modification sans préavis.*
- **•**  *Les fonctionnalités disponibles peuvent différer selon votre pays et votre système d'exploitation.*

# <span id="page-63-0"></span>*Connexion mobile*

#### *Utilisation de la connexion mobile*

La connexion mobile vous permet de partager et de profiter de contenus *stockés sur les périphériques intelligents via votre projecteur.*

**•**  *Nous recommandons Lollipop ou les versions Android ultérieures pour vos périphériques intelligents Android.*

#### *Connexion d'un périphérique intelligent avec la connexion mobile*

Configurez une connexion en suivant les instructions ci-dessous :

- *1* Installez l'application LG TV Plus sur le périphérique intelligent.
- *2* Connectez votre projecteur et le périphérique intelligent au même réseau.
- *3* Lancez l'application LG TV Plus puis configurez la connexion à votre projecteur en suivant les instructions affichées à l'écran.
- 4 Appuyez sur le bouton  $\frac{1}{10}$  : une liste des périphériques intelligents connectés s'affiche sur le côté droit de l'écran.
- *5* Sélectionnez le périphérique intelligent de votre choix.
- **•**  *Les périphériques intelligents Android tenteront automatiquement de se*  reconnecter dès qu'ils entreront dans la zone du réseau une fois la première *connexion établie.*

#### *Partage de contenu avec la connexion mobile*

Vous pouvez partager et profiter des contenus stockés sur votre périphérique *intelligent via votre projecteur.*

- *1* Lancez l'application LG TV Plus sur votre périphérique intelligent.
- *2* Paramétrez le contenu que vous souhaitez voir affiché sur votre projecteur.
- **•**  *Les fonctionnalités prises en charge peuvent varier selon la version du système d'exploitation et le fabricant de votre périphérique intelligent.*

# <span id="page-64-0"></span>*Utilisation au clavier et à la souris*

#### *Utilisation d'une souris USB filaire ou sans fil*

Branchez votre souris sur le port USB. Utilisez la souris pour déplacer le *pointeur sur l'écran du projecteur et sélectionner le menu désiré.*

- **•**  *Le bouton droit et les boutons spéciaux de la souris ne fonctionnent pas.*
- **•**  Si vous utilisez une souris / un clavier USB sans fil, la distance et le mode sans *fil peuvent affecter leur fonctionnement avec le projecteur.*

#### *Utilisation d'un clavier USB filaire ou sans fil*

Branchez votre clavier sur le port USB. Vous pouvez saisir votre texte à l'aide du *clavier connecté.*

- **•**  Sur certains écrans, vous ne pouvez pas saisir de texte.
- **•**  *Il est conseillé d'utiliser un produit dont la compatibilité avec les projecteurs LG a été testée.*
	- LOGITECH K360, LOGITECH K400, LOGITECH K750, LG Electronics MKS-*1200*
- **•**  Vous pouvez modifier la langue de saisie en appuyant sur la touche de modification de la langue ou la touche AltGr. Vous pouvez aussi la modifier en *appuyant sur les touches Ctrl et Espace en même temps.*
- **•**  *Le fonctionnement du clavier USB sans fil peut être affecté par la distance de fonctionnement et par l'environnement sans fil.*
- **•**  Pour saisir du texte dans le champ de texte, veuillez utiliser le clavier à l'écran *de votre projecteur ou un clavier USB.*

**FRANÇAIS** *FRANÇAIS*

# <span id="page-65-0"></span>*Utilisation d'une manette de jeu*

Lorsque le jeu nécessite une manette de jeu, connectez-la au port USB du *projecteur.*

- **•**  *Il est conseillé d'utiliser une manette de jeu dont la compatibilité avec les projecteurs LG a été testée.* 
	- LOGITECH F310, LOGITECH F510, LOGITECH F710, LOGITECH Rumblepad 2, LOGITECH Cordless Rumblepad 2, LOGITECH Dual Action Gamepad, MICROSOFT Xbox 360 Controller (câble), SONY Playstation®3 *Controller*

# <span id="page-66-0"></span>*CONSULTATION DES DIFFÉRENTS CONTENUS*

# *LG Content Store*

Vous pouvez télécharger et utiliser des applications de diverses catégories, telles que l'éducation, le divertissement, le style de vie, les actualités et les jeux.

- **1** Appuyez sur le bouton **du** de la télécommande.
- *2* Lancez l'application [LG Content Store].
- **•**  *Cette fonctionnalité n'est disponible que dans certains pays.*
- **•**  *Les fonctionnalités peuvent être limitées dans certains pays.*
- **•**  *Le contenu peut varier selon les modèles ou les pays.*
- **•**  *Il est conseillé de faire preuve de prudence lors de l'utilisation de ce produit*  par des enfants. En effet, les enfants risquent d'être exposés à du contenu *non adapté.*
- **•**  Vous pouvez bloquer tout contenu inapproprié en ligne en limitant l'accès à certaines applications, telles que le navigateur Internet. Les restrictions *peuvent être définies dans ∂ (Paramètres rapides) →*  $\leftarrow$  *→ [Sécurité] →* [Verrouillages d'application].

#### *Contenu recommandé sur l'écran principal*

L'écran principal de l'application [LG Content Store] affiche le contenu le plus populaire pour chaque catégorie. Sélectionnez un contenu pour en afficher les *informations détaillées.*

**•**  *Cette fonction nécessite une connexion Internet.*

# <span id="page-67-0"></span>*Créer une liste de souhaits*

#### *Utilisation de [Mon contenu]*

Si vous ajoutez un contenu dans [Mon contenu], cela vous permettra de l'utiliser *facilement et rapidement à tout moment.*

- Appuyez sur le bouton **dur** de la télécommande.
- *2* Sélectionnez [Mon contenu] en haut à gauche de l'écran.
- *3* Sélectionnez [Ajouter du contenu].
- *4 Faites une recherche de contenu.*
- *5* Sélectionnez le contenu de votre choix dans les résultats de la recherche *pour l'ajouter à [Mon contenu].*
	- **•**  Vous pouvez également faire votre choix parmi les contenus recommandés qui se trouvent sous la zone de recherche et ajouter directement le *contenu à [Mon contenu].*
- **•**  *Cette fonctionnalité n'est disponible que dans certains pays.*
- Le type de contenu que vous pouvez ajouter à [Mon contenu] peut varier en *fonction du pays.*
- **•**  Vous devez disposer d'une connexion réseau pour utiliser cette fonction.
- **•**  Vous pouvez déplacer/supprimer des contenus ajoutés de la même manière que vous gérez les applications.
- **•**  *Certains des services de contenus ajoutés à [Mon contenu] peuvent ne pas être disponibles si le service en question a été interrompu par le fournisseur.*

# <span id="page-68-0"></span>*Création d'un compte*

#### *Création d'un compte LG*

Dans la section [Gestion des comptes], vous pouvez utiliser votre adresse e-mail pour créer un nouveau compte LG.

- *1* Appuyez sur la touche *(Paramètres rapides) de la télécommande et*   $s$ électionnez  $\left( \cdot \right) \rightarrow$  [Général]  $\rightarrow$  [Gestion des comptes].
- *2* Sélectionnez [CRÉER UN COMPTE]. Lisez et acceptez les Termes et *conditions de service.*
- *3* Saisissez un identifiant et un mot de passe. Votre identifiant doit être votre *adresse e-mail.*
- *4* Saisissez votre date de naissance.
- *5* Sélectionnez [OK]. Accédez à vos e-mails pour confirmer votre adresse e-mail. Veuillez confirmer votre adresse e-mail avant l'expiration du délai.
- *6* Connectez-vous avec votre nouveau compte pour commencer à utiliser le *service.*
- **•**  *Une connexion Internet est nécessaire pour créer un compte.*
- **•**  *Les informations requises peuvent varier en fonction du pays.*
- **•**  Vous pouvez sélectionner tout identifiant qui n'est pas encore associé à une *adresse e-mail.*
- **•**  Vous pouvez vous connecter avec votre compte Facebook ou Google. (Les *fonctionnalités autres que la fonctionnalité de connexion peuvent ne pas être disponibles.)*
- **•**  L'accès au service peut vous être interdit en fonction de votre âge.

## <span id="page-69-0"></span>*Gestion des comptes*

#### *Gestion de votre compte LG*

Vous pouvez gérer les informations de votre compte LG.

- *1* Appuyez sur le bouton *(Paramètres rapides) de la télécommande.*
- **2** Accédez à  $\left( \cdot \right)$   $\rightarrow$  [Général]  $\rightarrow$  [Gestion des comptes] pour vous connecter.

#### *Informations personnelles*

Vous pouvez afficher ou modifier les informations du compte actuellement *connecté.*

Vous pouvez changer le mot de passe ou appuyer sur [MODIFIER] pour modifier *vos informations personnelles.*

*Cette fonctionnalité n'est disponible que dans certains pays.*

## <span id="page-70-0"></span>*Recherche de contenus*

### *[Recherche]*

*L'option [Recherche] vous permet de rechercher et d'utiliser une grande variété*  de contenus et d'informations. Vous pouvez rechercher des fichiers, y compris des images, des vidéos et des fichiers audio.

#### *Recherche de contenus*

- *1* Démarrez la [Recherche] en appuyant sur la touche *(RECHERCHE) de la télécommande.*
- *2* Utilisez les termes de recherche de votre choix pour retrouver divers *contenus et informations.*

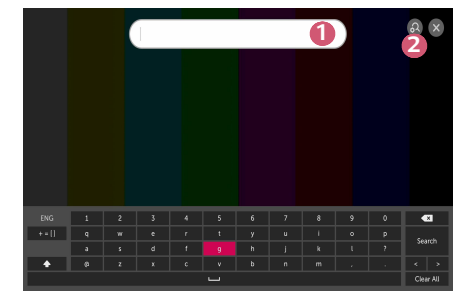

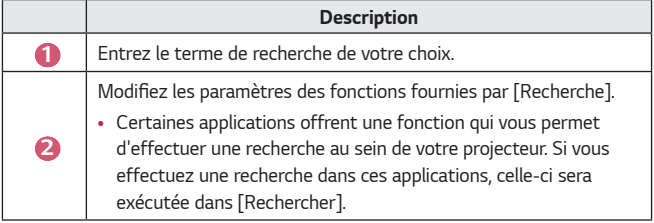

**•**  Les résultats de la recherche peuvent varier en fonction de la région, des *paramètres réseau et de votre acceptation des conditions générales.*

**FRANCAIS** *FRANÇAIS*

# <span id="page-71-0"></span>*Utilisation d'applications et de contenus*

#### *Installation d'applications*

Vous pouvez utiliser votre compte LG pour installer plusieurs applications sur *votre projecteur.*

- **1** Appuyez sur le bouton *du* de la télécommande.
- *2* Lancez l'application [LG Content Store].
- *3* Sélectionnez la catégorie de votre choix parmi les catégories indiquées *en haut de l'écran. La liste des applications disponibles dans la catégorie*  sélectionnée s'affiche.
- *4* Sélectionnez une application que vous souhaitez configurer dans cette liste.
- *5* Lisez la description de l'application, puis appuyez sur [Installer].
- *6* Une fois l'installation terminée, l'application est disponible immédiatement.
- **•**  *Les catégories disponibles peuvent varier en fonction de votre pays ou de l'état du service.*
- **•**  Si l'espace de stockage sur votre projecteur est insuffisant, vous pouvez installer les applications en connectant un périphérique de stockage externe.
- **•**  *Certains périphériques de stockage USB peuvent ne pas être pris en charge ou ne pas fonctionner correctement.*
- **•**  *Les lecteurs USB contenant les applications d'autres téléviseurs ou projecteurs LG ne peuvent pas être utilisés.*
### **Visualisation de contenu VOD**

Vous pouvez profiter immédiatement des émissions, films et plus encore grâce à *la diffusion en temps réel.*

- Appuyez sur le bouton **de la télécommande**.
- *2* Lancez l'application [LG Content Store].
- *3* Sélectionnez la catégorie de votre choix parmi les catégories indiquées en haut de l'écran, comme Émissions de télévision et Films. La liste des contenus disponibles dans la catégorie sélectionnée s'affiche.
- *4* Sélectionnez un élément dans la liste.
- *5* Vous pouvez lire le contenu que vous souhaitez. *Une application peut être nécessaire pour le lire. Si cette application n'est*  pas installée, installez-la pour lire le contenu.
- **•**  *Cette fonctionnalité n'est disponible que dans certains pays.*
- **•**  *Les catégories disponibles peuvent varier en fonction de votre pays ou de l'état du service.*
- **•**  Pour afficher des informations détaillées sur le contenu, sélectionnez le titre au bas de l'écran et dans la zone indiquée par l'icône *.*

# *LECTURE DE FICHIERS DEPUIS D'AUTRES APPAREILS*

# **[Photo & Vidéo]**

### **Visualisation de photos et de vidéos**

Vous pouvez visualiser des photos et des vidéos à l'aide de l'application [Photo & Vidéo].

- **1** Appuyez sur le bouton  $\overline{u}$  de la télécommande.
- *2* Lancez l'application [Photo & Vidéo].
- *3* Sélectionnez le périphérique de stockage de votre choix.
- *4* Sélectionnez et affichez la photo ou la vidéo de votre choix.

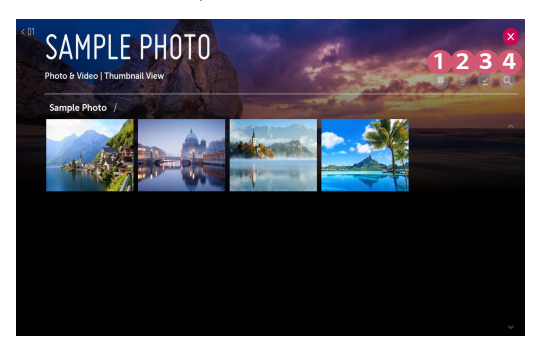

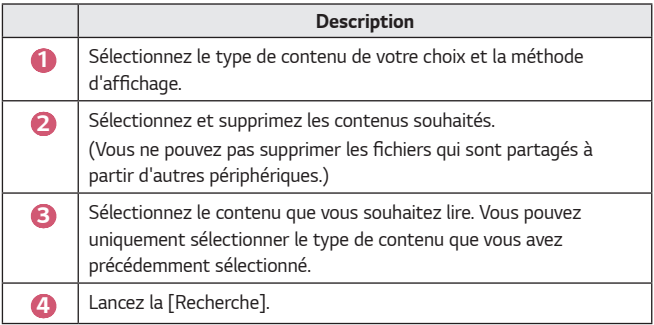

**•**  *Il se peut que certains contenus ne s'affichent pas dans la liste si le nombre*  total de contenus est supérieur à 40 000.

### *Lecteur photo*

Sélectionner une photo dans l'application [Photo & Vidéo] lance le lecteur photo. Permet d'afficher vos photos enregistrées.

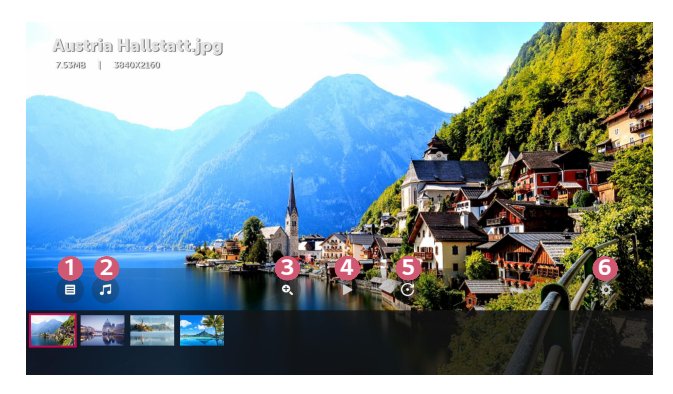

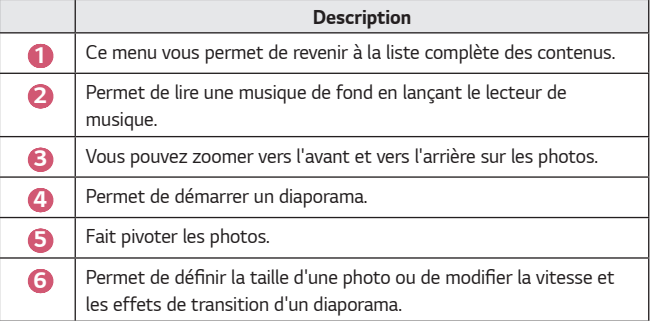

#### *Fichiers de photo pris en charge*

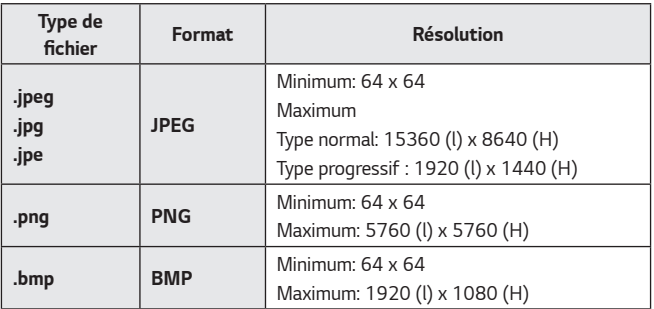

### *Lecteur vidéo*

Sélectionner une vidéo dans l'application [Photo & Vidéo] lance le lecteur vidéo. *Permet de visionner vos vidéos enregistrées.*

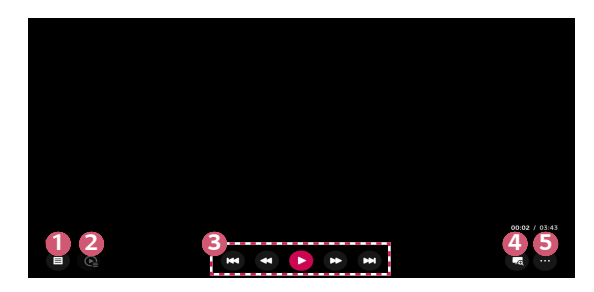

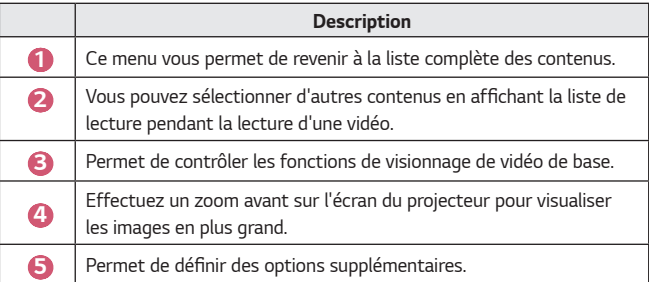

#### *Configuration des options supplémentaires*

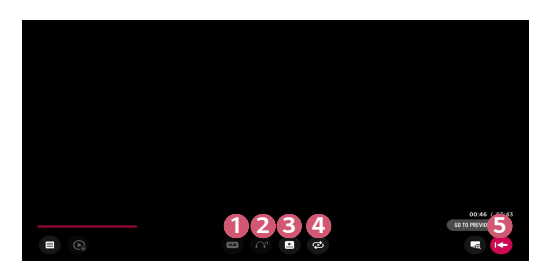

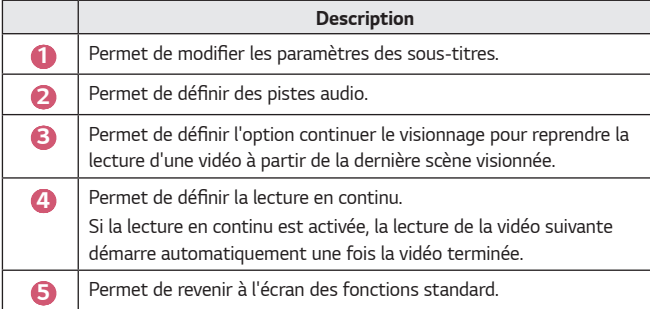

### *Fichiers vidéo pris en charge*

#### **Vitesse maximum de transmission des données :**

**•**  Vidéo Full HD

H.264 1920 x 1080 à 60 p BP/MP/HP à L4.2 40 Mbits/s HEVC 1920 x 1080 à 60 p MP à L4.1, Profil Main10 à L4.1 40 Mbits/s

#### **Sous-titres externes pris en charge :**

\*.smi, \*.srt, \*.sub (MicroDVD, SubViewer 1.0/2.0), \*.ass, \*.ssa, \*.txt (TMPlayer), \*.psb (PowerDivX), \*.dcs (DLP Cinema)

```
Sous-titres intégrés pris en charge :
```
- **•**  Matroska (mkv) : Sub Station Alpha (SSA), Advanced Sub Station Alpha (ASS), SRT
- **•**  MP4 (mp4) : Timed Text

#### *Codecs vidéo pris en charge*

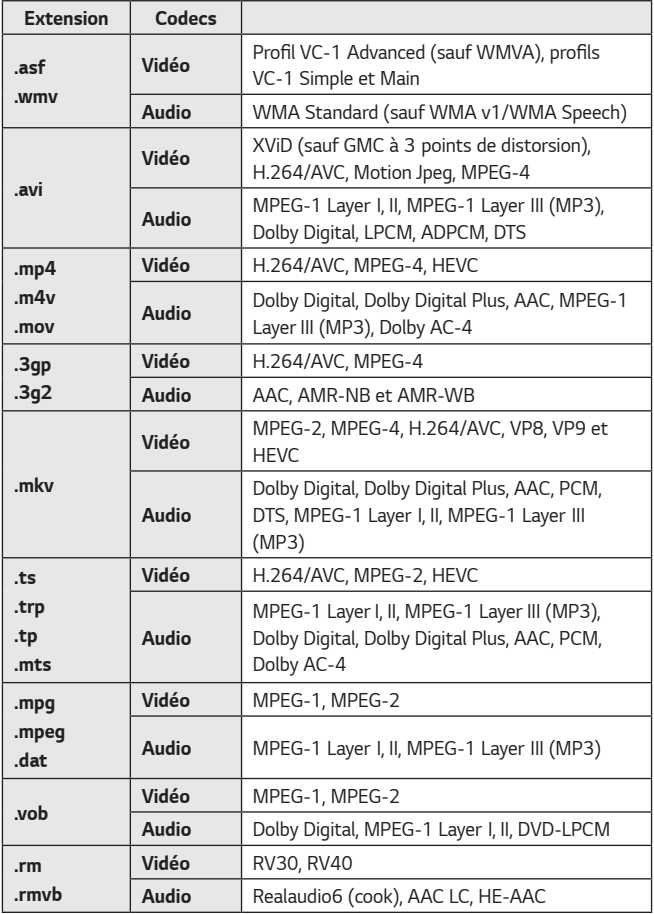

**•**  rm, rmvb: Cette fonctionnalité n'est disponible que dans certains pays.

**•**  *Dolby AC-4: Cette fonctionnalité n'est disponible que sur certains modèles.*

#### *Avertissements pour la lecture des vidéos*

- **•**  *Certains sous-titres créés par l'utilisateur peuvent ne pas fonctionner correctement.*
- **•**  *La vidéo et les fichiers de sous-titres doivent être placés dans le même*  dossier. Pour que les sous-titres s'affichent correctement, assurez-vous que le *fichier vidéo et le fichier de sous-titres portent le même nom.*
- **•**  En fonction du fabricant et du modèle, les sous-titres risquent de ne pas être pris en charge sur certains NAS (Network Attached Storage).
- **•**  *La diffusion de fichiers au format GMC (Global Motion Compensation) et Qpel (Quarterpel Motion Estimation) n'est pas prise en charge.*
- **•**  *La taille des fichiers compatibles peut varier en fonction des conditions d'encodage.*
- **•**  Seuls Windows Media Audio V7 et les versions ultérieures sont pris en charge.
- **•**  *Le profil principal AAC n'est pas pris en charge.*
- **•**  *Les fichiers vidéo réalisés avec certains encodeurs peuvent ne pas être lus.*
- **•**  *La lecture de fichiers vidéo présentant un format différent de ceux indiqués peut ne pas fonctionner correctement.*
- **•**  *Les fichiers vidéo enregistrés sur un périphérique de stockage USB ne prenant pas en charge le haut débit risquent de ne pas être lus correctement.*
- **•**  *Les codecs DTS sont uniquement pris en charge pour la lecture de fichiers*  vidéo USB et HDMI.

**FRANÇAIS** *FRANÇAIS*

# *[Musique]*

### *Lecture de musique*

Vous pouvez écouter de la musique en utilisant l'application [Musique].

- **1** Appuyez sur le bouton **du** de la télécommande.
- *2* Lancez l'application [Musique].
- *3* Sélectionnez le périphérique de stockage de votre choix. Vous pouvez sélectionner les chansons de votre choix à partir de tous vos *périphériques de stockage et les ajouter à [MA LISTE DE LECTURE].*
- *4* Sélectionnez les chansons de votre choix et écoutez-les.

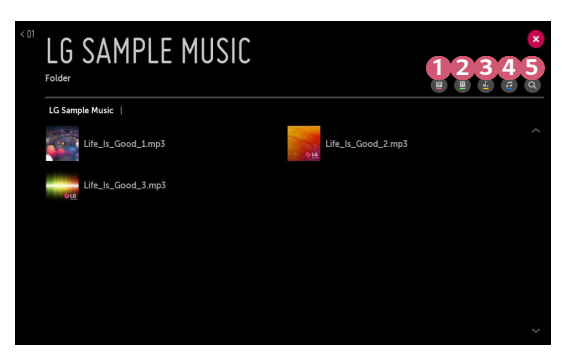

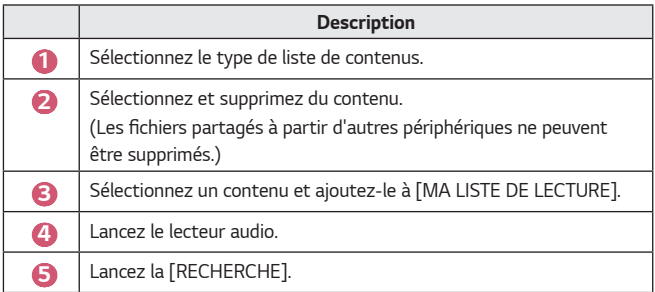

**•**  Si le nombre total de contenus est supérieur à 5 000, certains contenus *peuvent ne pas apparaître dans la liste.*

### *Utilisation du lecteur audio*

*Le lecteur audio vous permet de choisir votre musique depuis d'autres applications et de l'utiliser en musique de fond.*

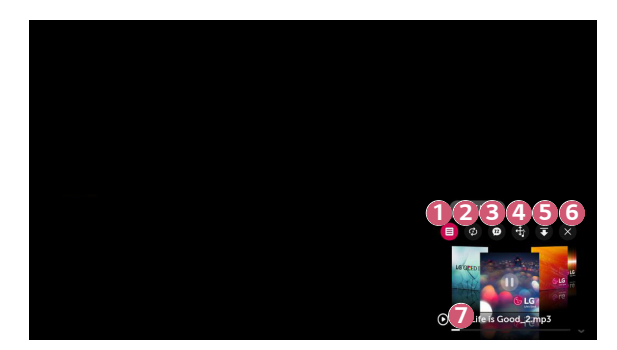

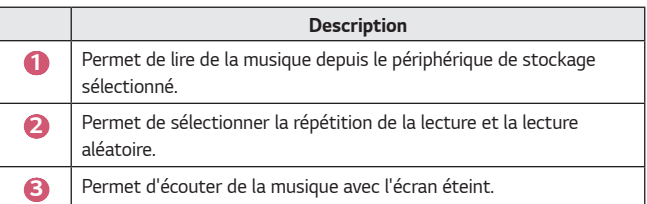

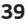

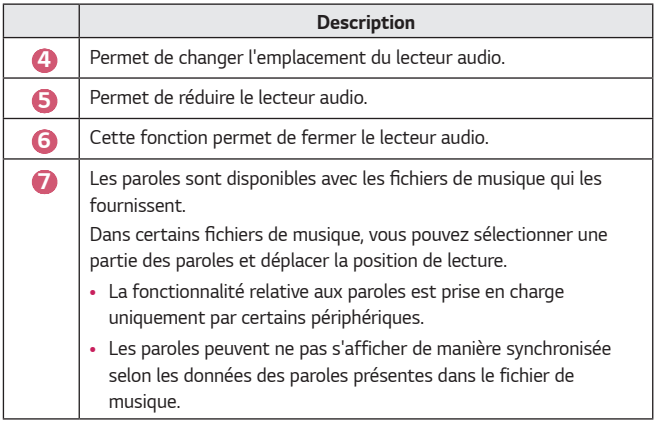

- Rouvrez votre lecteur de musique en appuyant sur les touches *d*} = △ de *votre télécommande.*
- **•**  Vous ne pourrez pas utiliser le lecteur audio pour certaines fonctions.

#### *Format audio*

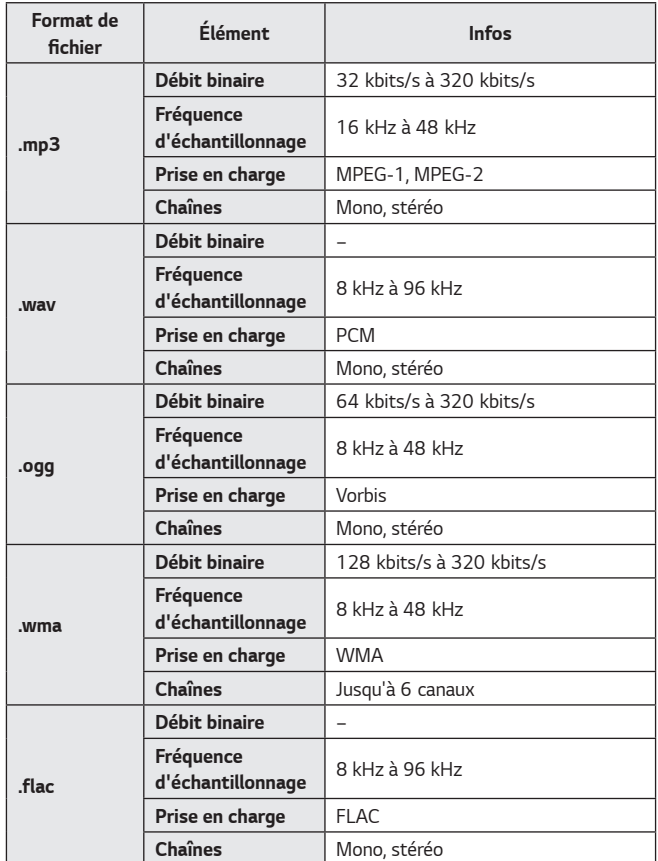

**•**  *Le nombre de chaînes prises en charge peut varier en fonction de la fréquence d'échantillonnage.*

# **[Visionneuse de fichiers]**

### *Affichage de fichiers*

Vous pouvez afficher des fichiers de document enregistrés sur un périphérique *connecté.*

- **1** Appuyez sur le bouton **du** de la télécommande.
- *2* Lancez l'application [Visionneuse de fichiers].
- *3* Sélectionnez le périphérique de stockage de votre choix.
- *4* Sélectionnez et affichez le document de votre choix.

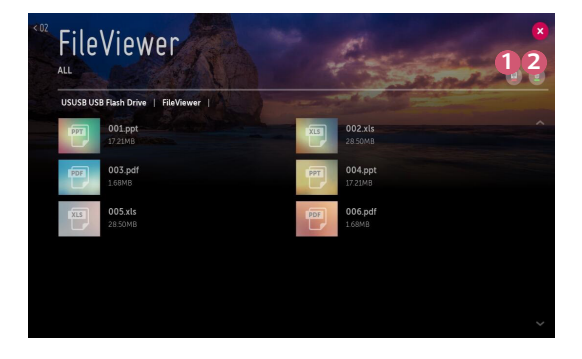

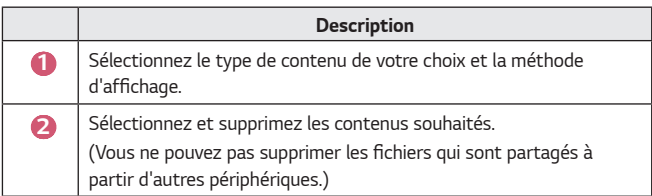

**•**  *Il se peut que certains contenus ne s'affichent pas dans la liste si le nombre*  total de contenus est supérieur à 40 000.

# *Navigation dans la visionneuse de fichiers*

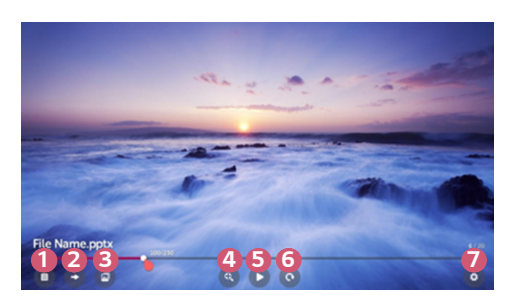

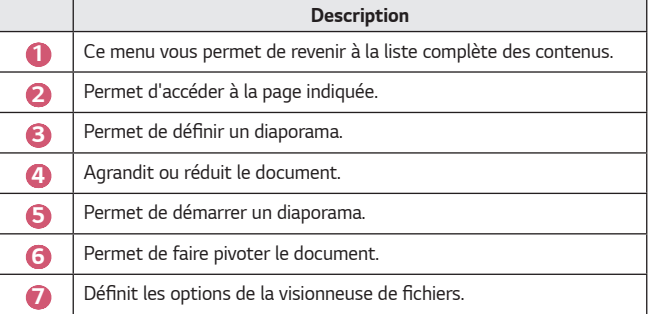

*Formats de fichiers pris en charge*

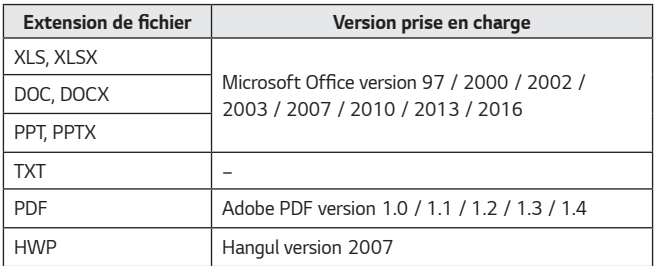

- **•**  La visionneuse de fichiers réaligne les documents ; ils peuvent donc apparaître *différemment de lorsqu'ils sont affichés sur un PC.*
- Pour les documents comportant des images, la résolution peut sembler *inférieure lors du processus de réalignement.*
- **•**  Si le document est volumineux ou comporte beaucoup de pages, son *chargement peut prendre plus de temps.*
- **•**  *Les polices non prises en charge peuvent être remplacées par d'autres polices.*
- **•**  *Il est possible que la visionneuse de fichiers ne s'ouvre pas pour les documents Office contenant de nombreuses images haute résolution.*  Pour y remédier, réduisez la taille du fichier d'image, sauvegardez-le sur un périphérique de stockage USB, puis exécutez à nouveau la visionneuse de fichiers ou connectez votre ordinateur au projecteur et ouvrez le fichier sur *votre PC.*

# *Connexion d'un périphérique USB*

Connectez un périphérique de stockage USB (disque dur externe, mémoire USB) au port USB du projecteur pour pouvoir afficher sur celui-ci les fichiers stockés *sur ce périphérique USB.*

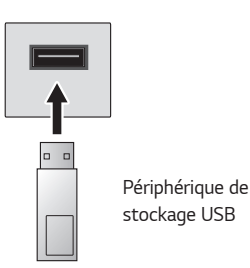

#### *Conseils pour l'utilisation de périphériques de stockage USB*

- **•**  *Un périphérique de stockage USB doté d'un programme de reconnaissance automatique intégré ou qui utilise son propre pilote risque de ne pas être reconnu.*
- **•**  *Certains périphériques de stockage USB peuvent ne pas être pris en charge ou ne pas fonctionner correctement.*
- **•**  Si vous utilisez un câble d'extension USB, il se peut que le périphérique de *stockage USB ne soit pas reconnu ou ne fonctionne pas correctement.*
- **•**  Utilisez uniquement un périphérique de stockage USB formaté selon le système de fichiers FAT32 ou NTFS fourni par Windows.
- **•**  *Il est recommandé d'utiliser un disque dur USB externe d'une tension*  nominale de 5 V maximum et d'un courant de 500 mA maximum.
- **•**  Nous vous recommandons d'utiliser un concentrateur USB ou un disque dur muni d'une alimentation propre. (Si l'alimentation électrique n'est pas suffisante, *le périphérique de stockage USB risque de ne pas être détecté correctement.)*
- **•**  Il est recommandé d'utiliser une clé USB de 32 Go maximum ou un disque dur USB de 2 To maximum.
- **•**  *Si un disque dur USB doté de l'option d'économie d'énergie ne fonctionne*  pas, éteignez-le et rallumez-le successivement pour le faire fonctionner correctement. Consultez le manuel d'utilisation du disque dur USB pour *obtenir d'autres informations.*
- **•**  Les données d'un périphérique de stockage USB pouvant être endommagées, *il est recommandé de sauvegarder tous les fichiers importants. Les utilisateurs sont responsables de la gestion de leurs données. Aucune responsabilité n'incombe au fabricant de la matière.*
- **•**  Sélectionnez le port USB connecté depuis [ENTRÉES], puis sélectionnez la touche [ÉJECTER] pour déconnecter le périphérique de stockage USB. Si vous déconnectez le périphérique USB sans sélectionner [ÉJECTER], une *erreur peut survenir sur votre projecteur ou votre périphérique de stockage.* Vous pouvez ouvrir [ENTRÉES] en sélectionnant **← (SOURCE)**  $\rightarrow$  [Toutes *les entrées sources].*
- **•**  Pour plus d'informations sur d'autres méthodes de connexion, rendez-vous *sur [Connectique de périphérique].*
- **•**  Sélectionnez le port USB connecté depuis [ENTRÉES] puis sélectionnez le *bouton [FORMAT] pour déconnecter le périphérique de stockage USB. Après*  le formatage, toutes les données du périphérique de stockage USB seront *supprimées et formatées avec le système de fichiers NTFS ou FAT32.*
- **•**  Lors de la connexion d'un périphérique de stockage USB, un fichier/dossier *aléatoire peut être créé pour fournir les services de Smart projecteur tels que la sauvegarde et la récupération des miniatures.*

### *Partage du smartphone*

#### *Partage de contenu avec un smartphone*

Le partage de contenu vous permet d'avoir accès aux vidéos, à la musique et aux photos enregistrées sur votre smartphone, si ce dernier est connecté au même *réseau que le projecteur.*

#### *Connecter votre projecteur à un smartphone*

- **1** Appuyez sur le bouton  $\overline{u}$  de la télécommande.
- *2* Lancez l'application [Connectique de périphérique].
- *3* Sélectionnez le [Smartphone].
- *4* Suivez les instructions dans [Connectique de périphérique].

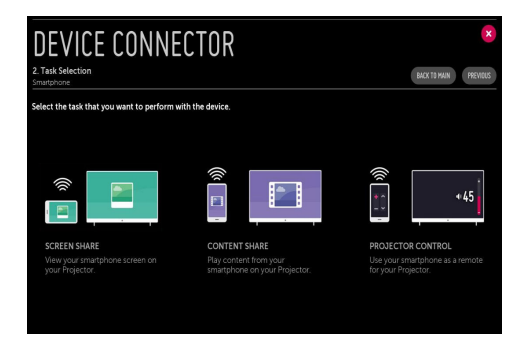

*46*

### *Informations importantes nécessitant une attention particulière lors du partage de contenu*

- **•**  Vérifiez vos paramètres réseau si l'option de Partage de contenu ne *fonctionne pas correctement.*
- **•**  Cela peut ne pas fonctionner correctement sur un réseau sans fil. Connectez*vous à un réseau filaire.*
- **•**  *Cette fonction peut ne pas fonctionner correctement selon l'environnement réseau.*
- **•**  Si plusieurs périphériques d'affichage sont connectés au même périphérique, *il est possible que le contenu ne soit pas lu correctement en fonction des performances du serveur.*
- **•**  Pour lire la vidéo 1080p avec la fonction de Partage de contenu, vous devez disposer d'un routeur ayant une fréquence de 5 GHz. Si vous utilisez un routeur de 2,4 GHz, la vidéo ne sera pas lue correctement.
- **•**  *Les sous-titres sont uniquement disponibles sur certains périphériques connectés.*
- **•**  Lorsqu'un fichier de sous-titres est ajouté par la suite, désactivez le dossier partagé puis réactivez-le.
- **•**  *La lecture des fichiers DRM du périphérique connecté est impossible.*
- **•**  *Le format de fichier pris en charge par le projecteur peut varier selon l'environnement du périphérique connecté.*
- **•**  Si un dossier contient trop de sous-dossiers ou fichiers, il est possible qu'il ne *fonctionne pas correctement.*
- **•**  *Il est possible que les informations du fichier importé depuis le périphérique connecté ne s'affichent pas correctement.*
- **•**  Selon l'encodage, certaines diffusions peuvent ne pas fonctionner dans le *mode Partage de contenus.*

# *Partage de l'écran de votre smartphone*

### *Pour afficher l'écran de l'appareil mobile sur le projecteur*

- *1* Activez le mode Miracast sur l'appareil mobile.
- *2* Votre projecteur s'affiche dans la liste des périphériques disponibles.
- *3* Sélectionnez votre projecteur et demandez la connexion.
- *4* Lorsque la connexion est en train d'être établie, un message de type « Connecting… » apparaît.
- *5* Une fois la connexion établie, le projecteur affiche l'écran du périphérique *connecté.*
- **•**  Pour garantir une connexion fiable, mettez toujours à jour l'appareil qui *sera connecté à votre projecteur avec la dernière version du système d'exploitation.*
- **•**  *Un appareil non LGE peut ne pas se connecter même s'il est détecté.*
- **•**  Connectez le périphérique à un routeur 5 GHz, car les performances peuvent *être affectées par votre environnement sans fil.*
- **•**  *Le taux de réponse peut varier en fonction de l'environnement de l'utilisateur.*
- **•**  *Cela varie en fonction des périphériques. Pour plus d'informations sur le*  périphérique que vous souhaitez connecter, veuillez consulter son manuel *d'utilisation.*
- **•**  Si la connexion échoue plusieurs fois, éteignez le projecteur et le périphérique que vous souhaitez connecter, puis allumez-les à nouveau et réessayez.

### *Partage du contenu de l'ordinateur*

#### **Qu'est-ce que le partage de contenu ?**

Le partage de contenu permet de profiter des vidéos, de la musique et des *photos enregistrées sur votre ordinateur.*

#### *Lecture du contenu avec un logiciel de partage installé sur l'ordinateur*

Si vous avez installé Windows 7 ou une version ultérieure sur votre PC, vous pouvez, entre autres, lire de la musique et des vidéos et visualiser des photos *sur votre projecteur sans avoir à installer un autre programme.*

- *1* Connectez le projecteur et l'ordinateur au même réseau. Les ordinateurs où Windows 7 ou version ultérieure est installé doivent également être *connectés à un réseau.*
- *2* Effectuez un clic droit sur le fichier de musique/vidéo/photo que vous souhaitez lire, puis sélectionnez votre modèle à l'aide de la fonctionnalité « Lire » intégrée à Windows 7 ou version ultérieure pour lire le fichier. Pour lire le fichier sur d'autres appareils, tels que votre téléphone mobile, reportez-vous à leur guide de l'utilisateur.
- **•**  Même si plusieurs projecteurs ou périphériques sont connectés, le fichier *sélectionné ne sera lu que sur un seul périphérique. La vitesse de lecture peut varier selon la connexion au réseau.*

#### *Utilisation du logiciel PC SmartShare pour lire le contenu enregistré sur votre ordinateur*

Vous pouvez utiliser le logiciel SmartShare PC pour connecter les fichiers audio/ **FRANÇAIS** 

- vidéo/photo enregistrés sur l'ordinateur à votre réseau domestique et les lire sur *votre projecteur.*
- *1* Configurez le projecteur et l'ordinateur équipé de Smartshare sur le même *réseau.*
	- **•**  *Le service Smartshare n'est disponible que lorsque le projecteur et le PC serveur sont connectés à un même routeur.*
- *2* Téléchargez et installez le logiciel SmartShare PC à partir du site Web LG. Avant de procéder à l'installation, quittez tous les programmes en cours d'exécution sur le PC, tels que le pare-feu ou le logiciel anti-virus.
- *3* Exécutez le logiciel SmartShare PC et configurez les paramètres de partage.
- *4* Les vidéos et photos partagées sont lues dans l'application [Photo & Vidéo] sur le projecteur. Les fichiers de musique partagés sont lus dans l'application *[Musique] sur le projecteur.*
- **•**  Si vous souhaitez regarder un fichier partagé sur votre projecteur, le serveur *doit être en cours d'exécution.*
- **•**  Vous pouvez consulter les informations concernant le site Web en allant dans  $\left\{\overline{H}\right\}$   $\rightarrow$  [Connectique de périphérique]  $\rightarrow$  [PC]  $\rightarrow$  [PARTAGE DE CONTENU].
- **•**  Pour savoir comment utiliser le logiciel PC SmartShare, reportez-vous à la *section d'aide du logiciel.*

### *Informations importantes nécessitant une attention particulière lors du partage de contenu*

- **•**  Vérifiez vos paramètres réseau si l'option de Partage de contenu ne *fonctionne pas correctement.*
- **•**  Cela peut ne pas fonctionner correctement sur un réseau sans fil. Connectez*vous à un réseau filaire.*
- **•**  Si plusieurs périphériques d'affichage sont connectés au même périphérique, il est possible que le contenu ne soit pas lu correctement, selon les *performances du serveur.*
- **•**  *Cette fonction peut ne pas s'exécuter correctement selon l'environnement réseau.*
- **•**  Pour lire la vidéo 1080p avec la fonction de Partage de contenu, vous devez disposer d'un routeur ayant une fréquence de 5 GHz. Si vous utilisez un routeur de 2,4 GHz, la vidéo ne sera pas lue correctement.
- **•**  *La fonction de partage de contenu peut ne pas être prise en charge avec un*  routeur ne permettant pas la diffusion multiple. Pour plus d'informations, veuillez consulter le guide de l'utilisateur fourni avec votre routeur ou *contacter le fabricant.*
- **•**  *Les sous-titres sont uniquement disponibles sur certains périphériques connectés.*
- **•**  *Il est conseillé d'utiliser le logiciel SmartShare PC pour lire les sous-titres.*
- **•**  Lorsqu'un fichier de sous-titres est ajouté par la suite, désactivez le dossier partagé puis réactivez-le.
- **•**  *La lecture des fichiers DRM du périphérique connecté est impossible.*
- **•**  *Le format de fichier pris en charge par le projecteur peut varier selon l'environnement du périphérique connecté.*
- **•**  Si un dossier contient trop de sous-dossiers ou fichiers, il est possible qu'il ne *fonctionne pas correctement.*
- **•**  *Il est possible que les informations du fichier importé depuis le périphérique connecté ne s'affichent pas correctement.*
- **•**  Selon l'encodage, certaines diffusions peuvent ne pas fonctionner dans le *mode Partage de contenus.*

# *Partage de l'écran de votre ordinateur*

### *Pour afficher l'écran de l'ordinateur sur l'écran du projecteur*

#### *Connexion sans fil*

- Appuyez sur le bouton **de la télécommande**.
- *2* Exécutez l'application [Screen Share].
- *3* Lancez Miracast sur l'ordinateur. Votre projecteur s'affiche dans la liste des *périphériques disponibles.*
- *4* Sélectionnez votre projecteur et demandez la connexion.
- *5* Une fois la connexion établie, le projecteur affiche l'écran du périphérique *connecté.*
- **•**  Pour garantir une connexion fiable, mettez toujours à jour l'appareil qui *sera connecté à votre projecteur avec la dernière version du système d'exploitation.*
- **•**  *Nous vous recommandons d'utiliser cette fonction à proximité du projecteur.*
- **•**  Bien que la connexion soit possible sans routeur sans fil, nous vous recommandons de connecter votre périphérique à un routeur 5 GHz afin que *les performances ne soient pas affectées par l'environnement sans fil.*
- **•**  Le routeur prend en charge la connexion à la version Intel® WiDi 3.5.
- **•**  *Le taux de réponse peut varier en fonction de l'environnement de l'utilisateur.*
- **•**  Il est différent de la version Windows. Pour plus d'informations sur le périphérique que vous souhaitez connecter, veuillez consulter son manuel *d'utilisation.*
- **•**  Pour plus d'informations, reportez-vous à l'application [Screen Share].
- **•**  Si la connexion échoue plusieurs fois, éteignez le projecteur et le périphérique que vous souhaitez connecter, puis allumez-les à nouveau et réessayez.

#### *Connexion câblée*

Connectez le PC au projecteur au moyen du câble HDMI.

# **AVANTAGES DU PROJECTEUR** *INTELLIGENT*

# **Zoom avant sur l'affichage du projecteur**

Effectuez un zoom avant sur l'écran du projecteur pour visualiser les images en *plus grand.*

Appuyez sur le bouton LIVE 700M de votre télécommande lors de la lecture d'une vidéo ou d'un contenu projeté. Vous pouvez également appuyer sur le bouton [DÉMARRER LA FONCTION LIVE ZOOM] dans le coin inférieur droit de l'écran.

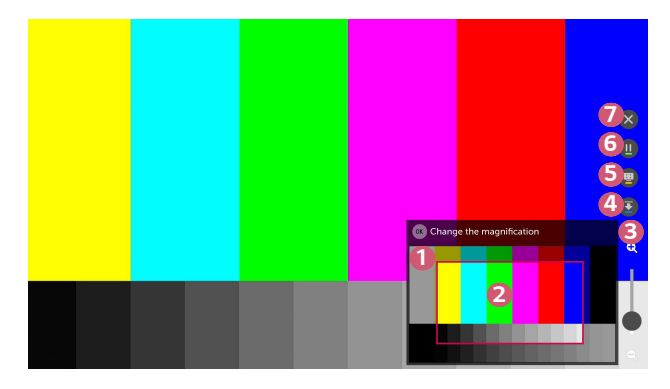

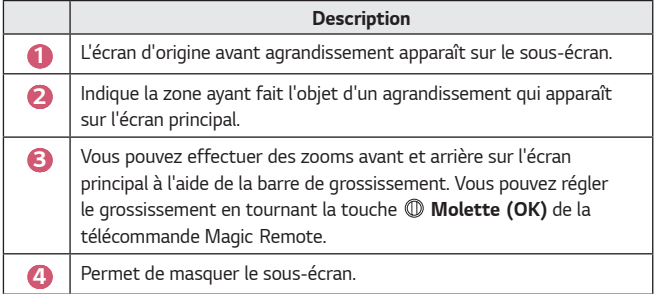

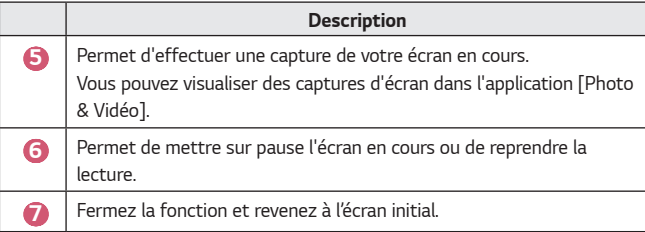

- Pour quitter la fonction et revenir à l'écran d'origine, appuyez sur *LIVE ZOOM* ou sur **BACK**.
- **•**  Si vous lancez une autre application sur l'écran agrandi, la fonction se ferme.

### *Déplacement de la position d'un écran agrandi*

- **•**  Méthode 1 : sur l'écran principal, déplacez le pointeur de la télécommande Magic Remote à l'endroit souhaité et appuyez sur le bouton **Molette (OK)**. L'endroit que vous sélectionnez sera déplacé vers le centre de *l'écran.*
- **•**  Méthode 2 : Faites glisser l'écran principal à la position souhaitée à l'aide du *pointeur de la télécommande.*
- **•**  Méthode 3 : sur le sous-écran, sélectionnez la zone que vous souhaitez agrandir à l'aide de la télécommande Magic Remote.
- **•**  Méthode 4 : faites glisser la zone agrandie sur le sous-écran à l'endroit souhaité à l'aide du pointeur de votre télécommande Magic Remote.
- Vous pouvez également déplacer l'écran à l'aide des touches  $\langle \frac{1}{2} \rangle / \sqrt{2}$  de *la télécommande.*

**FRANÇAIS** *FRANÇAIS*

### *Surfer sur Internet*

### *Utilisation du [Navigateur Web]*

Pour accéder à un site Internet, saisissez son adresse Web dans la barre d'adresse. Saisissez le mot recherché pour afficher les informations *correspondantes dans le moteur de recherche.*

- **1** Appuyez sur le bouton **dur** de la télécommande.
- *2* Lancez l'application [Navigateur Web].

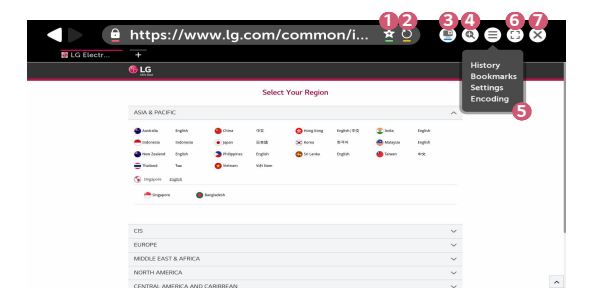

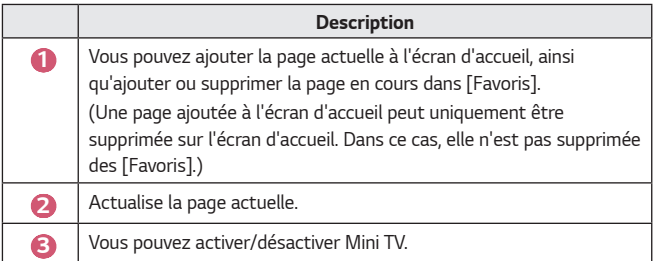

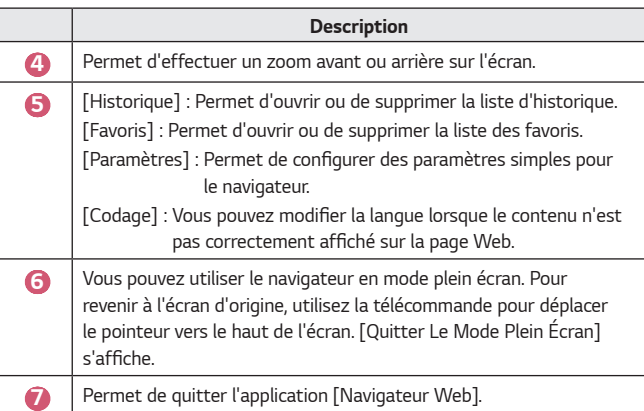

- **•**  Le [Navigateur Web] est uniquement compatible avec les médias HTML5 et *non pas avec le plug-in Flash.*
- **•**  *Le [Navigateur Web] ne prend pas en charge l'installation des plug-ins.*
- **•**  Avec le [Navigateur Web], la lecture de fichiers multimédias peut ne pas être possible pour les formats autres que JPEG, PNG et GIF.
- **•**  *[Navigateur Web] peut être fermé en cas d'espace mémoire insuffisant.*
- **•**  Avec [Navigateur Web], seules les polices intégrées du projecteur sont utilisées. Par conséquent, le texte peut être affiché dans une police différente *de celle du PC.*
- **•**  *Le [Navigateur Web] ne prend pas en charge le téléchargement de fichiers et polices.*
- **•**  Le [Navigateur Web] étant un navigateur pour projecteur, il se peut qu'il *fonctionne différemment des navigateurs sur ordinateur.*
- **•**  Le [Navigateur Web] étant un navigateur pour projecteur, certains contenus *peuvent ne pas s'afficher correctement.*
- **•**  Il est conseillé de faire preuve de prudence, car ce produit peut être connecté à Internet, et les enfants risquent donc d'accéder à du contenu qui n'est pas adapté à leur tranche d'âge.
- **•**  L'accès à certaines applications, y compris à Web Browser, peut être limité afin *de bloquer tout contenu non adapté en ligne.*
- **•**  Vous pouvez configurer les paramètres dans *(Paramètres rapides)*  $\rightarrow$  [Sécurité]  $\rightarrow$  [Verrouillages d'application].

#### *Configuration de [Navigateur Web]*

Appuyez sur  $(\equiv)$  en haut de l'écran et sélectionnez [Paramètres].

- **•**  *[Au Démarrage]* Vous pouvez définir la page de démarrage du navigateur et [Ouvrir la page Nouvel onglet]/[Continuer là où je m'étais arrêté]/[Page d'accueil:].
- **•**  *[Moteurs De Recherche]* Vous pouvez sélectionner le moteur de recherche par défaut.
- **•**  *[Sites recommandés]*

Vous pouvez modifier les paramètres pour que la fonction [Sites *recommandés] apparaisse.*

Les fonctions [Sites recommandés] et [Site Le Plus Visité] apparaissent dans *un nouvel onglet.*

*La fonction [Sites recommandés] peut ne pas être disponible dans votre pays.* Pour masquer la fonction [Sites recommandés], sélectionnez [Désactivé] dans *[Paramètres].*

**•**  *[Toujours Afficher La Barre De Signets]*

Vous pouvez modifier les paramètres pour que la barre [Favoris] soit toujours *affichée.*

**•**  *[Navigation Privée]*

Vous pouvez configurer les paramètres pour ne pas laisser de trace après une *recherche.*

**•**  *[Filtrage de site]*

Pour utiliser la fonction [Filtrage de site], vous devez saisir le mot de passe du *projecteur.*

Le mot de passe initial est « 0000 ».

- [Sites Approuvés] : Permet de configurer les paramètres pour ouvrir *uniquement les pages Internet précédemment enregistrées.*
- [Sites Bloqués] : Permet de configurer les paramètres pour bloquer *certains sites Web.*
- **•**  *[Bloqueur de fenêtres contextuelles]* Vous pouvez bloquer les fenêtres contextuelles en modifiant vos paramètres.

**•**  *[Ne pas suivre]*

Vous pouvez demander que votre historique de visite ne soit pas enregistré *sur le serveur.*

**•**  [Streaming intelligent avec JavaScript] Si cette option est [Désactivé], la résolution des vidéos que vous lisez dans le *navigateur Web est limitée à 720p.*

### *Lecture du son d'un périphérique intelligent sur les haut-parleurs du projecteur*

Connectez un périphérique intelligent au projecteur via Bluetooth pour lire le *son du périphérique intelligent sur les haut-parleurs du projecteur.*

- **1** Appuyez sur le bouton **du** de la télécommande.
- *2 La fonctionnalité [Bluetooth Audio Playback] est activée.*
- *3* Activez le Bluetooth du périphérique intelligent, puis sélectionnez le *projecteur dans la liste des périphériques.*
- *4 Le projecteur doit être connecté à un réseau.*

# **Notifications**

### *Utilisation de [Notifications]*

Les [Notifications] transfèrent des notifications en temps réel depuis *différentes applications et services LG. Elles indiquent le statut d'applications*  en cours d'exécution et vous permettent d'afficher, de supprimer et d'exécuter toutes les notifications à partir d'un seul endroit.

- **1** Appuyez sur le bouton **dur** de la télécommande.
- *2* Lancez l'application [Notifications].

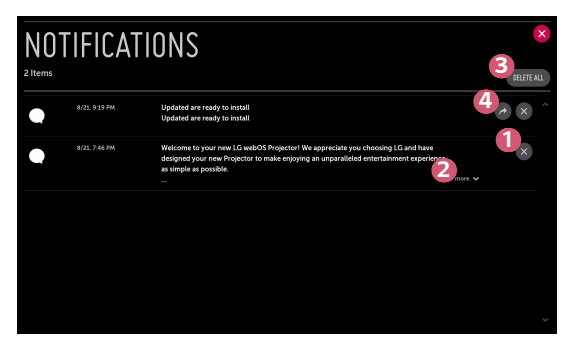

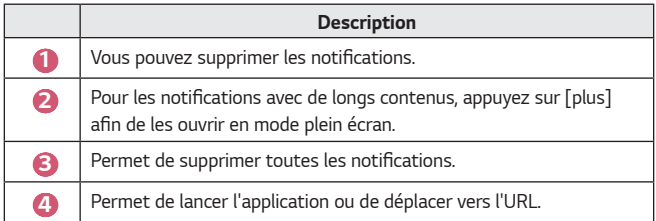

# *LISTE DES PARAMÈTRES*

*Les options peuvent varier en fonction du modèle.*

# *Paramètres rapides*

### *Pour utiliser le réglage rapide des fonctions*

Appuyez sur le bouton *(Paramètres rapides) de la télécommande.* Affiche rapidement et simplement un ensemble de fonctions telles que [Mode Image], [Format de l'image], [Sortie son], etc.

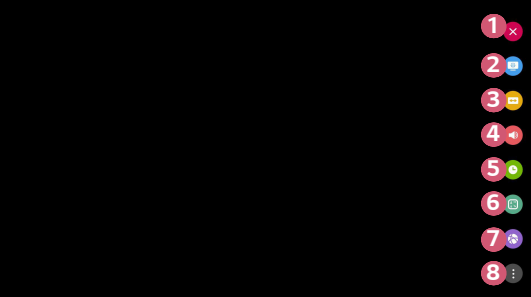

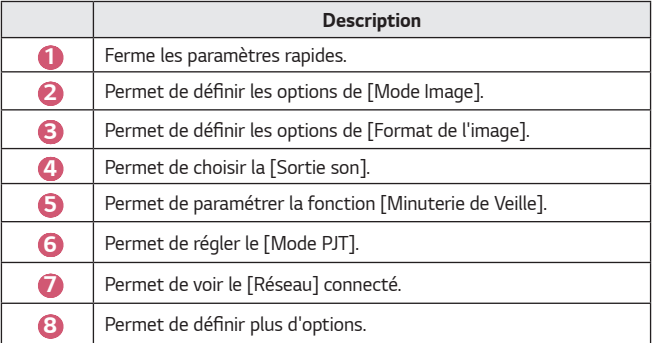

**FRANÇAIS** *FRANÇAIS*

# *Paramètres [Image]*

#### *[Mode Image]*

*C* (Paramètres rapides)  $\rightarrow$  (i)  $\rightarrow$  [Image]  $\rightarrow$  [Paramètres du mode image]  $\rightarrow$ *[Mode Image]*

Sélectionnez le mode image qui correspond le mieux à votre environnement, à vos préférences ou au type de vidéo que vous regardez.

*Les options peuvent varier en fonction du modèle.*

Selon le signal de la source d'entrée, les modes d'image disponibles peuvent *varier.*

Lorsque vous regardez du contenu par le biais du service en ligne, le mode image peut être modifié pour correspondre au contenu affiché.

**•**  [Vif]

Permet d'améliorer la qualité de l'image en augmentant le contraste, la *luminosité et la netteté.*

**•**  *[Standard]*

L'image s'affiche avec un niveau de contraste, de luminosité et de netteté *standard.*

**•**  *[Cinéma]*

*Permet d'optimiser l'écran pour les films.*

**•**  *[Sport]*

Permet d'optimiser l'écran pour les matchs sportifs. Permet d'améliorer la netteté des mouvements rapide, comme les frappes ou les lancers de balle par *exemple.*

**•**  [Jeux]

*Permet d'optimiser l'écran pour les jeux.*

**•**  [Expert (pièce lumineuse)]/[Expert (pièce sombre)]

*Permet à un expert ou aux personnes qui s'intéressent de près à la qualité d'image d'affiner au maximum la qualité de l'image.*

#### *[Paramètres du mode image]*

 $\bullet$  (Paramètres rapides)  $\rightarrow$  **[** $\rightarrow$  [Image]  $\rightarrow$  [Paramètres du mode image] *Cette fonction vous permet de régler en détail le mode image sélectionné.*

**•**  *[Contraste]*

Permet de régler le contraste entre les zones claires et les zones sombres de l'image. Plus la valeur est proche de 100, plus il y a de contraste.

**•**  *[Luminosité]*

Permet de régler la luminosité globale de l'écran. Plus la valeur est proche de 100, plus l'écran est lumineux.

**•**  *[Netteté]*

Permet de régler la netteté de l'image. Plus la valeur est proche de 50, plus *l'image est nette et claire.*

**•**  *[Couleur]*

*Permet d'atténuer ou de renforcer les couleurs qui s'affichent à l'écran. Plus la*  valeur est proche de 100, plus la couleur est riche.

**•**  *[Teinte]*

Permet de régler l'équilibre entre les niveaux de rouge et de vert. Rouge 50 correspond à la couleur tendant le plus au rouge. Vert 50 correspond à la *couleur tendant le plus au vert.*

**•**  *[Température de couleur]*

Règle la température de couleur froid/moyen/chaud/naturel.

- $-$  Les paramètres que vous définissez ne s'appliquent qu'au mode d'entrée *actuellement sélectionné. Pour appliquer vos paramètres d'image en*  cours pour tous les modes de saisie, sélectionnez [Appliquer à toutes les *entrées].*
- $-$  Selon le signal d'entrée ou le mode image sélectionné, les options *disponibles peuvent être différentes.*

**•**  *[Appliquer à toutes les entrées]* Permet d'enregistrer les valeurs de réglage personnalisé actuelles pour le *mode image actuellement sélectionné pour toutes les sources d'entrée.*

**•**  *[Réinitialisation]*

*Cette option réinitialisera les paramètres d'image.* 

- Vous pouvez réinitialiser chaque Mode Image séparément. Sélectionnez le Mode Image que vous voulez réinitialiser.

#### *[Contrôles avancés]/[Contrôles expert]*

*Permet de régler les paramètres de l'écran pour chaque mode d'image.*

*C* (Paramètres rapides)  $\rightarrow$  **[** $\rightarrow$  [Image]  $\rightarrow$  [Paramètres du mode image]  $\rightarrow$ *[Contrôles avancés]*

- **•**  *[Contraste dynamique]* Permet de corriger la différence entre les parties claires et sombres de l'écran *pour un résultat optimal selon la luminosité de l'image.*
- **•**  *[Couleur dynamique] Permet de régler la couleur et la saturation de l'image pour la rendre plus colorée et vivante.*
- **•**  *[Couleur préférée]* Permet de régler à votre guise la couleur de la peau, de l'herbe et du ciel.
- **•**  *[Gamme de couleurs] Sélectionne la plage de couleurs à afficher.*
- **•**  *[Résolution élevée]* Permet de régler la résolution pour éclaircir les images peu lumineuses et *floues.*
- **•**  *[Gamma]*

*Permet de régler la luminosité moyenne de l'image.*
*[Contrôles expert]*

En définissant le mode d'image sur Expert, vous pouvez définir les fonctions *suivantes.*

- **•**  *[Contraste dynamique]* Permet de corriger la différence entre les parties claires et sombres de l'écran *pour un résultat optimal selon la luminosité de l'image.*
- **•**  *[Résolution élevée] Permet de régler la résolution pour éclaircir les images peu lumineuses et floues.*
- **•**  *[Gamme de couleurs] Sélectionne la plage de couleurs à afficher.*
- **•**  *[Filtre couleur]* Permet de filtrer une palette de couleurs spécifique en RGB pour régler avec *précision la teinte et la saturation de la couleur.*
- **•**  *[Gamma]*

*Permet de régler la luminosité moyenne de l'image.*

- **•**  *[Balance des blancs]* Permet de régler la couleur de température de l'écran selon le choix de *l'utilisateur.*
- **•**  *[Système de gestion des couleurs]*

*Il s'agit d'une fonction utilisée par les experts lorsqu'ils procèdent au réglage*  des couleurs à l'aide d'une mire de test de six couleurs ([Rouge], [Vert], [Bleu], [Cyan], [Magenta] et [Jaune]) sans modifier les autres zones de couleur. Pour les images normales, il est possible que les changements de couleur ne soient *pas visibles une fois les réglages effectués.* 

 $-$  Selon le signal d'entrée ou le mode image sélectionné, les options *disponibles peuvent être différentes.*

## *[Options d'image]*

## $\bigcirc$  (Paramètres rapides)  $\rightarrow$  **[** $\rightarrow$  [Image]  $\rightarrow$  [Paramètres du mode image]  $\rightarrow$

## *[Options d'image]*

*Permet d'ajuster les réglages détaillés pour optimiser l'image.*

- **•**  *[Réduction du bruit] Permet de supprimer les petits points parasites pour une image plus pure.*
- **•**  *[Réduction du bruit MPEG] Permet de réduire le bruit produit lors de la création de signaux vidéo numériques.*
- **•**  *[Niveau noir]*

Permet de contrebalancer la luminosité de l'écran et le contraste en *assombrissant l'écran.*

**•**  *[TruMotion]*

*Cette fonctionnalité n'est disponible que sur certains modèles. Optimise la qualité d'image lors de l'affichage d'images rapides.*

- *[Désactivé]: permet de désactiver la fonctionnalité [TruMotion].*
- [Lisse] : permet de lisser les images rapides.
- [Éclatant] : permet de rendre les images rapides plus éclatantes.
- [Utilisateur] : permet de paramétrer manuellement les fonctions [Saccade]/[Tâche/zone flou].
	- **•**  [Saccade] : permet de régler l'effet saccadé sur l'écran.
	- **•**  [Tâche/zone flou] : permet de réduire l'effet de flou des mouvements.
- **•**  *Les paramètres avancés peuvent être réglés uniquement en mode [Utilisateur].*
- **•**  Selon le signal d'entrée ou le mode image sélectionné, les options disponibles *peuvent être différentes.*
- **•**  *Les éléments pouvant être configurés varient selon le modèle.*

## *[Format de l'image]*

 $\bullet$  (Paramètres rapides)  $\rightarrow$   $\bullet$   $\rightarrow$  [Image]  $\rightarrow$  [Paramètres de format de *l'image] [Format de l'image]*

*Les options peuvent varier en fonction du modèle.*

Selon le signal de la source d'entrée, les formats d'image disponibles peuvent *varier.*

**•**  *[16:9]*

Affiche les images au format 16:9.

**•**  *[Original]*

*Permet de modifier le format d'image de 4:3 à 16:9 selon le signal vidéo d'entrée.*

**•**  *[4:3]*

Affiche les images au format 4:3.

**•**  [Zoom vertical]

Vous pouvez régler la dimension verticale de l'écran et aligner l'écran verticalement en utilisant [Régler le rapport de zoom] et [Ajuster la position *de l'écran].*

**•**  [Zoom toutes directions]

Vous pouvez régler les dimensions horizontal/vertical/diagonal de l'écran et aligner la position verticale/horizontale de l'écran en utilisant [Régler le rapport de zoom] et [Ajuster la position de l'écran].

## *[Analyse seule]*

**↑ (Paramètres rapides)** →  $\left| \cdot \right\rangle$  [Image] → [Paramètres de format de *l'image] [Analyse seule]*

Si vous réglez cette fonctionnalité sur [Activé], vous pouvez afficher le contenu au format d'image figurant dans la source de contenu. Si le contour de l'écran n'est pas net, veuillez régler la fonction sur [Désactivé].

Si elle est définie sur [Auto], la fonctionnalité bascule entre les statuts [Activé] *et [Désactivé] en fonction des informations contenues dans le signal vidéo.*

**•**  Les éléments que vous pouvez sélectionner peuvent varier en fonction de *l'entrée en cours.*

## *[Économie d'énergie]*

## $\bigcirc$  (Paramètres rapides)  $\rightarrow$   $\bigcirc$   $\rightarrow$  [Image]  $\rightarrow$  [Économie d'énergie]

Permet de réduire la consommation électrique en réglant la luminosité maximale *de l'écran.*

**•**  [Minimum]/[Moyen]/[Maximum]

Applique le mode [Économie d'énergie] prédéfini.

## *[Test d'image]*

## $\bigcirc$  (Paramètres rapides)  $\rightarrow$   $\rightarrow$  [Image]  $\rightarrow$  [Test d'image]

Pour commencer, démarrez le Test d'image pour vérifier si le signal vidéo est normal, puis vérifiez s'il y a une erreur.

Si aucun problème n'est détecté lors du test d'image, vérifiez le périphérique *externe connecté.*

# *Paramètres de [Son]*

*[Mode du son]*

## $\bigcirc$  (Paramètres rapides)  $\rightarrow$   $\mapsto$  [Son]  $\rightarrow$  [Paramètres du mode son]  $\rightarrow$

*[Mode du son]*

**•**  *[Standard]*

*Permet d'optimiser le son pour tout type de contenu.*

- **•**  *[Cinéma] Permet d'optimiser le son pour le cinéma.*
- **•**  [Voix nette III] *Permet d'optimiser la clarté des voix.*
- **•**  *[Sport] Permet d'optimiser le son pour les émissions sportives.*
- **•**  *[Musique] Permet d'optimiser le son pour la musique.*
- **•**  [Jeux] *Permet d'optimiser le son pour les jeux.*

**FRANÇAIS** *FRANÇAIS*

*[Paramètres du mode son]*

 $\bigcirc$  (Paramètres rapides)  $\rightarrow$   $\bigcirc$   $\rightarrow$  [Son]  $\rightarrow$  [Paramètres du mode son] Vous ne pouvez utiliser [Virtual Surround Plus], [Équaliseur] et [Réinitialisation] que si [Mode du son] est défini sur [Standard].

*Les options peuvent varier en fonction du modèle.*

- **•**  *[Mode du son]* Vous pouvez sélectionner le mode son le plus adapté à chaque genre.
- **•**  *[Balance]*

Vous pouvez régler le volume des haut-parleurs gauche et droit.

- **•**  [Virtual Surround Plus] Plongez dans un environnement sonore envoûtant avec l'effet Surround *virtuel multicanaux.*
- **•**  [Équaliseur]

Vous pouvez définir le son souhaité en ajustant directement l'égaliseur. (100 Hz / 300 Hz / 1 kHz / 3 kHz / 10 kHz)

**•**  *[Réinitialisation]* Vous pouvez réinitialiser les paramètres d'effets sonores.

## *[Sortie son]*

*Les options peuvent varier en fonction du modèle.*

## *Diffusion du son via les haut-parleurs internes du projecteur*

*C* (Paramètres rapides)  $\rightarrow$   $\rightarrow$  [Son]  $\rightarrow$  [Sortie son]  $\rightarrow$  [Haut-parleur de *vidéoprojecteur interne]*

*Le son est diffusé par les haut-parleurs internes du projecteur.*

## *Connexion et utilisation d'un appareil audio compatible Optique*

*C* (Paramètres rapides)  $\rightarrow$  **[3**  $\rightarrow$  [Son]  $\rightarrow$  [Sortie son]  $\rightarrow$  [Optique] Vous pouvez connecter un appareil audio compatible [Optique] au port de sortie audio numérique optique du projecteur pour bénéficier d'un son de meilleure *qualité.*

- **•**  *Disponible uniquement pour les modèles disposant d'un port numérique optique.*
- **•**  Vous pouvez utiliser la télécommande du projecteur pour régler le volume du *périphérique connecté.*

## *Son sortant d'un périphérique audio externe connecté via un port HDMI (ARC)*

*C* (Paramètres rapides)  $\rightarrow$  **{** $\rightarrow$   $[Son]$   $\rightarrow$   $[Sortie son]$   $\rightarrow$   $[HDMI ARC]$ *Le son du projecteur peut provenir d'un périphérique audio externe connecté via*  un port HDMI (ARC).

**•**  Sélectionnez [HDMI ARC] pour activer automatiquement SIMPLINK. Une fois la fonctionnalité SIMPLINK désactivée, les paramètres des haut-parleurs de *sortie sont automatiquement redéfinis sur les valeurs par défaut de sorte que la continuité de la sortie audio est assurée.*

## **Configuration des paramètres de sortie audio numérique**

*C* (Paramètres rapides)  $\rightarrow$   $\rightarrow$   $[Son]$   $\rightarrow$  [Sortie son]  $\rightarrow$  [Optique]/[HDMI *ARC] [Sortie audio numérique]*

Vous pouvez configurer les paramètres [Sortie audio numérique].

**•**  Ces paramètres sont disponibles uniquement lorsqu'une [Optique]/[HDMI *ARC] est sélectionné.*

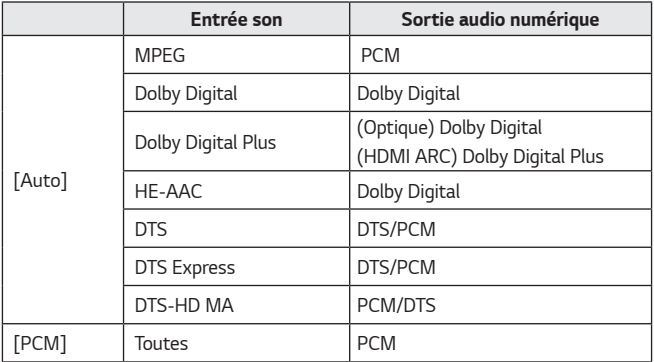

### *Connexion et utilisation d'un appareil audio compatible LG Sound Sync*  $\bigcirc$  (Paramètres rapides)  $\rightarrow$  (  $\rightarrow$  [Son]  $\rightarrow$  [Sortie son]  $\rightarrow$  [Optique]  $\rightarrow$  [LG *Sound Sync]*

Vous pouvez connecter un appareil audio compatible [LG Sound Sync] au port de sortie audio numérique optique du projecteur pour bénéficier d'un son d'une *qualité plus riche.*

- **•**  *Disponible uniquement pour les modèles disposant d'un port numérique optique.*
- **•**  Vous pouvez utiliser la télécommande du projecteur pour régler le volume du *périphérique connecté.*

## **Connexion et utilisation d'un appareil audio sans fil**

*C* (Paramètres rapides)  $\rightarrow$  **[Son]**  $\rightarrow$  [Son]  $\rightarrow$  [Sortie son]  $\rightarrow$  [Bluetooth] Vous pouvez connecter un appareil audio Bluetooth sans fil ou un casque Bluetooth pour profiter du son de votre projecteur avec une meilleure qualité et *une plus grande commodité.*

- **•**  Si vous avez récemment connecté un appareil pris en charge par la barre de son LG Sound Sync, cette fonction tentera automatiquement de se connecter *à l'appareil.*
- **•**  Sur certains appareils, cette fonction tente automatiquement de se connecter *à l'appareil récemment connecté lorsque le projecteur est allumé.*
- **•**  *Nous vous recommandons de raccorder un appareil audio compatible LG*  Sound Sync à l'aide des modes LG TV ou LG Sound Sync du périphérique.
- **•**  Appuyez sur [SÉLECTION DE PÉRIPHÉRIQUE.] pour afficher les appareils connectés ou les appareils pouvant être connectés, afin de connecter l'un *d'eux.*
- **•**  Vous pouvez utiliser la télécommande du projecteur pour régler le volume de *certains périphériques Bluetooth.*
- **•**  Si vous ne parvenez pas à connecter l'appareil, vérifiez l'alimentation de l'appareil à connecter, ainsi que son bon fonctionnement.
- **•**  Selon son type, l'appareil Bluetooth peut ne pas se connecter correctement *ou présenter un comportement anormal (piste audio et vidéo*  désynchronisées, par exemple).
- **•**  Le son peut être saccadé ou la qualité sonore altérée si :
	- l'appareil Bluetooth est trop éloigné du projecteur ;
	- $-$  des obstacles se trouvent entre l'appareil Bluetooth et le projecteur ;
	- l'appareil est utilisé avec un équipement émettant des ondes radio, comme un four à micro-ondes ou un routeur LAN sans fil.
- **•**  Si l'option [Mode Image] est définie sur [Jeux] et que le paramètre [Sortie son] est défini sur [Bluetooth], l'option [Mode Image] est redéfinie sur *[Standard].*
- **•**  L'utilisation de haut-parleurs Bluetooth prenant en charge les modes Dual/ Double/2 canaux avec la télécommande Magic Remote peut compromettre le *bon fonctionnement des haut-parleurs.*

## **Utilisez la fonction Sortie audio (Ligne de sortie) / Casque filaire**

*C* (Paramètres rapides)  $\rightarrow$  **[Son]**  $\rightarrow$  [Sortie son]  $\rightarrow$  [Casque avec fil] Sélectionnez [Casque avec fil] pour optimiser la sortie audio selon le *périphérique connecté.*

- **•**  Sur certains modèles, seule la fonctionnalité [Casque avec fil] est prise en *charge.*
- **•**  Si vous connectez le casque filaire alors que le projecteur est allumé, celui-ci *l'utilise automatiquement pour diffuser le son.*
- **•**  *Cette fonctionnalité n'est disponible que dans certains pays.*

#### *Lecture du son via les haut-parleurs internes du projecteur et le périphérique audio externe simultanément*

*Le son peut être diffusé simultanément par plusieurs périphériques.*

- Utilisation des [Haut-parleur de vidéoprojecteur interne + Optique] **↑ (Paramètres rapides)**  $\rightarrow$  **[** $\rightarrow$  [Son]  $\rightarrow$  [Sortie son]  $\rightarrow$  [Haut-parleur de vidéoprojecteur interne + Optique]
	- *Le son est diffusé simultanément par les haut-parleurs intégrés du projecteur et le périphérique audio connecté au port de sortie audio optique numérique.*
- Utilisation des [Haut-parleur de vidéoprojecteur interne + casque filaire] **↑ (Paramètres rapides)**  $\rightarrow$  **[** $\rightarrow$  [Son]  $\rightarrow$  [Sortie son]  $\rightarrow$  [Haut-parleur de vidéoprojecteur interne + casque filaire]

Le son est diffusé simultanément par les haut-parleurs internes du projecteur *et le [Casque avec fil].*

- Si vous connectez le casque filaire alors que le projecteur est allumé, celui*ci l'utilise automatiquement pour diffuser le son.*
- *Cette fonctionnalité n'est disponible que dans certains pays.*

### **[Volume automatique]**

*C* (Paramètres rapides)  $\rightarrow$  **(3)**  $\rightarrow$  [Son]  $\rightarrow$  [Volume automatique] Cliquez sur [Activé] pour régler le volume automatiquement. *Cette fonctionnalité n'est disponible que sur certains modèles.*

## **[Réglage sync. AV]**

**↑** (Paramètres rapides)  $\rightarrow$  **[**Son]  $\rightarrow$  [Réglage sync. AV] *Permet de régler la synchronisation du son du haut-parleur utilisé.*  Plus le curseur est proche de l'icône (+), plus la sortie audio est lente. Si vous sélectionnez [Bypass], le son des périphériques externes est diffusé sans *retard audio. Le son peut être produit avant l'image en raison du délai nécessaire au traitement de l'entrée vidéo par le projecteur.*

## *[Test du son]*

# *C* (Paramètres rapides)  $\rightarrow$  **{**  $\rightarrow$  [Son]  $\rightarrow$  [Test du son]

Lancez un [Test du son] pour vérifier que le son est reproduit normalement, puis résolvez les éventuels problèmes détectés en sélectionnant l'option *correspondante.*

Si aucun problème n'est détecté lors du test, vérifiez le périphérique externe *connecté.*

**•**  *Le test audio est possible sur les haut-parleurs internes du projecteur uniquement.*

*FRANÇAIS*

**FRANÇAIS** 

**75**

# *[Réseau]*

## *[Nom du projecteur]*

**↑ (Paramètres rapides)** → **{}** → [Réseau] → [Nom du projecteur] Vous pouvez utiliser le clavier de l'écran pour nommer le projecteur intelligent *sur le réseau.*

**•**  Vous pouvez saisir jusqu'à 30 caractères non accentués.

## *[Connexion filaire (Ethernet)]*

**↑** (Paramètres rapides)  $\rightarrow$  **[**a]  $\rightarrow$  [Réseau]  $\rightarrow$  [Connexion filaire (Ethernet)] Le projecteur sera connecté automatiquement au réseau si une connexion filaire *est établie.* 

Pour modifier les paramètres de connexion réseau, sélectionnez [Modifier] dans *les Paramètres réseaux.*

## *[Connexion Wi-Fi]*

## $\bigcirc$  (Paramètres rapides)  $\rightarrow$   $\rightarrow$  [Réseau]  $\rightarrow$  [Connexion Wi-Fi]

Si le projecteur est configuré pour un réseau sans fil, vous pouvez contrôler les réseaux Internet sans fil disponibles et vous y connecter.

- **•**  *[Ajouter un réseau sans fil masqué]* Vous pouvez ajouter un réseau sans fil en saisissant le nom du réseau *directement.*
- **•**  *[Connexion via WPS PBC] Permet de se connecter facilement en appuyant sur le bouton d'un point d'accès sans fil compatible avec la fonction PBC.*
- **•**  *[Connexion via WPS PIN]* Permet de se connecter facilement lorsque le code PIN du point d'accès sans fil auquel vous voulez vous connecter est enregistré dans la page Web de *configuration du point d'accès.*
- **•**  *[Paramètres Wi-Fi avancés]* Si vous saisissez les informations du réseau directement, vous pouvez saisir *un réseau sans fil.*

## *[Wi-Fi Direct]*

# $\bigoplus$  (Paramètres rapides)  $\rightarrow$   $\bigoplus$   $\rightarrow$  [Réseau]  $\rightarrow$  [Wi-Fi Direct]

[Wi-Fi Direct] est une fonction qui vous permet de connecter votre projecteur à un périphérique compatible Wi-Fi Direct sans connexion à un router sans fil. Vous pouvez ouvrir des fichiers stockés sur les périphériques qui sont connectés via Wi-Fi Direct dans les applications [Photo & Vidéo] et [Musique].

- *1* Activez Wi-Fi Direct sur le périphérique que vous voulez connecter.
- *2 Une liste des périphériques qui peuvent être connectés au projecteur*  s'affiche.
- *3* Sélectionnez un périphérique à connecter.
- *4* Si le périphérique choisi accepte la demande, Wi-Fi Direct sera connecté.
- *5* Depuis le périphérique connecté de votre choix, sélectionnez la vidéo, la musique et les photos que vous souhaitez ouvrir sur votre projecteur via l'application LG TV Plus ou la fonction Partage de contenu.
- *6* Vous pouvez ouvrir des fichiers stockés sur les périphériques qui sont connectés via Wi-Fi Direct dans les applications [Photo & Vidéo] et *[Musique].*
- **•**  *Si un périphérique qui a déjà été connecté au projecteur envoie à nouveau une*  demande de connexion, il sera automatiquement connecté.
- **•**  Si vous lancez l'application [Screen Share] alors que la connexion s'effectue par Wi-Fi Direct, ce type de connexion sera désactivé.

## *[LG Connect Apps]*

## $\bigcirc$  (Paramètres rapides)  $\rightarrow$   $\mapsto$  [Réseau]  $\rightarrow$  [LG Connect Apps]

*[LG Connect Apps] fournit des applications telles que le partage de photos ou la*  transformation d'appareils mobiles en télécommandes, et vous permet d'accéder *à certaines fonctions de votre projecteur et de les contrôler.* 

Pour l'option [LG Connect Apps], choisissez [Activé]. (Lorsque vous ne l'utilisez pas, remettez-la sur [Désactivé].)

**•**  Si vous souhaitez déconnecter tous les appareils de votre projecteur, cliquez sur [DÉCONNECTER TOUTES LES CONNEXIONS] sur votre écran.

# **FRANÇAIS** *FRANÇAIS*

# *[Général]*

## *[Langue (Language)]*

**↑ (Paramètres rapides)** → **[Général] → [Langue (Language)]** Vous pouvez sélectionner la langue du menu affiché à l'écran.

- **•**  *[Langue du menu]* Vous pouvez sélectionner l'une des langues pour le menu affiché à l'écran.
- **•**  *[Langues du clavier] Sélectionne une langue pour le clavier visuel.*

## *[Lieu]*

## $\bigoplus$  (Paramètres rapides)  $\rightarrow$   $\bigoplus$   $\rightarrow$  [Général]  $\rightarrow$  [Lieu]

Vous pouvez modifier le paramètre de pays de votre projecteur intelligent.

Lorsque vous n'êtes pas connecté au réseau, vous devez définir manuellement le *pays de service.*

Les éléments pouvant être configurés varient selon les pays.

- **•**  [Code postal de la zone de service] Cette fonction permet de définir le lieu où le projecteur est utilisé, car vous pouvez y saisir votre code postal.
- **•**  *[Pays des services LG]* Si vous ne définissez pas la [Définir automatiquement], vous pouvez *sélectionner le pays manuellement.*

## *[Heure et date]*

 $\bigcirc$  (Paramètres rapides)  $\rightarrow$   $\mapsto$  [Général]  $\rightarrow$  [Heure et date]

Vous pouvez consulter ou modifier l'heure du projecteur pendant son utilisation.

- **•**  *[Définir automatiquement]* Permet de définir automatiquement l'heure affichée sur l'écran du projecteur *en fonction du réseau.*
- **•**  [Heure] / [Date] / [Fuseau horaire] Vous pouvez régler manuellement l'heure et la date si les paramètres *configurés automatiquement sont incorrects.*
- **•**  *[Fuseau horaire personnalisé]* Dès que vous sélectionnez [Personnalisé] dans [Fuseau horaire], le menu *[Fuseau horaire personnalisé] est activé.*

## **[Minuterie de Veille]**

**<sup>∂</sup>** (Paramètres rapides) →  $\vdots$  → [Général] → [Minuteurs] → [Minuterie de Veille]

Le projecteur s'éteint à l'heure prédéfinie.

Si vous souhaitez désactiver la [Minuterie de Veille], sélectionnez [Désactivé].

## **[Allumer le minuteur] / [Éteindre le minuteur]**

 $\bigoplus$  (Paramètres rapides)  $\rightarrow$   $\mapsto$  [Général]  $\rightarrow$  [Minuteurs]  $\rightarrow$  [Allumer le minuteur]/[Éteindre le minuteur]

Vous pouvez configurer l'heure d'activation et de désactivation du projecteur. Sélectionnez [Désactivé] si vous ne souhaitez pas configurer [Allumer le minuteur]/[Éteindre le minuteur].

**•**  Pour régler les fonctions [Allumer le minuteur] / [Éteindre le minuteur] du projecteur, vous devez configurer l'heure correctement.

## *[Arrêt auto]*

*C* (Paramètres rapides)  $\rightarrow$  **[** $\rightarrow$  [Général]  $\rightarrow$  [Minuteurs]  $\rightarrow$  [Arrêt auto] En cas d'absence de signal et de clé, le projecteur s'éteint automatiquement lorsque la période prédéfinie est écoulée.

**FRANCAIS** *FRANÇAIS*

#### *[Gestion des comptes]*

 $\bigcirc$  (Paramètres rapides)  $\rightarrow$   $\mapsto$  [Général]  $\rightarrow$  [Gestion des comptes]

Gérez les informations et les paramètres de votre compte.

**•**  *Cette fonctionnalité n'est disponible que sur certains modèles.*

## *[Mode Éco]*

**◆ (Paramètres rapides)** →  $\bigoplus$  → [Général] → [Mode Éco]

Définissez les options d'alimentation afin de réduire la consommation d'énergie.

- **•**  *[Arrêt auto]* Activez la mise hors tension automatique du projecteur lorsqu'aucune entrée *utilisateur n'a eu lieu depuis un certain laps de temps.*
- **•**  [Mode Éco du HDD]

Si vous réglez ce mode sur [Activé], le disque dur USB connecté au projecteur *se mettra en mode d'économie d'énergie après un certain temps sans sollicitation de votre part.*

## *[vidéoprojecteur mobile actif]*

 $\bigoplus$  (Paramètres rapides)  $\rightarrow$   $\leftrightarrow$  [Général]  $\rightarrow$  [vidéoprojecteur mobile actif] Si l'option [Activer via Wi-Fi] ou [Activer via Bluetooth] est définie sur [Activé], vous pouvez allumer votre projecteur en utilisant une application qui prend en charge [vidéoprojecteur mobile actif]. Sinon, reportez-vous à l'écran de *l'application sur votre projecteur.*

- **•**  *La fonctionnalité [Activer via Wi-Fi] doit être utilisée dans une application sur un appareil intelligent qui la prend en charge.*
- **•**  *La fonctionnalité [Activer via Bluetooth] peut être utilisée uniquement avec*  certains smartphones LG Electronics.
- **•**  *Le projecteur doit être connecté à un réseau.*
- **•**  *Le projecteur doit être branché.*
- **•**  *Le projecteur et l'appareil à utiliser doivent être connectés au même réseau.*
- **•**  Lors de la première connexion, veillez à ce que l'appareil soit en mesure d'être *connecté.*
- **•**  *Cette fonction n'est disponible que sur certains modèles ou dans certains pays.*

## *[SIMPLINK (HDMI-CEC)]*

## $\bullet$  (Paramètres rapides)  $\rightarrow$   $\leftrightarrow$  [Général]  $\rightarrow$  [SIMPLINK (HDMI-CEC)]

Vous pouvez contrôler et utiliser facilement divers périphériques multimédias connectés via HDMI avec la télécommande du projecteur.

## *[Ajustement des bords]*

 $\bigodot$  (Paramètres rapides)  $\rightarrow$   $\bigodot$   $\rightarrow$  [Général]  $\rightarrow$  [Ajustement des bords] [Ajustement des bords] (Distorsion 4 angles) permet d'ajuster les côtés horizontaux et verticaux de l'image projetée si le projecteur est de biais par *rapport à l'écran et non pas perpendiculaire. Cette fonction garantit que la forme de l'image projetée n'est pas déformée.* 

Utilisez cette fonction uniquement lorsque le projecteur ne peut pas être placé *de façon optimale par rapport à l'écran. La fonction [Ajustement des bords] peut résulter en une diminution de la qualité de l'image.*

- **•**  *La plage de valeurs de la fonction [Ajustement des bords] est la suivante.*
	- $-$  [Gauche Haut] (H : 0 à 100, V : 0 à 100)
	- $-$  [Droite Haut] (H : -100 à 0, V : 0 à 100)
	- $-$  [Gauche Bas] (H : 0 à 100, V : -100 à 0)
	- [Droite Bas] (H : -100 à 0, V : -100 à 0)

## *[Mode PJT]*

## **↑ (Paramètres rapides)** → **[3]** → [Général] → [Mode PJT]

*Cette fonction permet de retourner l'image projetée à 90° ou 180°.*

## *[Déformation Auto]*

# $\bigcirc$  (Paramètres rapides)  $\rightarrow$   $\bigcirc$   $\rightarrow$  [Général]  $\rightarrow$  [Déformation Auto]

*Cette fonctionnalité n'est disponible que sur certains modèles.*

[Déformation Auto] permet d'obtenir une image rectangulaire à l'écran en réglant automatiquement la valeur Keystone lorsque l'image est trapézoïdale en *raison de l'inclinaison du projecteur.*

Utilisez l'option [Ajustement des bords] (Déformation 4 angles) pour bénéficier *d'un étalonnage de l'écran plus précis qu'avec l'option [Déformation Auto].*

**•**  *[Activé]*

*Règle automatiquement la valeur Keystone.*

**•**  *[Désactivé] Règle manuellement la valeur Keystone.*

### *[Allumage auto]*

 $\bigoplus$  (Paramètres rapides)  $\rightarrow$   $\bigoplus$   $\rightarrow$  [Général]  $\rightarrow$  [Allumage auto]

Met automatiquement le projecteur sous tension lorsque le câble d'alimentation *est branché au projecteur.*

**•**  *[Activé]*

Lorsque le câble d'alimentation est branché sur le projecteur, ce dernier *s'allume automatiquement.*

**•**  *[Désactivé]*

Lorsque le câble d'alimentation est branché sur le projecteur, ce dernier se met en mode Veille.

## *[Mode Haute altitude]*

**↑** (Paramètres rapides)  $\rightarrow$   $\rightarrow$  [Général]  $\rightarrow$  [Mode Haute altitude] Si le projecteur est utilisé à une altitude supérieure à 1 200 mètres, activez *cette option.* 

Dans le cas contraire, le projecteur peut surchauffer ou sa fonction de protection peut être activée. Si cela se produit, éteignez le projecteur puis rallumez-le au bout de quelques minutes.

**•**  *Cette fonctionnalité n'est disponible que sur certains modèles.*

## *[Clavier sans fil LG]*

*C* (Paramètres rapides)  $\rightarrow$  **[Général]**  $\rightarrow$  [Clavier sans fil LG] Cette fonction vous permet de connecter un clavier sans fil LG à votre appareil. Allumez l'appareil, réglez-le en mode couplage, puis cliquez sur [CONNECTER] *sur l'écran de projecteur.*

- **•**  *Clavier compatible*
	- *Clavier LG-Rolly*
- **•**  Si un autre clavier sans fil LG a déjà été connecté précédemment, il sera automatiquement reconnecté à votre projecteur lorsque vous l'allumerez.
- **•**  Pour déconnecter la connexion existante, cliquez sur [DÉCONNECTER].
- **•**  *Cette fonctionnalité n'est disponible que sur certains modèles.*

**FRANCAIS** *FRANÇAIS*

## *[Aide pour les réglages]*

 $\bigoplus$  (Paramètres rapides)  $\rightarrow$   $\bigoplus$   $\rightarrow$  [Général]  $\rightarrow$  [Aide pour les réglages] *Cette option permet d'associer des conseils aux différents menus de*  configuration. Cochez/décochez la case de description dans la section *Paramètres.*

## *[Écran de veille]*

## **↑** (Paramètres rapides)  $\rightarrow$  (; )  $\rightarrow$  [Général]  $\rightarrow$  [Écran de veille]

Lorsque l'application affichée n'a reçu aucune sollicitation de l'utilisateur après un délai d'une heure, elle sera remplacée par un [Écran de veille].

#### *[Restaurer les paramètres initiaux]*

**<sup>7</sup>** (Paramètres rapides) →  $\leftrightarrow$  [Général] → [Restaurer les paramètres *initiaux]*

*Permet de restaurer les paramètres initiaux du projecteur. La valeur par défaut de l'ensemble des paramètres est rétablie.*

Une fois la réinitialisation terminée, le projecteur s'éteint et se rallume *automatiquement.*

- **•**  Si l'option [Sécurité] est définie sur [Activé], vous devez saisir le mot de passe *pour accéder à [Restaurer les paramètres initiaux].*
- **•**  Ne coupez pas l'alimentation pendant l'initialisation.
- **•**  *Nous vous recommandons d'activer l'option [Restaurer les paramètres initiaux] et de réinitialiser le projecteur avant de le vendre ou de le transférer à un tiers.*

## *[À PROPOS DE CE vidéoprojecteur]*

## $\bigcirc$  (Paramètres rapides)  $\rightarrow$   $\mapsto$  [Général]  $\rightarrow$  [À PROPOS DE CE *vidéoprojecteur]*

Vous pouvez consulter les informations concernant les services clientèle. (Mise à jour logicielle, informations sur le projecteur, etc.)

*[Auto-diagnostique]*

 $\bigcirc$  (Paramètres rapides)  $\rightarrow$   $\mapsto$  [Général]  $\rightarrow$  [Auto-diagnostique] *Répare les pannes fonctionnelles pouvant survenir lors de l'utilisation du produit.*

*[Accords de l'utilisateur]*

 $\bigcirc$  (Paramètres rapides)  $\rightarrow$   $\mapsto$  [Général]  $\rightarrow$  [Accords de l'utilisateur] Consultez les documents juridiques et acceptez ou refusez leurs conditions de *service.*

*[Mention légale]*

 $\bigcirc$  (Paramètres rapides)  $\rightarrow$   $\bigcirc$   $\rightarrow$  [Général]  $\rightarrow$  [Mention légale] Consultez les mentions légales.

*[Mode Domicile/Magasin]*

**↑ (Paramètres rapides)** → **[**• → [Général] → [Mode Domicile/Magasin] Vous pouvez choisir entre [Mode Familial] et [Mode Magasin]. Pour utiliser le projecteur chez vous, sélectionnez [Mode Familial]. *[Mode Magasin] est utilisé uniquement lorsque le projecteur est utilisé en*  magasin. Sélectionnez le mode Magasin pour une optimisation des paramètres *adaptée à l'exposition en magasin.*

# *Paramètres de [Sécurité]*

- **•**  Définissez [Sécurité] sur [Activé].
- **•**  Le mot de passe initial est « 0000 ». Si le pays sélectionné est la France, le mot de passe n'est pas « 0000 », mais « 1234 ».
- **•**  *Les éléments pouvant être configurés varient selon le modèle.*

## **[Verrouillages d'application]**

 $\bigcirc$  (Paramètres rapides)  $\rightarrow$   $\mapsto$  [Sécurité]  $\rightarrow$  [Verrouillages d'application]  $\rightarrow$  Sélectionnez les applications à verrouiller.

Vous pouvez verrouiller ou déverrouiller l'application.

**•**  *La fonction de verrouillage n'est pas immédiatement disponible pour l'application qui est en cours d'exécution.*

## **[Verrouillages d'entrée]**

 $\bigcirc$  (Paramètres rapides)  $\rightarrow$   $\mapsto$  [Sécurité]  $\rightarrow$  [Verrouillages d'entrée]  $\rightarrow$ Sélectionnez les sources d'entrée à verrouiller.

Vous pouvez verrouiller ou déverrouiller les verrous de saisie.

*[Réinitialiser le mot de passe]*

 $\bigcirc$  (Paramètres rapides)  $\rightarrow$   $($   $)$   $\rightarrow$  [Sécurité]  $\rightarrow$  [Réinitialiser le mot de passe] Définissez ou modifiez le mot de passe du projecteur.

#### *Réinitialisation d'un mot de passe oublié*

Si vous oubliez le mot de passe que vous avez défini, vous pouvez le réinitialiser comme suit :

- *1* Appuyez sur le bouton *(Paramètres rapides) de la télécommande et*  sélectionnez  $\bullet$   $\rightarrow$  [Sécurité]  $\rightarrow$  [Réinitialiser le mot de passe].
- **2** Appuyez sur  $P \bigotimes \rightarrow P \bigotimes \rightarrow P \bigotimes \rightarrow P \bigotimes$  sur la télécommande. La *fenêtre de saisie du mot de passe maître apparaîtra.*
- *3* Entrez les chiffres « 0313 » dans la fenêtre de saisie du mot de passe maître, puis appuyez sur [Entrer]. Le mot de passe sera réinitialisé.

# *[Accessibilité]*

*[Options de pointeur]*

 $\bigcirc$  (Paramètres rapides)  $\rightarrow$   $\mapsto$  [Accessibilité]  $\rightarrow$  [Options de pointeur] Vous pouvez régler la vitesse et la forme du pointeur y compris lorsqu'il est affiché à l'écran.

## *[Transparence du menu]*

**<sup>◆</sup> (Paramètres rapides)** → **[***}* → [Accessibilité] → [Transparence du menu] En définissant cette fonctionnalité sur [Activé], vous pouvez rendre certains menus (par exemple, Live Menu, Recherche, Télécommande d'écran, etc.) *transparents.*

## *[Contraste élevé]*

 $\bullet$  (Paramètres rapides)  $\rightarrow$   $\leftrightarrow$  [Accessibilité]  $\rightarrow$  [Contraste élevé] Lorsque cette fonctionnalité est définie sur [Activé], l'arrière-plan de certains menus s'ajuste à l'écran, ainsi que les couleurs de police pour mettre en avant le contraste entre les zones lumineuses et les zones sombres.

**•**  L'effet disparaît temporairement lorsque vous configurez les paramètres sous *[Mode Image] ou [Format de l'image].*

# *MISE À JOUR DU LOGICIEL*

Permet d'utiliser la mise à jour du logiciel afin d'obtenir la dernière version.

**↑ (Paramètres rapides)** → **E** → [Général] → [À PROPOS DE CE

*vidéoprojecteur]*

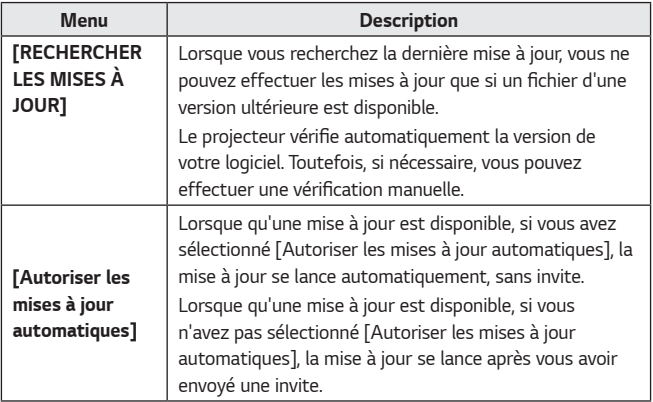

- **•**  *Les éléments pouvant être configurés varient selon le pays.*
- **•**  Vous pouvez obtenir la dernière version via Internet.
- **•**  Si le logiciel n'a pas été mis à jour, certaines fonctions risquent de ne pas *fonctionner correctement.*

# *DÉPANNAGE*

Si vous rencontrez l'un des problèmes décrits ci-dessous lors de l'utilisation du produit, suivez les instructions correspondantes. Il se peut que votre produit ne *présente aucun défaut.*

*Des informations sur le service client concernant des problèmes sur des produits*  **sont disponibles sous <b>∂** (Paramètres rapides)  $\rightarrow$  **{**  $\rightarrow$  [Général]  $\rightarrow$  [À *PROPOS DE CE vidéoprojecteur] sur le projecteur.*

# *Fonctionnement anormal*

#### *L'écran reste noir pendant quelques instants après la mise sous tension.*

**•**  Ceci est dû au processus d'élimination des interférences servant à supprimer *toute interférence pouvant survenir pendant la mise sous tension. Cela ne signifie pas que le produit est défectueux.*

## **Le pointeur de la télécommande Magic Remote n'apparaît pas sur l'écran.**

*(Selon le pays)*

- **•**  *Les piles de votre Magic Remote sont peut-être vides.* Remplacez les piles et enregistrez votre télécommande Magic Remote à nouveau en suivant les instructions affichées sous TÉLÉCOMMANDE MAGIC *REMOTE dans le manuel d'utilisation.*
- **•**  *Ces instructions s'appliquent uniquement aux modèles qui prennent en*  charge la télécommande Magic Remote.

#### *Le projecteur ne s'allume pas.*

- **•**  Veuillez vous assurer que le câble d'alimentation de votre projecteur est *correctement connecté à la prise.*
- **•**  Si vous utilisez une multiprise, assurez-vous que celle-ci fonctionne correctement.
- **•**  Essayez de l'allumer à l'aide de la touche qui se trouve sur votre projecteur.

#### *L'écran indique qu'il ne reçoit aucun signal.*

- **•**  Assurez-vous que le câble HDMI est correctement connecté à votre projecteur.
- Accédez à  $\binom{m}{r}$   $\rightarrow$   $\binom{m}{r}$  pour choisir la connexion d'entrée.
- **•**  Vérifiez que votre périphérique externe (par exemple, décodeur ou lecteur *Blu-ray) est allumé.*

#### *Le projecteur ne fonctionne pas lorsque je branche un périphérique USB.*

**•**  Vérifiez si vous disposez bien d'une connexion USB et d'un câble USB version 2.0 ou supérieure.

# *Problèmes d'écran*

Tout d'abord, accédez à **← (Paramètres rapides)**  $\rightarrow$  **[**almage]  $\rightarrow$  [Test d'image] pour vérifier les anomalies éventuelles du projecteur. Si vous utilisez un décodeur, éteignez-le, puis rallumez-le.

Assurez-vous que le décodeur est correctement connecté à votre projecteur.

## *L'image est instable après l'apparition momentanée de lignes verticales/ horizontales et d'un quadrillage.*

**•**  Cessez l'utilisation d'appareils tels que téléphones sans fil, sèche-cheveux, perceuses électriques, etc. En effet, le problème est lié à l'utilisation d'appareils électroniques haute fréquence, comme un autre projecteur, ou de *sources électromagnétiques puissantes.*

## *Des lignes verticales apparaissent dans tous les sens sur l'écran, ou les*  **couleurs sont floues lorsque je tente d'effectuer la connexion HDMI.**

 $\bullet$  (Paramètres rapides)  $\rightarrow$  ( $\bullet$ )  $\rightarrow$  [Image]  $\rightarrow$  [Paramètres de format de *l'image*] → [Analyse seule] Réglez la fonctionnalité [Analyse seule] sur [Désactivé]. La fonctionnalité [Analyse seule] permet d'afficher l'image d'origine. L'image peut afficher des bruits dans toutes les directions si des bruits sont *également présents sur le signal.*

## *L'écran est noir ou l'image est brouillée lorsque j'utilise un câble HDMI.*

- **•**  Assurez-vous que le câble HDMI® est conforme aux normes requises. S'il ne s'agit pas d'un câble HDMI® certifié, l'image peut vaciller ou l'écran peut *rester vide.*
- **•**  Vérifiez que le câble est bien branché. Un mauvais branchement peut faire *vaciller l'image.*

## *Problèmes de son*

Tout d'abord, accédez à **₹ (Paramètres rapides)** →  $\leftrightarrow$  [Son] → [Test du son] pour vérifier les anomalies éventuelles du projecteur. Si vous utilisez un décodeur, éteignez-le, puis rallumez-le.

Assurez-vous que le décodeur est correctement connecté à votre projecteur.

## *L'image est bonne, mais je n'ai aucun son.*

•  $\bullet$  (Paramètres rapides)  $\rightarrow$  (B)  $\rightarrow$  [Son]  $\rightarrow$  [Sortie son] Vérifiez que la [Sortie son] est définie sur [Haut-parleur de vidéoprojecteur interne + Optique] ou [Haut-parleur de vidéoprojecteur interne]. Si vous utilisez un décodeur, aucun son ne sort si vous avez configuré le volume du décodeur ou de votre projecteur sur 0, ou si vous avez enclenché le mode Muet. Réglez le volume à un niveau approprié.

## *Je n'ai pas de son lorsque j'utilise le port HDMI/USB.*

- **•**  Vérifiez que vous utilisez un câble HDMI® haut débit.
- **•**  Vérifiez si vous disposez bien d'une connexion USB et d'un câble USB version 2.0 ou supérieure.
- **•**  Utilisez un fichier audio normal (\*.mp3, \*.wav, \*.ogg, \*.wma).

# *Problèmes de connexion avec un ordinateur*

#### *L'écran reste noir après avoir raccordé le projecteur à un ordinateur.*

- **•**  Vérifiez que l'ordinateur est bien branché au projecteur.
- **•**  À l'aide de la télécommande, éteignez puis rallumez le projecteur.
- **•**  Redémarrez l'ordinateur lorsque le projecteur est allumé.
- **•**  Vérifiez que la résolution de l'écran est compatible avec un ordinateur.
- **•**  Pour utiliser deux écrans, vérifiez que le PC ou l'ordinateur portable prend en *charge le mode double écran.*
- **•**  Reconnectez le câble HDMI haute vitesse.
- **•**  Lorsque le port de sortie RGB du PC est connecté au port d'entrée HDMI du projecteur, utilisez un câble RGB vers HDMI. Si vous utilisez un câble HDMI vers RGB, aucun affichage n'apparaît à l'écran.

#### *Je n'ai pas de son lorsque l'ordinateur est raccordé avec un câble HDMI.*

**•**  Contactez le fabricant de votre carte vidéo pour vérifier la sortie audio HDMI. (Les cartes vidéo conçues pour les fichiers de format DVI doivent être connectées séparément à l'aide d'un câble audio.)

#### *L'image est coupée ou décalée sur un côté de l'écran lorsque le projecteur est connecté à un ordinateur.*

**•**  Réglez la résolution pour qu'elle soit compatible avec l'ordinateur. (Redémarrez votre ordinateur après avoir modifié la résolution.)

# **Problèmes de lecture des films [Photo & Vidéo]**

Pour plus d'informations sur les fichiers pris en charge, consultez [« LECTURE DE](#page-73-0)  [FICHIERS DEPUIS D'AUTRES APPAREILS »](#page-73-0)*.*

## **Je n'arrive pas à trouver un fichier dans [Photo & Vidéo].**

- **•**  Vérifiez que les fichiers présents sur le périphérique de stockage USB peuvent *être lus par un ordinateur.*
- **•**  Vérifiez que l'extension du fichier est prise en charge.

## **J'obtiens un message indiquant « Ce fichier n'est pas pris en charge », ou le** *son fonctionne normalement, mais pas l'image.*

- **•**  Vérifiez que vous pouvez lire le fichier sans problème avec le lecteur vidéo d'un ordinateur. Vérifiez que le fichier n'est pas endommagé.
- **•**  Vérifiez que l'extension du fichier est prise en charge.
- **•**  Vérifiez que la résolution est compatible.
- **•**  Vérifiez que le codec vidéo est pris en charge.
- **•**  Vérifiez que la fréquence d'image est prise en charge.

## **J'obtiens un message indiquant « Ce format audio n'est pas pris en charge », ou l'image fonctionne normalement, mais pas le son.**

- **•**  Vérifiez que vous pouvez lire le fichier sans problème avec le lecteur vidéo d'un ordinateur. Vérifiez que le fichier n'est pas endommagé.
- **•**  Vérifiez que l'extension du fichier est prise en charge.
- **•**  Vérifiez que le codec audio est pris en charge.
- **•**  Vérifiez que le débit binaire est pris en charge.
- **•**  Vérifiez que la fréquence d'échantillonnage est prise en charge.
- **•**  Vérifiez que la séparation des canaux audio est prise en charge.

#### **Je n'arrive pas à afficher les sous-titres.**

- **•**  Vérifiez que vous pouvez lire le fichier sans problème avec le lecteur vidéo d'un ordinateur. Vérifiez que le fichier n'est pas endommagé.
- **•**  Vérifiez que le fichier vidéo et celui des sous-titres portent le même nom.
- **•**  Vérifiez également que le fichier vidéo et le fichier des sous-titres sont dans *le même dossier.*
- **•**  Vérifiez que le format du fichier de sous-titres est pris en charge.
- **•**  Vérifiez que la langue est prise en charge. (Vous pouvez vérifier la langue du *fichier de sous-titres en ouvrant le fichier dans le Bloc-notes.)*
- **•**  Si l'encodage des sous-titres est mal configuré, l'affichage des sous-titres *peut être défaillant.*

Sélectionnez  $\bigoplus$   $\rightarrow$   $\bigoplus$  dans le panneau de configuration en bas du lecteur vidéo et changez la valeur [Page de codes].

**•**  Si vous lisez un fichier vidéo enregistré sur un autre appareil en utilisant la fonction Partage de contenu, les sous-titres peuvent ne pas être disponibles selon le programme que vous utilisez.

# *Problèmes de connexion réseau*

Pour vérifier le statut de connexion du réseau, procédez comme suit :

- $\bullet$  (Paramètres rapides)  $\rightarrow$   $\bullet$   $\rightarrow$  [Réseau]  $\rightarrow$  [Connexion filaire (Ethernet)]
- $\bullet$  (Paramètres rapides)  $\rightarrow$   $\bullet$   $\rightarrow$  [Réseau]  $\rightarrow$  [Connexion Wi-Fi]  $\rightarrow$ *[Paramètres Wi-Fi avancés]*

#### $\textcircled{\scriptsize{\textcircled{\#}}} \times \textcircled{\scriptsize{\textcircled{\#}}} \times \textcircled{\scriptsize{\textcircled{\#}}} \times \textcircled{\scriptsize{\textcircled{\#}}}$ *Lorsque X apparaît à côté du projecteur*

- **•**  Vérifiez l'état du projecteur ou du point d'accès (routeur).
- **•**  Vérifiez le statut de connexion du projecteur, du point d'accès (routeur) et du modem par câble.
- **•**  Mise hors tension et sous tension dans l'ordre suivant :
	- 1. Modem câble : attendez que le modem câble soit réinitialisé.
	- 2. Point d'accès (routeur) : attendez que le point d'accès (routeur) soit *réinitialisé.*
	- *3. Le projecteur.*
- **•**  Si vous utilisez une connexion sans fil, changez le SSID (nom du réseau) et le *canal sans fil du point d'accès (routeur).*
- **•**  Si vous utilisez une adresse IP statique, saisissez-la directement.
- **•**  Contactez votre fournisseur d'accès Internet ou le fabriquant de votre routeur *AP.*

#### $\left(\begin{array}{c}\n\mathbb{N} \\
\mathbb{N}\n\end{array}\right)\times\left(\begin{array}{c}\n\mathbb{N}\n\end{array}\right)\times\left(\begin{array}{c}\n\mathbb{N}\n\end{array}\right)$ *Lorsque X apparaît à côté de la passerelle*

- **•**  Vérifiez l'état du point d'accès (routeur) ou contactez votre fournisseur de *services Internet.*
- **•**  Débranchez le cordon d'alimentation du point d'accès (routeur) et du modem câble, et attendez 10 secondes. Remettez le système en marche.
- **•**  Initialisez (ou réinitialisez) le point d'accès (routeur) ou le modem câble.
- **•**  Contactez votre fournisseur d'accès Internet ou le fabriquant de votre routeur *AP.*
- **•**  Consultez le site Web du fabricant de votre pont d'accès (routeur) pour savoir *si votre routeur bénéficie de la dernière version du micrologiciel.*

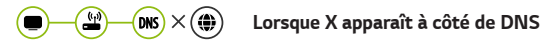

- **•**  Vérifiez l'état du point d'accès (routeur) ou contactez votre fournisseur de *services Internet.*
- **•**  Débranchez le cordon d'alimentation du modem câble ou du point d'accès (routeur), puis attendez 10 secondes. Remettez le système en marche.
- **•**  Une fois que le modem câble ou point d'accès (routeur) a été réinitialisé, essayez de reconnecter.
- **•**  Vérifiez que l'adresse MAC de votre projecteur / du point d'accès (routeur) *a bien été enregistrée auprès de votre fournisseur de services Internet. (L'adresse MAC est inscrite sur le panneau de la fenêtre de l'état du réseau et doit avoir été enregistrée auprès de votre fournisseur de services Internet.)*

# *Problèmes de compte LG*

Dans certains pays, l'accès au site Internet (www.lgappstv.com) peut être limité.

#### *Je me suis déjà inscrit sur le projecteur. Dois-je également m'inscrire sur le*  **site Internet (www.lgappstv.com) ?**

**•**  Si vous vous êtes déjà inscrit sur votre projecteur, vous n'avez plus à le faire sur le site Internet. Vous pouvez vous inscrire sur notre site Internet en utilisant les mêmes identifiant et mot de passe, pour saisir les informations supplémentaires, afin de procéder à la vérification par e-mail.

## **Est-il possible d'avoir différents identifiants pour chaque membre de la famille sur le même projecteur ?**

**•**  Vous pouvez enregistrer plusieurs identifiants par projecteur.

#### **J'ai oublié mon identifiant / mot de passe. Que puis-je faire ?**

- **•**  Vous pouvez initialiser le mot de passe par e-mail en sélectionnant MOT DE PASSE OUBLIÉ ? à l'écran de connexion.
- **•**  Si vous vous êtes inscrit à partir d'un ordinateur, vous trouverez votre identifiant / mot de passe sur le site Internet (www.lgappstv.com).

# *Problèmes liés au contenu*

#### *Je ne vois aucun contenu dans ACCUEIL.*

- **•**  *Cette fonctionnalité n'est disponible que dans certains pays.* Le contenu peut ne pas s'afficher si les Paramètres du pays de service ont été modifiés. Indiquez le pays de service d'où vous allez utiliser le service dans  $\bigcirc$  (Paramètres rapides)  $\rightarrow$   $\mapsto$  [Général]  $\rightarrow$  [Lieu]  $\rightarrow$  [Pays des services *LG].*
- **•**  Il se peut que vous ne puissiez pas visualiser le contenu qui a été supprimé. Veuillez réinstaller l'application appropriée.
- **•**  *Le type de contenu pris en charge varie en fonction du pays.*
- **•**  *Les offres de contenu peuvent être modifiées ou interrompues par le fournisseur d'accès.*

## *Problèmes de navigateur Internet*

#### **Certaines parties d'un site Internet ne s'affichent pas lorsque j'utilise le** *navigateur Internet.*

- **•**  Le [Navigateur Web] est uniquement compatible avec les médias HTML5 et *non pas avec le plug-in Flash.*
- **•**  *Le [Navigateur Web] ne prend pas en charge l'installation des plug-ins.*
- **•**  Avec le [Navigateur Web], la lecture de fichiers multimédias peut ne pas être possible pour les formats autres que JPEG, PNG et GIF.
- **•**  Vous ne pouvez pas sauvegarder de pièces jointes ni d'images.

#### *Le navigateur se ferme automatiquement lorsque je visite un site Internet.*

**•**  *Le navigateur Internet peut être contraint de se fermer si l'espace mémoire disponible n'est pas suffisant pour héberger les informations des images d'un site Internet.*

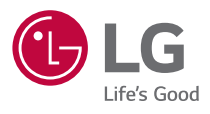